# eppendorf

Register your instrument! www.eppendorf.com/myeppendorf

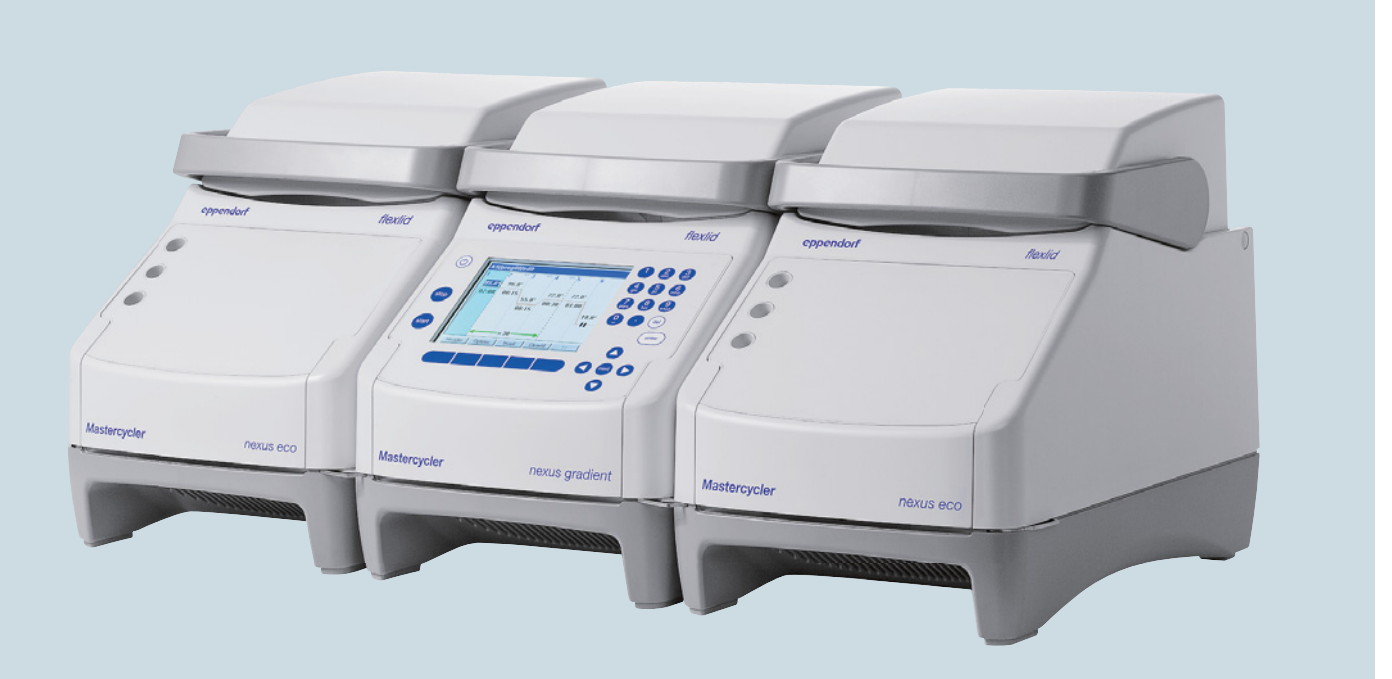

# Mastercycler® nexus

Manuel d'utilisation

Copyright© 2021 Eppendorf SE, Germany.

All rights reserved, including graphics and images. No part of this publication may be reproduced without the prior permission of the copyright owner.

Eppendorf® and the Eppendorf Brand Design are registered trademarks of Eppendorf SE, Germany.

Adobe® and Reader® are registered trademarks of Adobe Systems Incorporated, United States.

Mastercycler®, flexlid® and SteadySlope® are registered trademarks of Eppendorf SE, Germany.

Registered trademarks and protected trademarks are not marked in all cases with <sup>®</sup> or <sup>™</sup> in this manual.

U.S. Patents are listed on www.eppendorf.com/ip.

#### **Notice**

The software of the Mastercycler nexus contains open source software. License information is available as PDF documents via the Eppendorf node. To export the license documents, connect a memory device, select the Eppendorf node in the navigation tree and press the softkey License.

6331 900.069-09/092021

# Sommaire

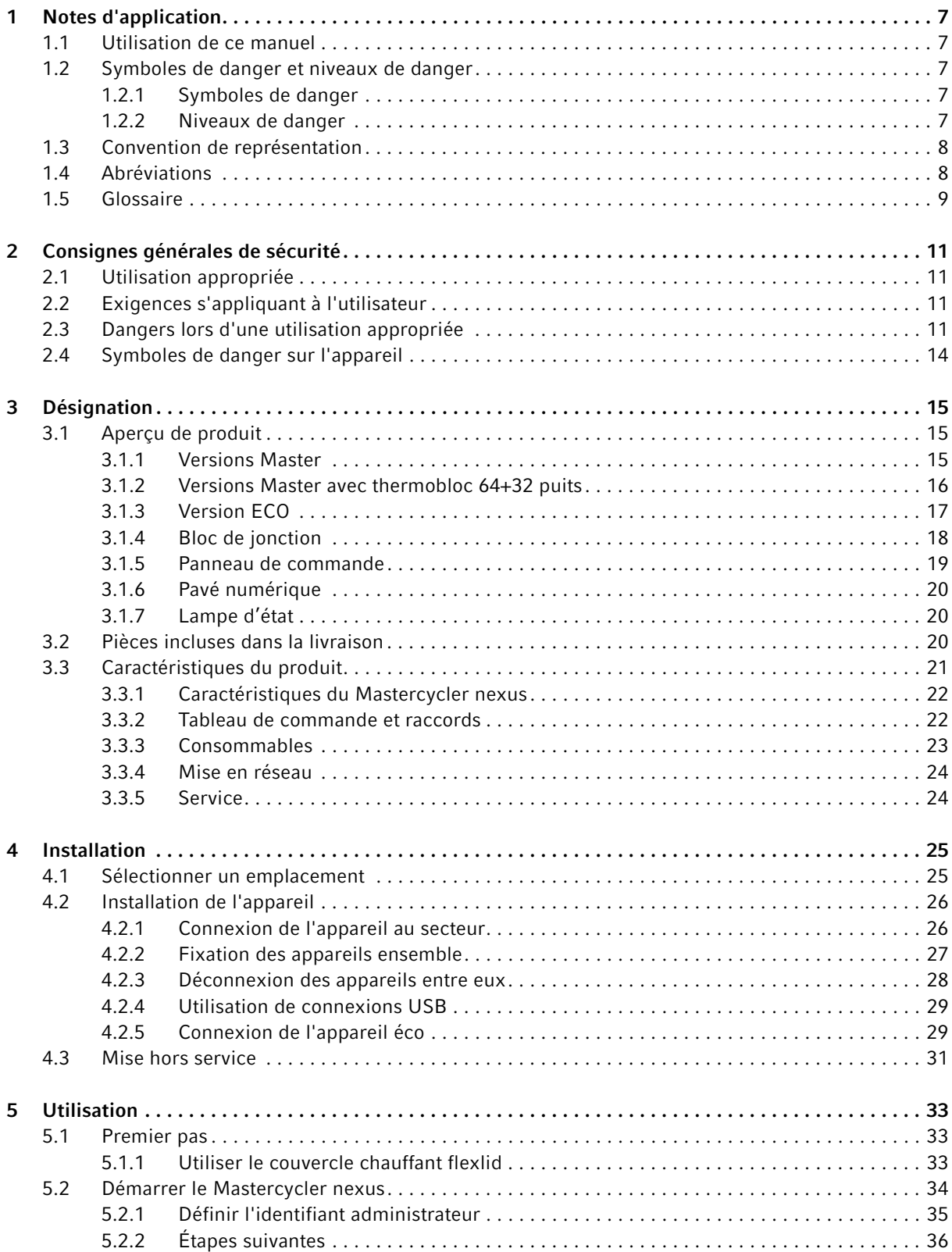

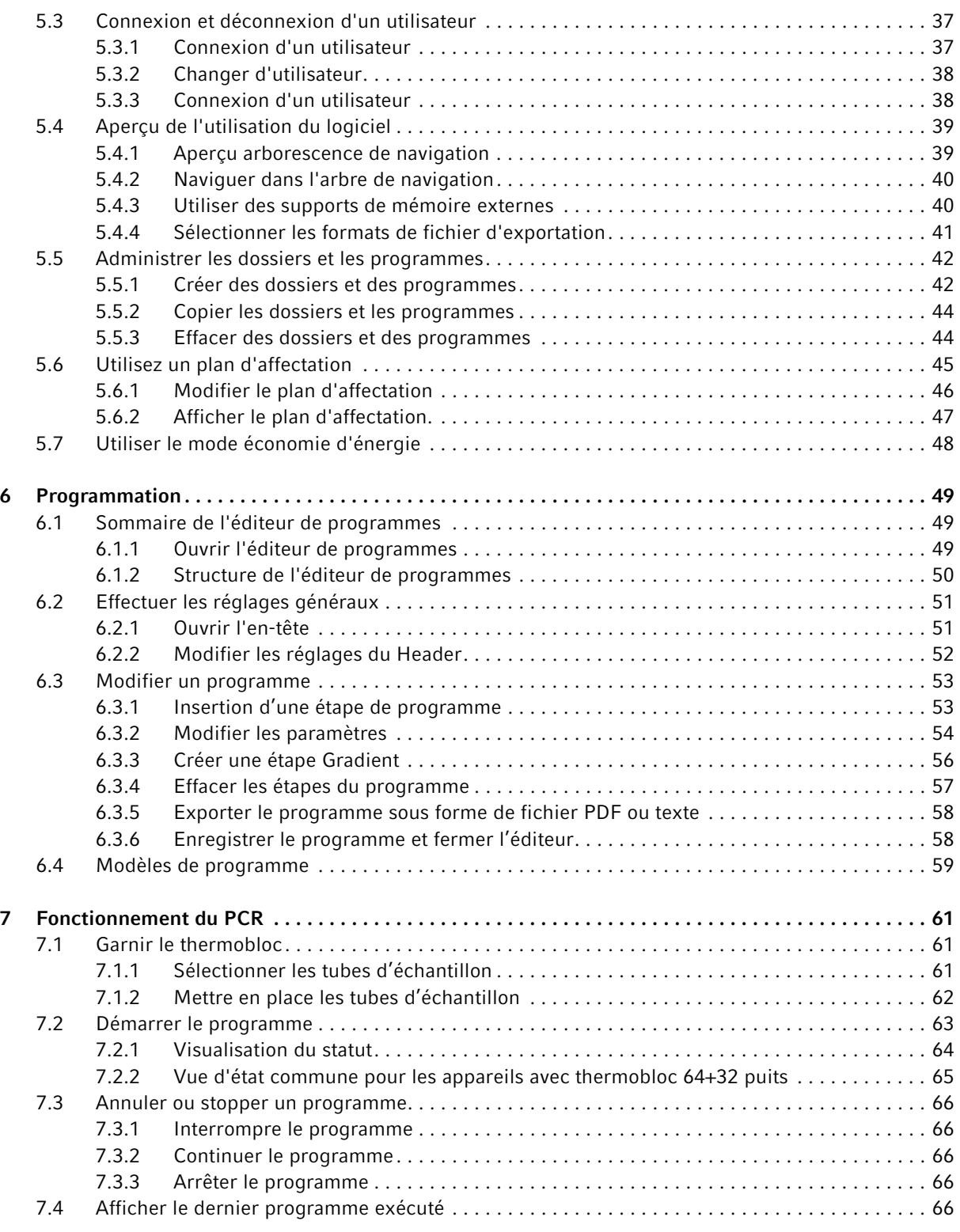

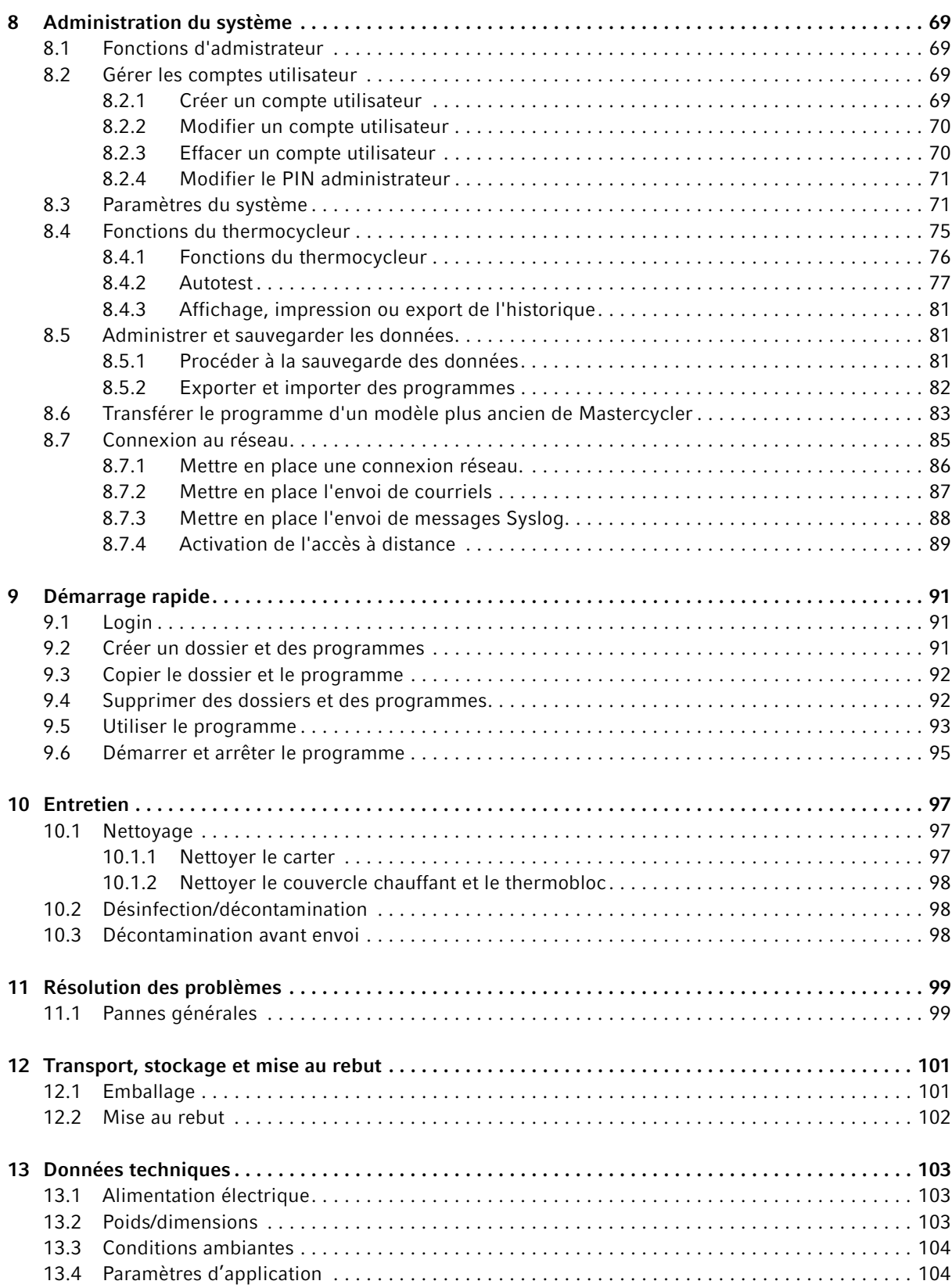

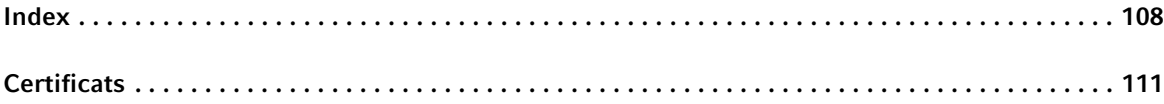

# <span id="page-6-0"></span>1 Notes d'application

# <span id="page-6-1"></span>1.1 Utilisation de ce manuel

- Veuillez d'abord lire le manuel d'utilisation avant de mettre l'appareil en marche pour la première fois.
- Veuillez considérer ce manuel d'utilisation comme une partie du produit et conservez-le dans un endroit bien accessible.
- En cas de perte, veuillez demander un autre manuel d'utilisation. Vous trouverez la version actuelle du présent manuel d'utilisation sur notre site web www.eppendorf.com.

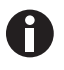

Les procédures du présent manuel d'utilisation sont décrites pour le cas où l'on utilise le panneau de commande. Vous pouvez également utiliser le Mastercycler nexus avec une souris [\(voir p. 29\)](#page-28-0).

# <span id="page-6-2"></span>1.2 Symboles de danger et niveaux de danger

# <span id="page-6-3"></span>1.2.1 Symboles de danger

Les consignes de sécurité de ce manuel contiennent les symboles de danger et niveaux de danger suivants :

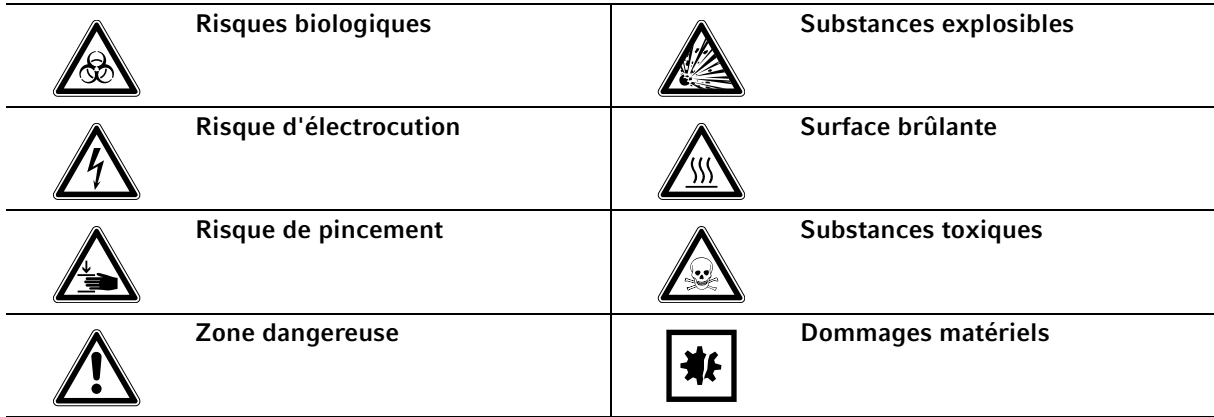

#### <span id="page-6-4"></span>1.2.2 Niveaux de danger

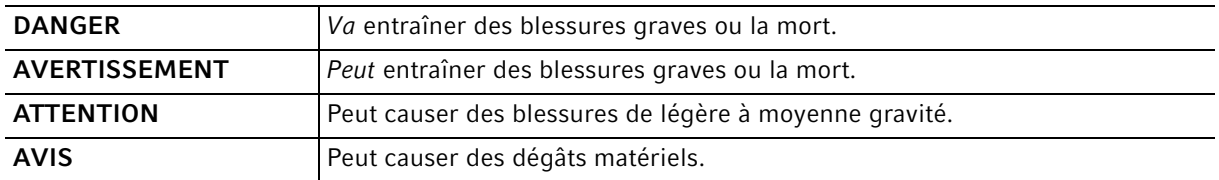

# <span id="page-7-0"></span>1.3 Convention de représentation

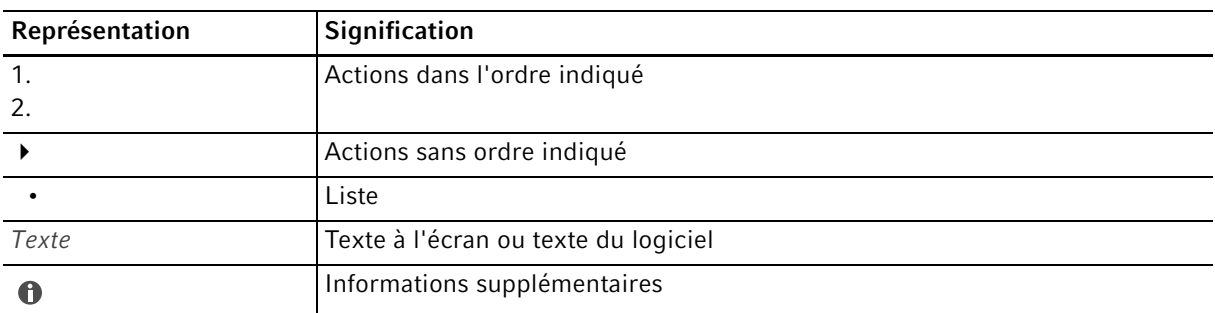

# <span id="page-7-1"></span>1.4 Abréviations

#### DHCP

Dynamic Host Configuration Protocol (réseau)

#### DNS

Domain Name System (réseau)

#### IP

Protocole Internet (réseau)

# **MAC**

Media Access Control (réseau)

#### **PCL**

Printer Command Language – standard utilisé pour la commande de l'imprimante

#### **PCR**

Polymerase Chain Reaction – réaction de polymérisation en chaîne

#### PDF

Portable Document Format

#### PIN

Code d'identification personnel

#### PS

PostScript – standard utilisé pour la commande de l'imprimante

#### SMTP

Simple Mail Transfer Protocol (réseau)

# **TSP**

Thermal Sample Protection

#### USB

Universal Serial Bus

# <span id="page-8-0"></span>1.5 Glossaire

F

#### flexlid

Le couvercle chauffant du thermocycleur s'adapte automatiquement aux tubes ou aux plaques utilisés. Cela garantit dans tous les cas une pression fiable dans le thermobloc et la fermeture sûre des tubes. Il n'est pas nécessaire de l'adapter manuellement comme avec les couvercles chauffants conventionnels.

T

#### Thermal Sample Protection

Pendant la phase de chauffage du couvercle chauffant, le thermobloc est maintenu de manière active à une température constante. Ceci permet de réduire au minimum le recuit simulé non spécifique et l'évaporation des échantillons.

#### Triple Circuit Technology

Le thermobloc est commandé par trois boucles d'asservissement indépendantes. Ceci est nécessaire à la création des gradients de température et se traduit par une meilleure homogénéité de la température.

Notes d'application Mastercycler® nexus Français (FR)

10

# <span id="page-10-1"></span><span id="page-10-0"></span>2 Consignes générales de sécurité 2.1 Utilisation appropriée

Le Mastercycler nexus est utilisé pour la thermostatisation de solutions aqueuses, de suspensions ou d'émulsions dans des microtubes fermés pour des réactions enzymatiques, généralement la réaction de polymérisation en chaîne (PCR).

Le thermocycleur Mastercycler nexus est réservé aux travaux effectués à l'intérieur.

Les exigences nationales de sécurité relatives à l'utilisation d'appareils électriques en laboratoire doivent être respectées.

Le produit peut être utilisé dans les laboratoires de formation, de routine et de recherches dans les domaines des sciences de la vie, de l'industrie ou de la chimie. Le produit doit être utilisé exclusivement pour la recherche. Eppendorf ne fournit aucune garantie pour d'autres applications. Le produit ne convient pas à une utilisation pour des applications diagnostiques ou thérapeutiques.

# <span id="page-10-2"></span>2.2 Exigences s'appliquant à l'utilisateur

L'appareil et les accessoires ne doivent être utilisés que par un personnel spécialisé formé.

Lisez attentivement la présente notice et la notice d'utilisation des accessoires avant l'utilisation et familiarisez-vous avec le fonctionnement de l'appareil.

# <span id="page-10-3"></span>2.3 Dangers lors d'une utilisation appropriée

Lisez d'abord le manuel d'utilisation et observez les consignes générales de sécurité suivantes avant d'utiliser le Mastercycler nexus.

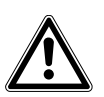

#### DANGER ! Risque d'explosion.

- Ne pas utiliser l'appareil dans une atmosphère explosible.
- N'utilisez pas l'appareil dans des pièces où sont manipulées des matières explosives.
- N'utilisez pas cet appareil sur des matières explosives ou fortement réactives.
- N'utilisez pas cet appareil sur des matières susceptibles de créer une atmosphère explosive.

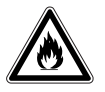

#### AVERTISSEMENT ! Risque d'incendie.

Avec cet appareil, ne travaillez pas sur des liquides facilement inflammables.

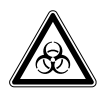

#### AVERTISSEMENT ! Risque pour la santé lié à la présence de liquides infectieux et de germes pathogènes.

- Lors de l'utilisation de liquides infectieux et de germes pathogènes, observez les directives nationales, le niveau de sécurité biologique de votre laboratoire ainsi que les fiches de données de sécurité et les modes d'emploi des fabricants.
- Portez des équipements de protection individuelle.
- Consultez les réglementations sur la manipulation des germes ou des substances biologiques du groupe à risque II ou plus, indiquées dans le « Laboratory Biosafety Manual » (source : World Health Organisation, Laboratory Biosafety Manual, dans la version en vigueur).

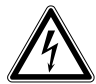

#### AVERTISSEMENT ! L'intérieur de l'appareil est sujet à des tensions dangereuses.

Si vous touchez des pièces sous haute tension, vous risquez une électrocution. Une électrocution entraîne des lésions cardiaques et paralyse la respiration.

- Assurez-vous que le boîtier est fermé et n'est pas endommagé.
- ▶ Ne retirez pas le boîtier.
- Veillez à ce qu'aucun liquide ne pénètre dans l'appareil.

L'appareil ne doit être ouvert que par le personnel de maintenance autorisé.

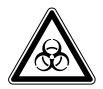

#### AVERTISSEMENT ! Risque biologique lors de la thermostatisation effectuée avec un couvercle ouvert.

Lors des thermostatisations effectuées avec un couvercle chauffant ouvert, les couvercles des tubes risquent de s'ouvrir brusquement, laissant s'échapper du matériel d'échantillonnage.

N'effectuez les thermostatisations qu'avec un couvercle chauffant fermé.

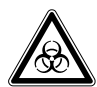

#### AVERTISSEMENT ! Les tubes, plaques et capuchons non adéquats constituent un risque biologique.

Les tubes, plaques et capuchons non adéquats seront endommagés dans le Cycler, laissant s'échapper du matériel d'échantillonnage.

 N'utilisez que des tubes, plaques et capuchons conformes aux exigences stipulées dans le manuel d'utilisation.

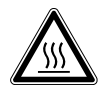

#### ATTENTION ! Brûlures sur le thermobloc, le couvercle chauffant et les tubes. Le thermobloc, le couvercle chauffant et les tubes atteignent très rapidement des températures supérieures à 50 °C.

- Patientez jusqu'à ce que la température du thermobloc, du couvercle chauffant et des tubes soit inférieure à 30 °C.
- Ensuite, Ouvrir le couvercle chauffant.

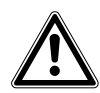

#### ATTENTION ! Défaut de sécurité en raison d'accessoires et de pièces de rechange erronés.

Les accessoires et pièces de rechange non recommandés par Eppendorf compromettent la sécurité, la fonction et la fidélité de l'appareil. Eppendorf décline toute responsabilité pour les dommages causés par des accessoires ou pièces de rechange non recommandés ou par une utilisation incorrecte.

N'utilisez que des accessoires et des pièces de rechange recommandés par Eppendorf.

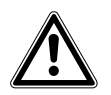

#### AVERTISSEMENT ! Risque de blessures en soulevant l'appareil.

Si vous saisissez l'appareil au niveau du couvercle, ce dernier risque de se casser, et l'appareil de tomber.

- Pour soulever l'appareil, saisissez la partie basse du boîtier.
- ▶ Portez l'appareil avec les deux mains.
- Ne soulevez pas l'appareil en saisissant son couvercle.

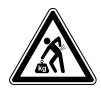

ATTENTION ! Risque de blessures par le soulèvement ou le port de lourdes charges L'appareil est lourd. Soulever et porter l'appareil peut aboutir à des affections dorsales.

- Prévoyez suffisamment de personnes pour transporter et soulever l'appareil.
- Utilisez un auxiliaire de transport pour le transport.

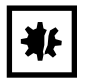

AVIS ! Dommages aux composants électroniques dus à la condensation. Du condensat peut se former dans l'appareil quand ce dernier a été transporté d'un environnement frais à un environnement plus chaud.

 Après avoir déposé l'appareil, attendez au moins 12 h. Branchez l'appareil au secteur seulement après.

# <span id="page-13-0"></span>2.4 Symboles de danger sur l'appareil

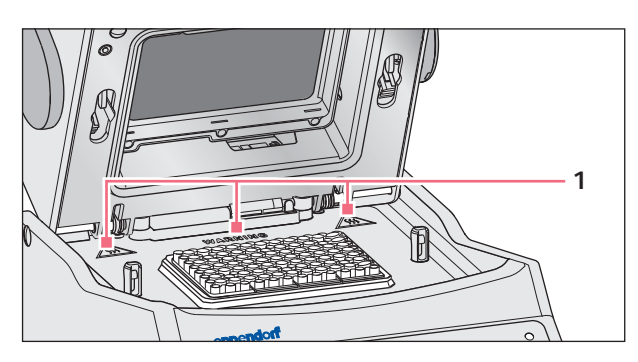

Fig. 2-1: Symboles d'avertissement sur le Mastercycler

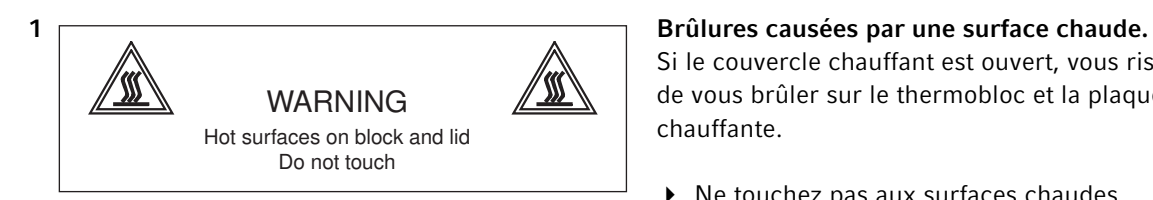

Si le couvercle chauffant est ouvert, vous risquez de vous brûler sur le thermobloc et la plaque chauffante.

▶ Ne touchez pas aux surfaces chaudes.

# <span id="page-14-0"></span>3 Désignation

# <span id="page-14-1"></span>3.1 Aperçu de produit

# <span id="page-14-2"></span>3.1.1 Versions Master

• Mastercycler nexus

• Mastercycler nexus gradient

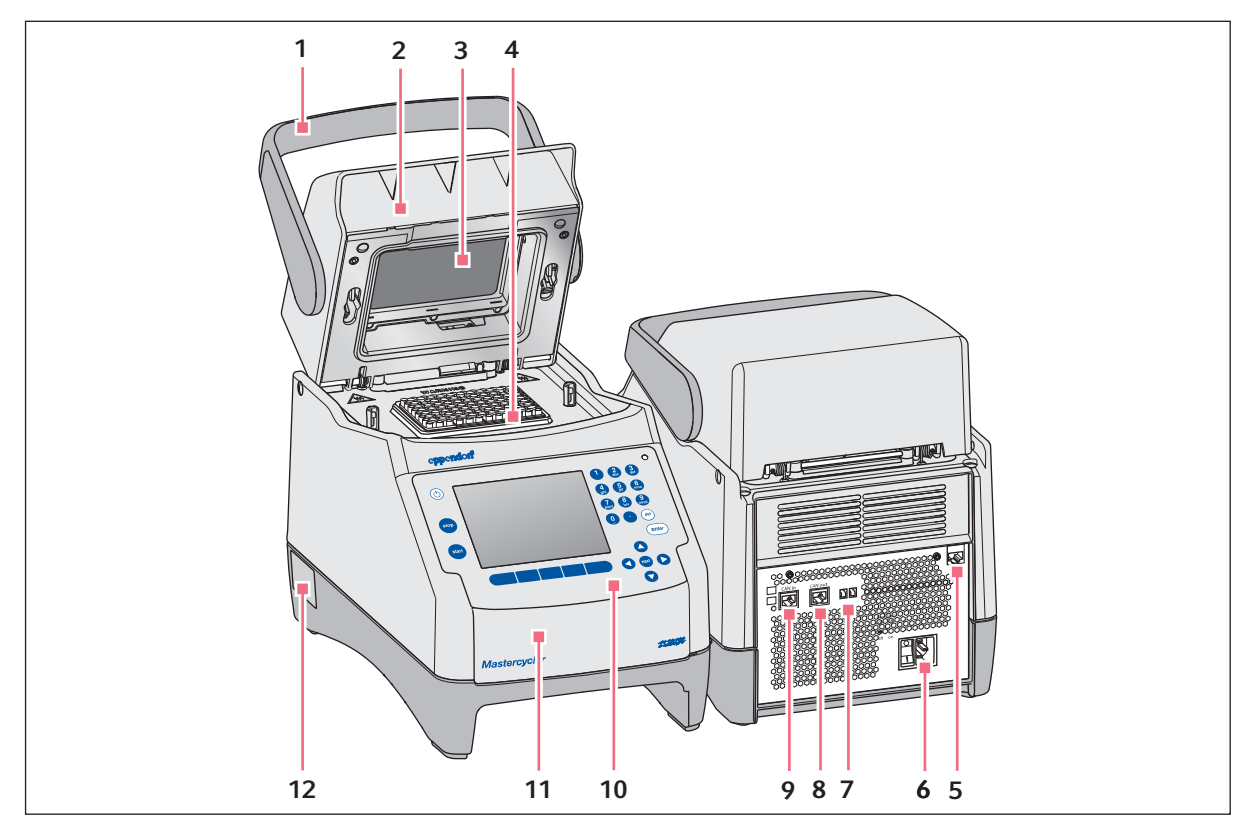

Fig. 3-1: Vue avant et arrière

#### 1 Poignée du couvercle

Ouvrir et fermer, mais aussi verrouiller et déverrouiller le couvercle chauffant.

- 2 Couvercle chauffant
- 3 Plaque chauffante
- 4 Thermobloc
- 5 Prise Ethernet
- 6 Prise de branchement au secteur avec interrupteur général
	- $0 = \text{éteint}, \, l = \text{en}$  marche.
- 7 Commutateur Eco et commutateur Term
- 8 Prise CAN out
- 9 Prise CAN in
- 10 Panneau de commande voir le schéma détaillé [\(voir p. 19\)](#page-18-0)
- 11 Clapet Couvercle de protection des ports USB.
- 12 Plaque signalétique

# <span id="page-15-0"></span>3.1.2 Versions Master avec thermobloc 64+32 puits

- Mastercycler nexus X2
- Mastercycler nexus GX2

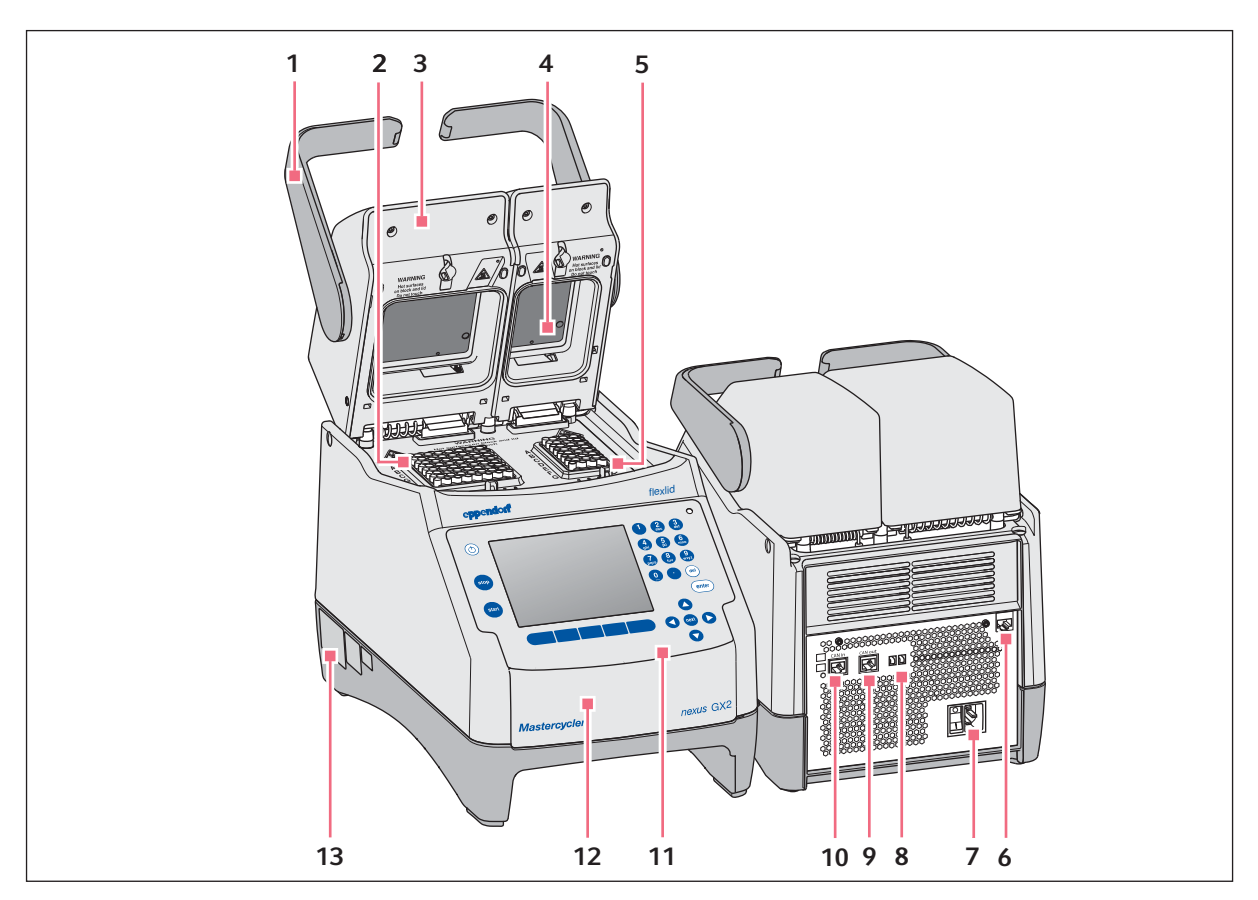

Fig. 3-2: Vue avant et arrière

- 1 Poignée du couvercle Ouvrir et fermer, mais aussi verrouiller et déverrouiller le couvercle chauffant.
- 2 Thermobloc avec 64 puits
- 3 Couvercle chauffant
- 4 Plaque chauffante
- 5 Thermobloc avec 32 puits
- 6 Prise Ethernet
- 7 Prise de branchement au secteur avec interrupteur général  $0 = \text{éteint}, \, I = \text{en}$  marche.
- 8 Commutateur Eco et commutateur Term
- 9 Prise CAN out
- 10 Prise CAN in
- 11 Panneau de commande voir le schéma détaillé [\(voir p. 19\)](#page-18-0)
- 12 Clapet Couvercle de protection des ports USB.
- 13 Plaque signalétique

# <span id="page-16-0"></span>3.1.3 Version ECO

- Mastercycler nexus eco
- Mastercycler nexus gradient eco
- Mastercycler nexus X2e (avec thermobloc 64+32 puits ; non visible sur le schéma)
- Mastercycler nexus GX2e (avec thermobloc 64+32 puits ; non visible sur le schéma)

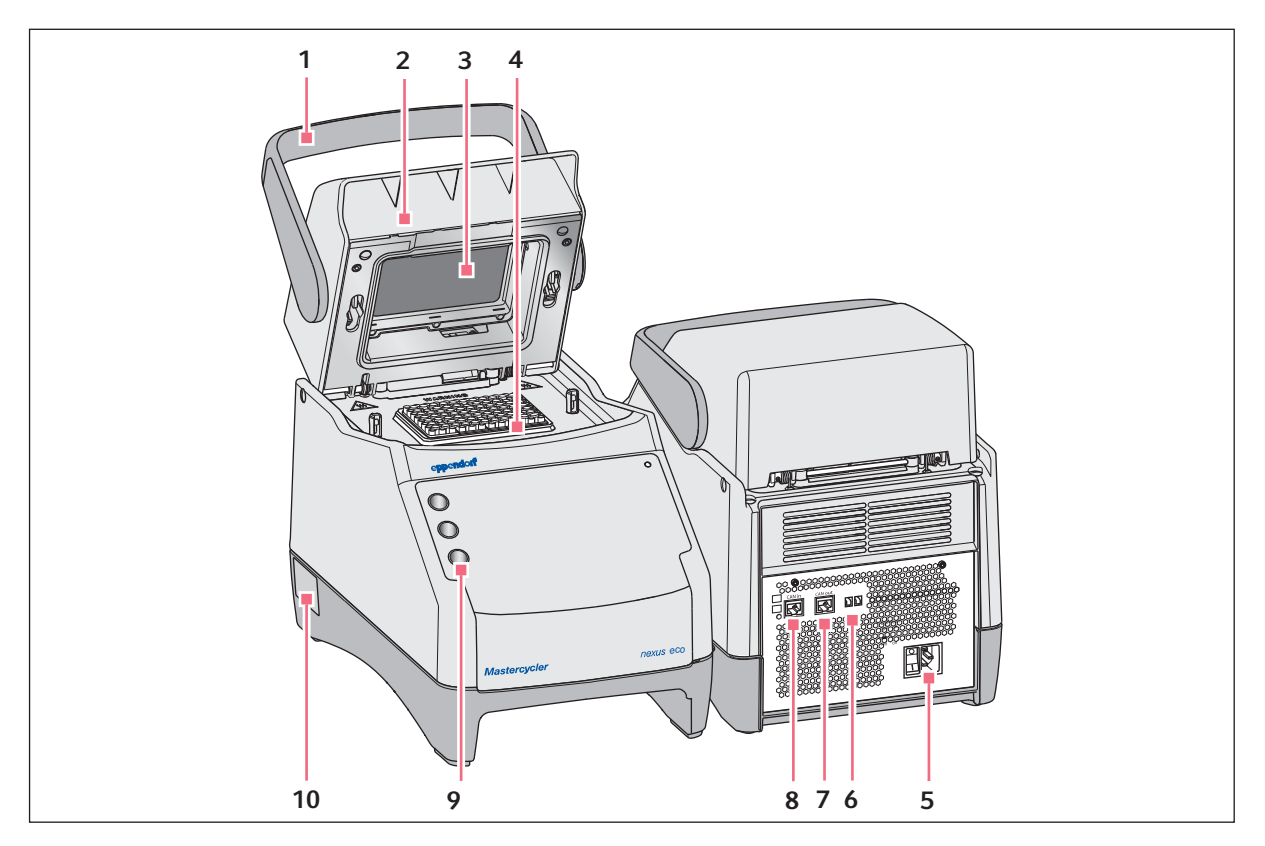

Fig. 3-3: Vue avant et arrière

#### 1 Poignée du couvercle

Ouvrir et fermer, mais aussi verrouiller et déverrouiller le couvercle chauffant.

- 2 Couvercle chauffant
- 3 Plaque chauffante
- 4 Thermobloc
- 5 Prise de branchement au secteur avec interrupteur général  $0 = \text{éteint}, \, I = \text{en}$  marche.
- 6 Commutateur Eco et commutateur Term
- 7 Prise CAN out
- 8 Prise CAN in
- 9 Porte-stylo Pour trois stylos maximum.
- 10 Plaque signalétique

# <span id="page-17-0"></span>3.1.4 Bloc de jonction

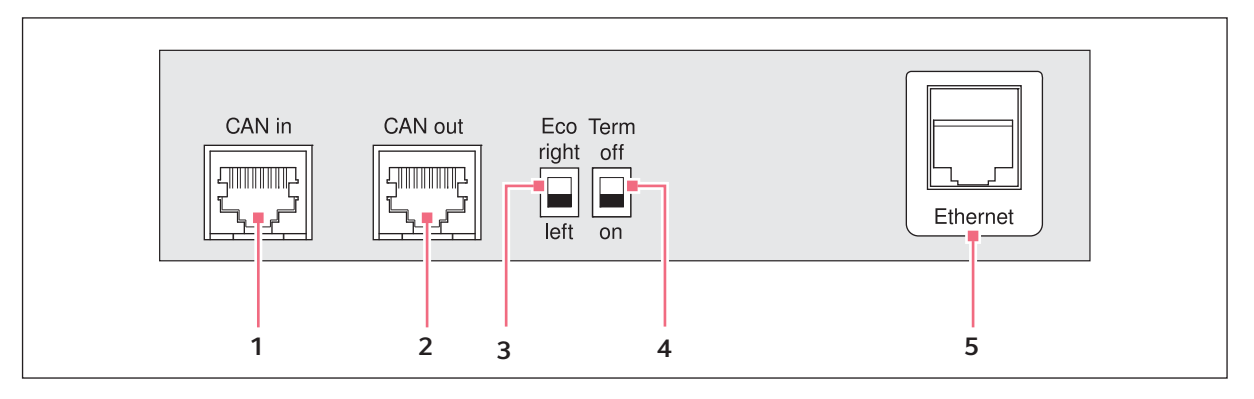

Fig. 3-4: Bloc de jonction

1 Prise CAN in

Branchement avec un appareil Eco.

- 2 Prise CAN out Branchement avec un autre appareil Eco.
- 3 Commutateur Eco

Réglage de la position d'un appareil Eco (à gauche ou à droite à côté d'une version Master avec panneau de commande).

4 Commutateur Term

Terminaison de la connexion de données CAN pour un raccordement avec l'appareil Eco.

5 Prise Ethernet (pas sur un appareil Eco) Branchement d'une version Master du Mastercycler nexus avec un réseau Ethernet.

Ne raccorder aux interfaces du Mastercycler nexus que des appareils conformes aux normes CEI 950/ EN 60950 (UL 1950).

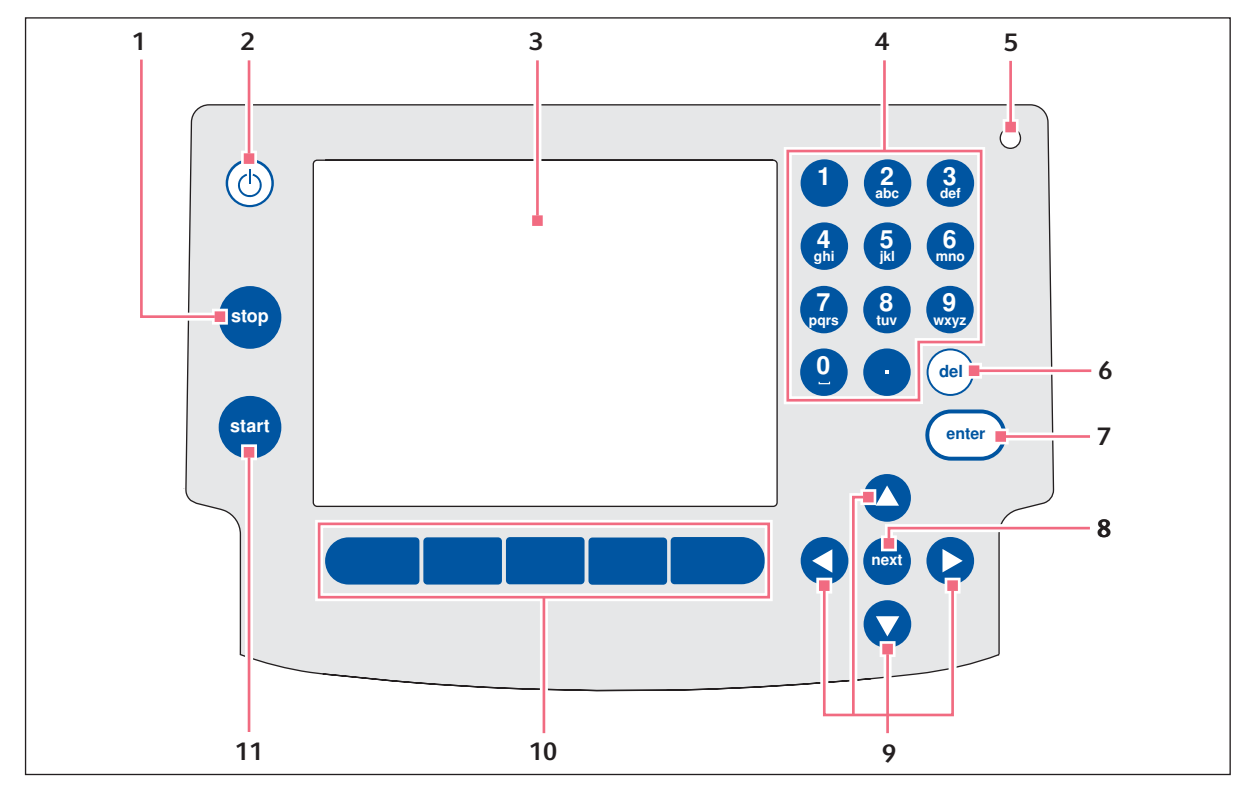

### <span id="page-18-0"></span>3.1.5 Panneau de commande

Fig. 3-5: Panneau de commande

1 Touche stop

Arrêter le programme en cours.

- 2 Touche de mise en veille Placer l'appareil en mode d'économie d'énergie. 8 Touche next
- 3 Écran
- 4 Pavé numérique

#### 5 Lampe d'état

Pour les appareils avec le thermobloc 64+32 puits, la lampe d'état est désactivée sur le panneau de commande. La lampe d'état active se trouve sur le couvercle chauffant pour les appareils avec le thermobloc 64+32 puits.

#### 6 Touche del

Effacer les caractères à droite du curseur et les objets sélectionnés.

#### 7 Touche enter

Confirmer la saisie et ouvrir les listes de sélection.

Déplacer le curseur dans le champ de saisie suivant.

# 9 Touches fléchées

Déplacer le curseur.

#### 10 Touches programmables

La fonction change selon la fenêtre du logiciel et apparaît sur l'écran au-dessus de la touche programmable.

#### 11 Touche start

Lancer le programme sélectionné.

# <span id="page-19-0"></span>3.1.6 Pavé numérique

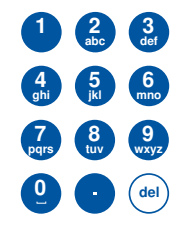

Saisir des chiffres et du texte dans les champs de saisie. Pour les champs de saisie numériques (p. ex. température, temps), les touches disponibles ne sont que des chiffres. Pour les nombres décimaux, utiliser le point comme séparateur des unités et des décimales. Pour les champs de saisie alphanumériques, les touches ont plusieurs fonctions.

 Pour saisir un texte, appuyer sur la touche avec la lettre désirée autant de fois jusqu'à ce que la lettre souhaitée s'affiche.

Exemple : Pour saisir pcr 3 dans un champ de texte, appuyer plusieurs fois rapidement sur les touches suivantes :

- 1. Pour  $p:$  Appuyer une fois sur 7.
- 2. Pour  $c$ : Appuyer trois fois sur 2.
- 3. Pour  $r$  : Appuyer trois fois sur 7.
- 4. Pour l'espace : Appuyer deux fois sur 0 (zéro).
- 5. Pour 3 : Appuyer quatre fois sur 3.

#### <span id="page-19-1"></span>3.1.7 Lampe d'état

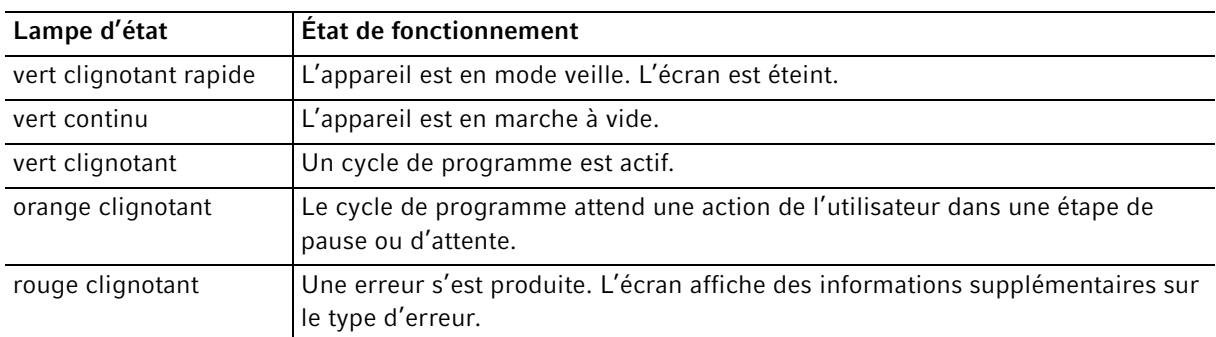

# <span id="page-19-2"></span>3.2 Pièces incluses dans la livraison

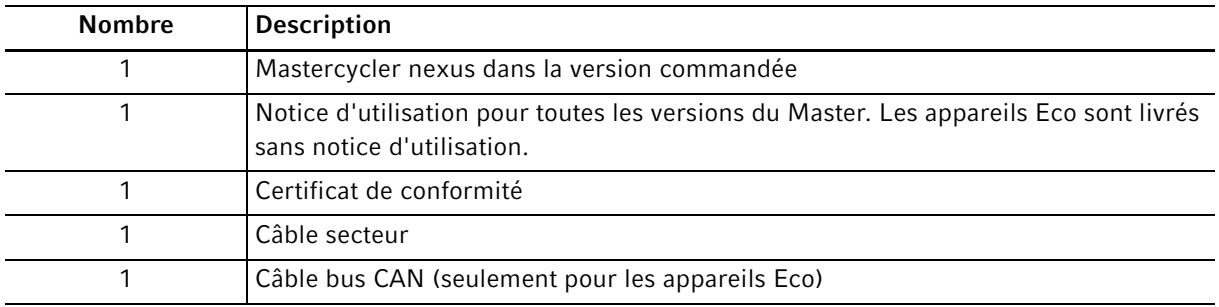

20

# <span id="page-20-0"></span>3.3 Caractéristiques du produit

#### Triple Circuit Technology

La Triple Circuit Technology assure une répartition homogène des températures et permet de générer de manière ciblée des gradients de température pour optimisations de PCR avec les Mastercycler nexus gradient et Mastercycler nexus GX2.

#### **SteadySlope**

La technologie SteadySlope garantit que les taux de chauffage et de refroidissement du thermobloc en mode gradient sont identiques à celles en mode normal. Cette technologie garantit également une transmission fiable des résultats optimisés sur l'application de routine.

#### flexlid

Toutes les versions du Mastercycler nexus possèdent un couvercle chauffant flexlid. Celui-ci permet une utilisation ergonomique d'une seule main et ajuste automatiquement la force de pression pour tous les tubes de réaction et les plaques PCR.

#### Thermal Sample Protection

La technologie Thermal Sample Protection maintient la température du thermobloc constante à 20 °C pendant la phase de chauffage du couvercle chauffant. La Thermal Sample Protection réduit l'exposition des échantillons à la chaleur et le risque de formation de produits non spécifiques lors de la PCR.

#### Fonction auto-test

La fonction Self Test (auto-test) permet de vérifier les caractéristiques suivantes du thermobloc :

- Vitesses de chauffage et de refroidissement
- Fonctionnement des circuits de réglage de la température
- Homogénéité de la température au sein de chacune des trois zones de bloc (zone à gauche, au centre et à droite)
- Homogénéité de la température dans tout le bloc

Un certificat peut être généré au format PDF lorsque l'auto-test a réussi.

#### Commande

Les versions éco du Mastercycler nexus ne possèdent pas de tableau de commande. Elles sont gérées via une version Master raccordée du Mastercycler nexus.

#### Fonction standby

Vous pouvez mettre toutes les variantes du Mastercycler nexus en mode standby en appuyant sur une touche ou automatiquement. Cela réduit la consommation d'énergie et l'appareil peut à tout moment être remis en marche rapidement.

# <span id="page-21-0"></span>3.3.1 Caractéristiques du Mastercycler nexus

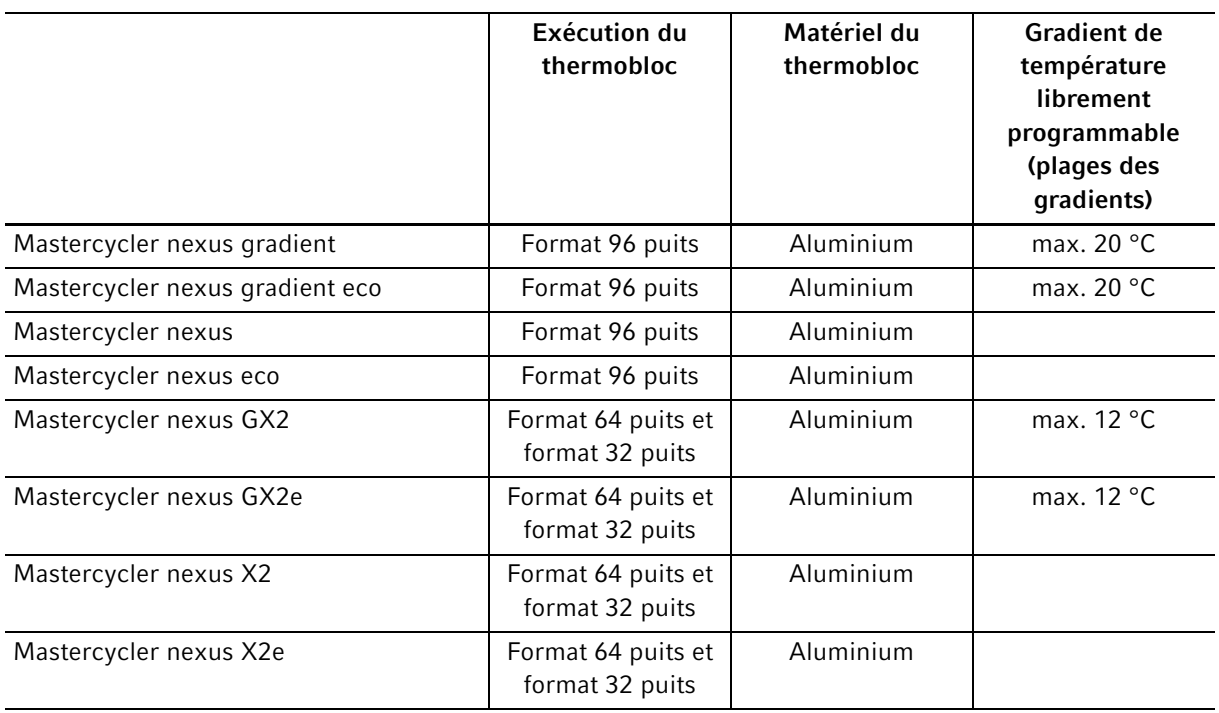

### <span id="page-21-1"></span>3.3.2 Tableau de commande et raccords

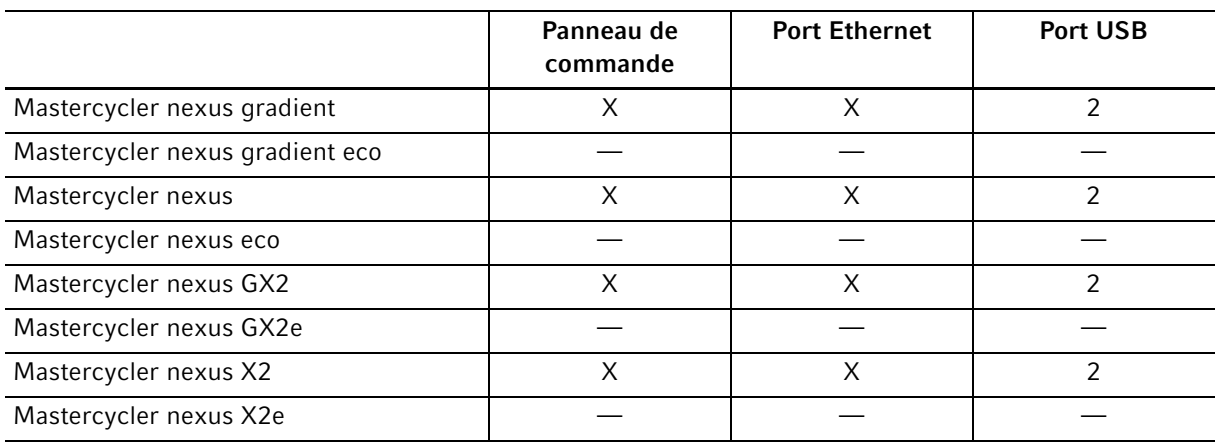

# <span id="page-22-0"></span>3.3.3 Consommables

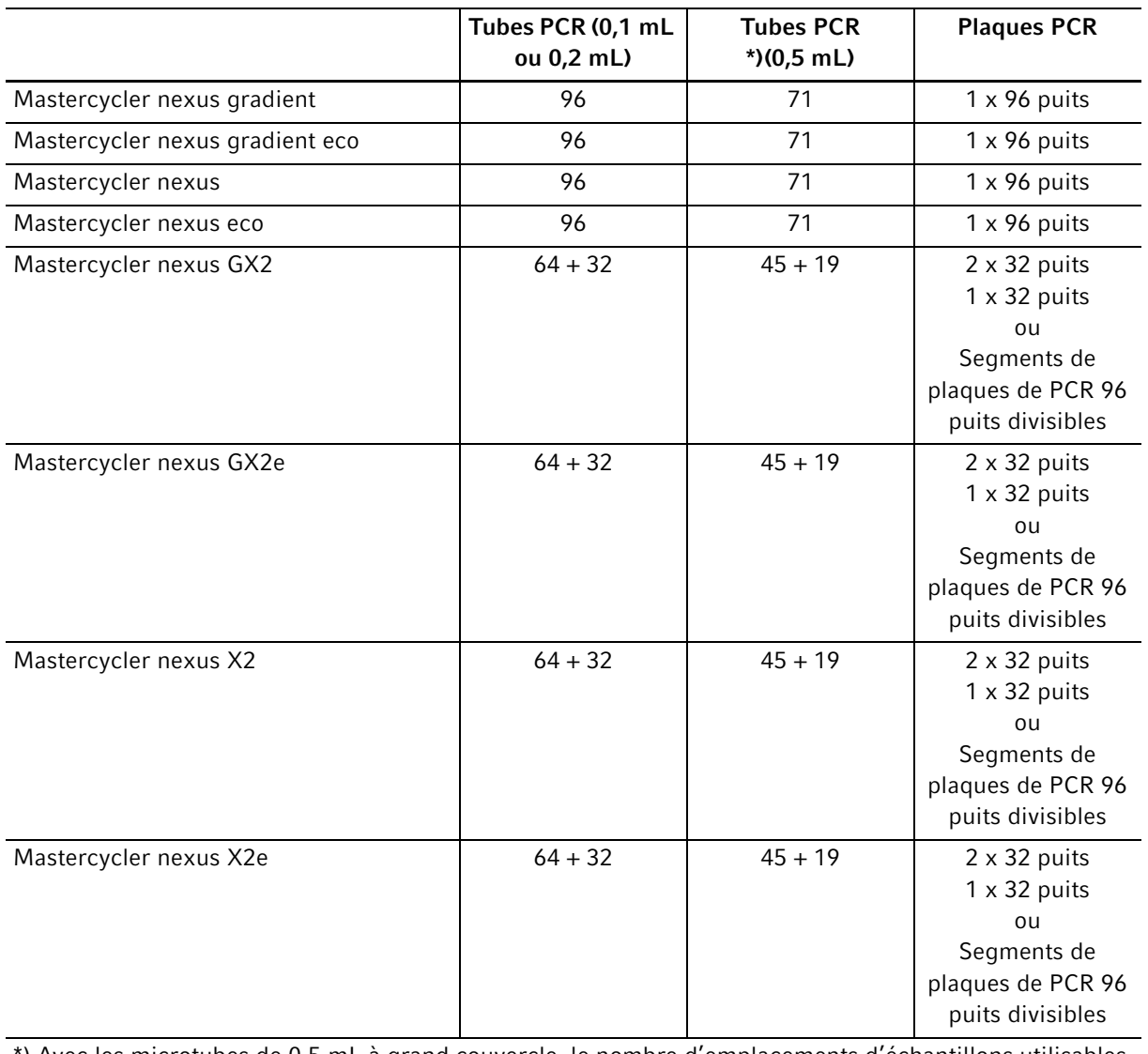

\*) Avec les microtubes de 0,5 mL à grand couvercle, le nombre d'emplacements d'échantillons utilisables peut être moindre.

#### <span id="page-23-0"></span>3.3.4 Mise en réseau

Vous pouvez raccorder et commander sur une version Master Mastercycler nexus au maximum deux appareils Eco quelconques.

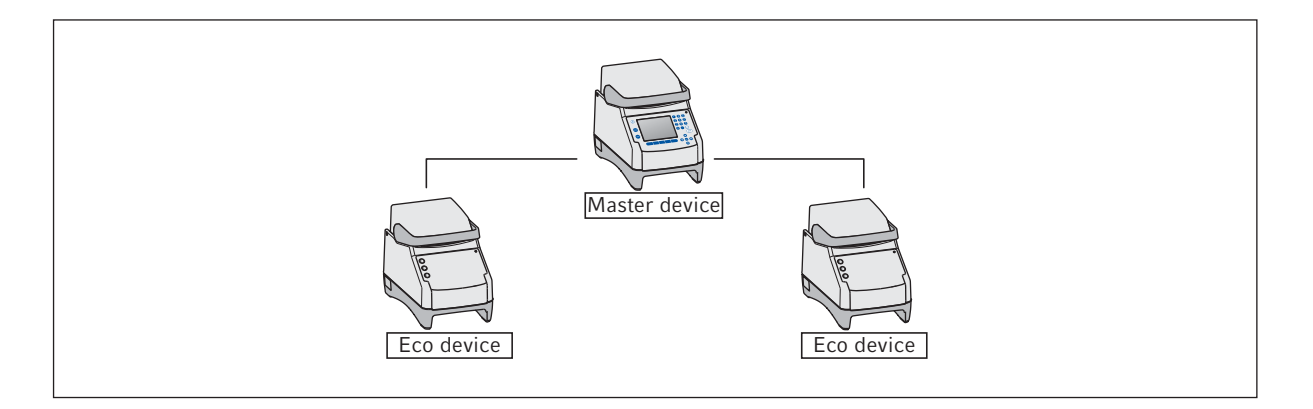

#### <span id="page-23-1"></span>3.3.5 Service

Eppendorf vous propose des options de service sur mesure pour la maintenance préventive et la validation de votre thermocycleur. Pour plus d'informations, pour des demandes de service et des offres locales, vous pouvez consulter www.eppendorf.com/epservices et nos pages internet locales.

# <span id="page-24-0"></span>4 Installation

# <span id="page-24-1"></span>4.1 Sélectionner un emplacement

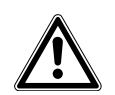

AVERTISSEMENT ! Risque de blessures lié à une surface de travail inappropriée. L'appareil peut tomber s'il est posé sur une surface de travail inappropriée.

 Respectez les critères de sélection de l'emplacement. Vous trouverez les critères dans le manuel d'utilisation.

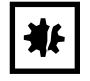

#### AVIS ! Dommages par surchauffe.

- Ne placez pas l'appareil près de sources de chaleur (p. ex. chauffage, étuve, etc.).
- N'exposez pas l'appareil à un rayonnement solaire direct.
- Assurez-vous que l'air circule correctement. N'encombrez pas l'espace autour des grilles d'aération à une distance minimale de 30 cm.

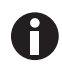

Pendant le fonctionnement de l'appareil, l'interrupteur de l'appareil et le sectionneur du réseau électrique (par exemple disjoncteur à courant de défaut) doivent être accessibles.

Vous trouverez des informations sur les dimensions et le poids des composants de l'appareil séparément (voir [Poids/dimensions à la page 103\)](#page-102-2).

Observez les critères suivants pour choisir le lieu d'installation de l'appareil :

- le sol doit présenter une capacité de charge suffisante et une bonne stabilité.
- Le sol ne doit pas transmettre de vibrations.
- Les pieds de l'appareil ne doivent pas risquer de glisser.
- La hauteur de la surface d'appui doit permettre une utilisation confortable et sûre de l'appareil.

# <span id="page-25-0"></span>4.2 Installation de l'appareil

Cette section décrit la manière de mettre l'appareil en service et de raccorder un ou deux appareils éco sur une version Master du Mastercycler nexus.

#### <span id="page-25-1"></span>4.2.1 Connexion de l'appareil au secteur

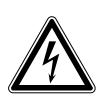

AVERTISSEMENT ! Danger pour cause de tension d'alimentation inappropriée.

- Branchez l'appareil uniquement à des sources de courant conformes aux exigences électriques de la plaque signalétique.
- N'utilisez que des prises de courant avec conducteur de protection.
- Utilisez uniquement le câble secteur fourni.

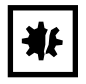

#### AVIS ! Une coupure de courant peut entraîner la perte d'échantillons.

Si vous utilisez une prise multiple, la consommation de plusieurs appareils peut dépasser l'intensité disponible. Le fusible du secteur coupe alors l'alimentation électrique et les appareils ne sont plus alimentés. Les programmes activés sont interrompus.

- Reliez le câble secteur de chaque appareil directement à une prise de courant avec terre.
- N'utilisez pas de prise multiple.

Des informations sur la consommation électrique du Mastercycler nexus sont délivrées séparément [\(voir](#page-102-1)  [Alimentation électrique à la page 103\)](#page-102-1).

Relier la prise de branchement au secteur et la prise de courant avec terre au câble secteur.

# <span id="page-26-0"></span>4.2.2 Fixation des appareils ensemble

En option, vous pouvez attacher ensemble des appareils montés les uns à côtés des autres et ainsi éviter que l'un d'entre eux ne glisse et empêcher la surcharge mécanique des câblages.

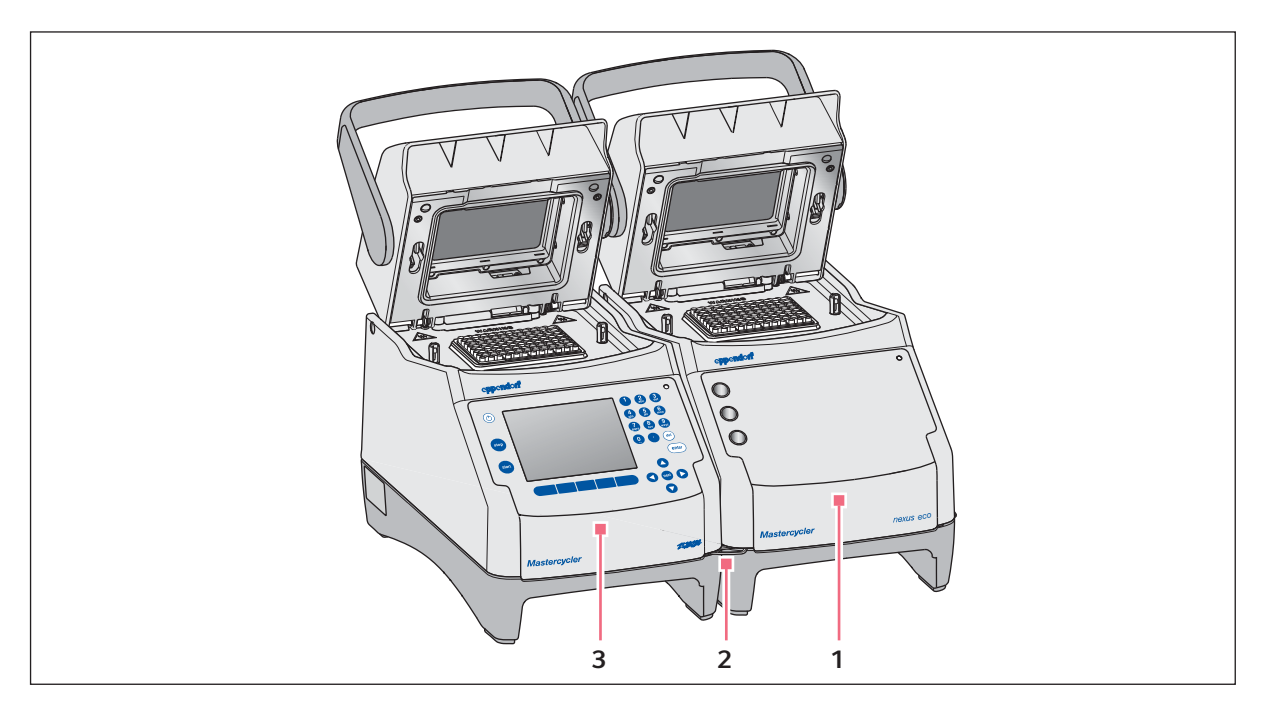

Fig. 4-1: Exemple : deux Mastercycler nexus fixés ensemble

#### 1 Version Eco Mastercycler nexus

3 Version Master Mastercycler nexus

2 Pince d'assemblage

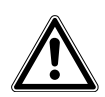

#### ATTENTION ! Risque de blessures si un appareil tombe.

Si vous déplacez ou soulevez des appareils attachés ensemble, la pince d'assemblage peut se rompre ou se détacher de l'échancrure du carter. Cela peut faire tomber des appareils de leur surface d'appui et provoquer des blessures.

- Ne soulevez pas d'appareils attachés ensemble par la pince d'assemblage.
- Ne déplacez pas d'appareils attachés ensemble par la pince d'assemblage.
- Séparer les appareils avant d'en soulever ou déplacer un.
- 1. Montez les appareils les uns à côtés des autres.

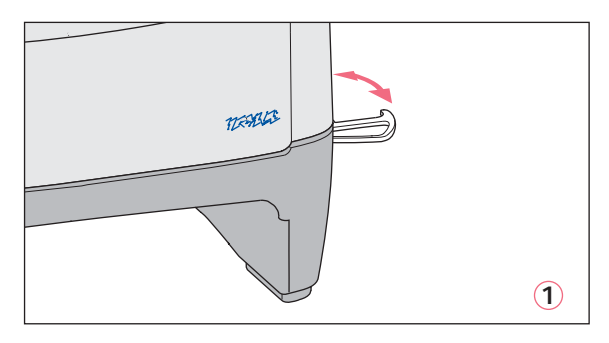

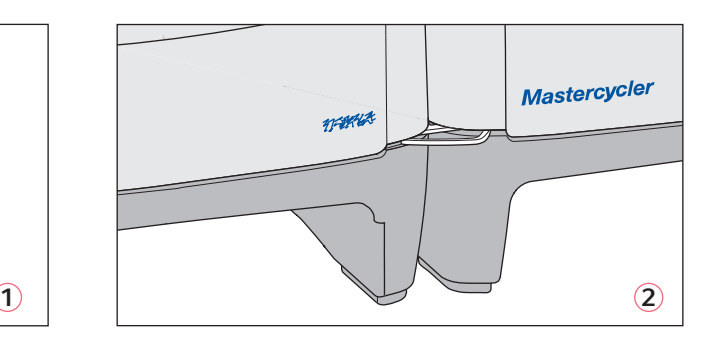

- 2. Ouvrez la pince d'assemblage de l'appareil de gauche®. Accrochez la pince d'assemblage dans l'échancrure du carter de l'appareil de droite 2.
- 3. Placez les appareils attachés ensemble parallèlement.

#### <span id="page-27-0"></span>4.2.3 Déconnexion des appareils entre eux

- 1. Arrêtez les appareils avec l'interrupteur général. Débranchez les câblages sur la face arrière de l'appareil.
- 2. Tenez bien la pince d'assemblage et repoussez l'appareil de droite jusqu'à ce que la pince d'assemblage soit décrochée de l'échancrure du carter.
- 3. Fermez la pince d'assemblage.

# <span id="page-28-0"></span>4.2.4 Utilisation de connexions USB

Les versions Master de la Mastercycler nexus disposent de deux ports USB sur lesquels vous pouvez connecter une souris, une imprimante et un support de stockage.

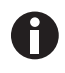

- Si vous voulez connecter simultanément plus de deux appareils USB, utilisez un hub USB.
- L'imprimante USB doit être compatible avec les standards d'imprimante PostScript® ou
- PCL. Pour de plus amples informations, consultez le manuel d'utilisation de l'imprimante. • Aucun port USB n'est disponible sur les appareils éco.

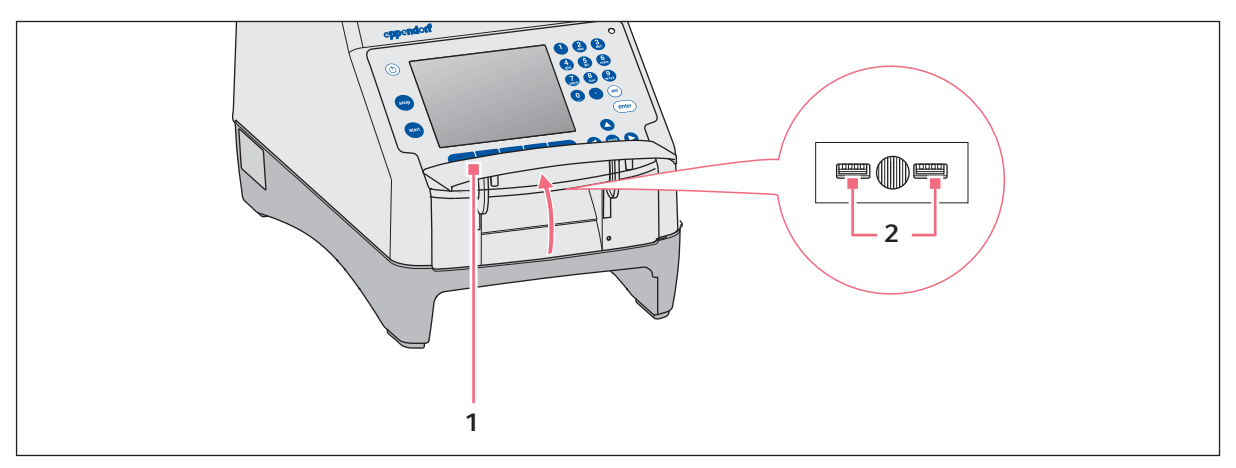

- 1. Ouvrez le clapet (1) pour accéder aux ports USB (2).
- 2. Connectez l'appareil USB à l'un des deux ports. Les appareils USB nouvellement connectés sont automatiquement reconnus pendant le fonctionnement.
- 3. Fermez le clapet.

# <span id="page-28-1"></span>4.2.5 Connexion de l'appareil éco

Cette section décrit la manière de faire fonctionner un ou deux appareils éco avec une version Master du Mastercycler nexus. L'appareil éco est commandé avec une version Master du Mastercycler nexus. Pour cela, vous devez relier les appareils avec des câbles. Utilisez pour cela le câble de bus CAN Eppendorf.

#### Connexion d'un appareil éco

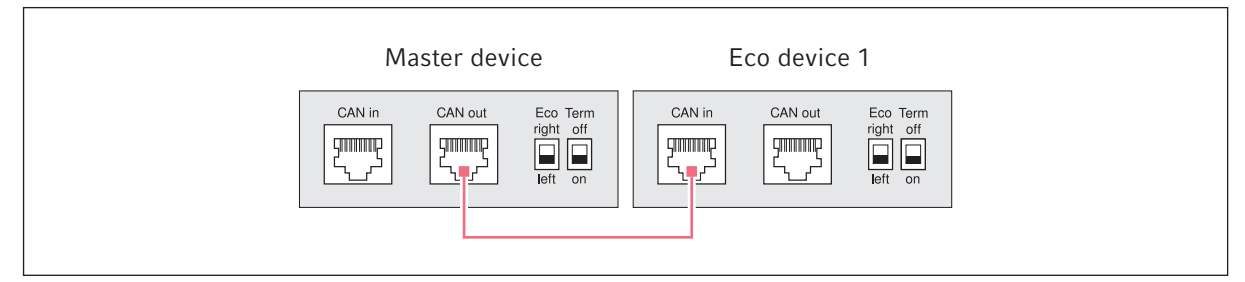

Fig. 4-2: Schéma de câblage, vue de l'arrière de l'appareil

#### Connexion de deux appareils éco

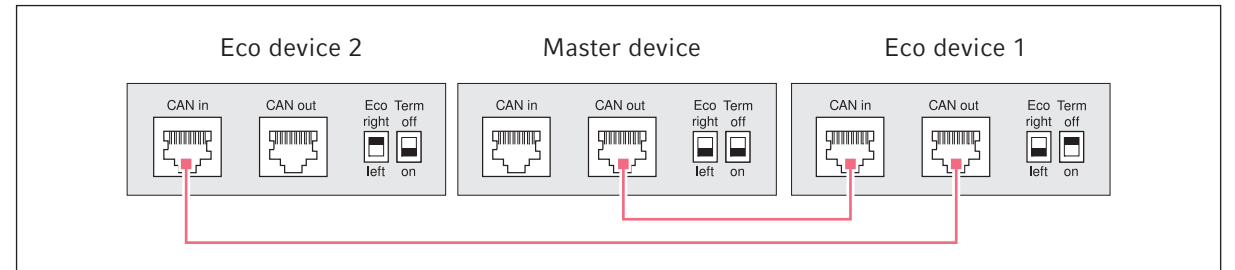

Fig. 4-3: Schéma de câblage, vue de l'arrière de l'appareil

Les raccords et commutateurs se trouvent sur la face arrière de l'appareil.

# 4.2.5.1 Établissement d'une liaison de données

1. Désactiver tous les appareils par l'interrupteur général.

#### Connexion du premier appareil éco

2. Reliez le câble de bus CAN avec le raccordement CAN out du Mastercycler nexus (avec panneau de commande) et avec le raccordement entrée CAN de l'appareil éco

#### Connexion du deuxième appareil éco

3. Relier le deuxième câble CAN-Bus avec le raccordementCAN out du premier appareil éco et avec le raccordement entrée CAN du deuxième appareil éco.

#### 4.2.5.2 Réglage des commutateurs Eco et Term

Vous devez régler les commutateurs Eco et Term sur tous les appareils indépendamment de fait que vous ayez raccordé un ou deux appareils éco avec une version Master du Mastercycler nexus.

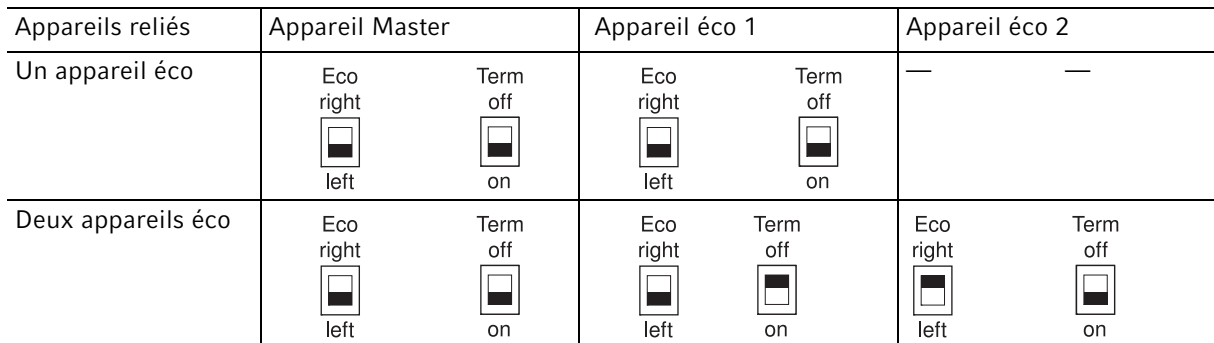

Réglez tous les commutateurs Eco et Term sur la face arrière de tous les appareils reliés comme suit :

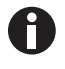

- La position du commutateur Eco sur l'appareil éco doit correspondre à la position de montage de l'appareil, à droite ou à gauche d'une version Master du Mastercycler nexus avec panneau de commande.
- Si vous utilisez le Mastercycler nexus seul, la position des commutateurs Eco et Term n'a pas d'importance.

# <span id="page-30-0"></span>4.3 Mise hors service

Procédez comme suit si vous ne désirez pas utiliser le Mastercycler nexus pendant plus d'une semaine.

- 1. Équipez le bloc d'une plaque PCR vide ou de microtubes.
- 2. Fermez le couvercle chauffant et rabattez la poignée vers l'avant.
- 3. Coupez le Mastercycler nexus de la tension d'alimentation.

Ne laissez pas le Mastercycler nexus avec le couvercle ouvert pour éviter de contaminer le bloc.

Installation Mastercycler® nexus Français (FR)

32

# <span id="page-32-0"></span>5 Utilisation

# <span id="page-32-1"></span>5.1 Premier pas

#### Vérifier que l'installation est correcte

Avant de mesttre en service le Mastercycler nexus pour la première fois, assurez-vous des points suivants :

- L'appareil est correctement raccordé.
- L'appareil ne présente pas de dommages.
- Une circulation de l'air sans obstacle est assurée sur les fentes d'aération sur la paroi arrière de l'appareil et sur le ventilateur derrière les deux pieds avant.

# <span id="page-32-2"></span>5.1.1 Utiliser le couvercle chauffant flexlid

Le Mastercycler nexus est équipé d'un couvercle chauffantflexlid. Le couvercle chauffant flexlid-se règle automatiquement à la hauteur des tubes de PCR utilisés.Il est conçu pour la manipulation avec une seule main. Il n'est pas nécessaire d'adapter manuellement la hauteur du tube ou le réglage de la force d'appui sur le couvercle du tube.

Le couvercle chauffant permet une force d'appui homogène des tubes dans le thermobloc et garantit l'étanchéité des tubes fermés. Le chauffage empêche que de la condensation se forme en haut du tube pendant la thermostatisation du liquide de réaction.

# 5.1.1.1 Ouvrir le couvercle chauffant

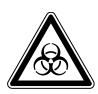

#### AVERTISSEMENT ! Risque biologique lors de la thermostatisation effectuée avec un couvercle ouvert.

Lors des thermostatisations effectuées avec un couvercle chauffant ouvert, les couvercles des tubes risquent de s'ouvrir brusquement, laissant s'échapper du matériel d'échantillonnage.

N'effectuez les thermostatisations qu'avec un couvercle chauffant fermé.

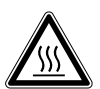

ATTENTION ! Brûlures sur le thermobloc, le couvercle chauffant et les tubes. Le thermobloc, le couvercle chauffant et les tubes atteignent très rapidement des températures supérieures à 50 °C.

- Patientez jusqu'à ce que la température du thermobloc, du couvercle chauffant et des tubes soit inférieure à 30 °C.
- Ensuite, Ouvrir le couvercle chauffant.

Ouvrez le couvercle chauffant de la manière suivante en un mouvement :

 Relevez la poignée du couvercle vers le haut au-dessus du couvercle chauffant et relevez le couvercle jusqu 'à la butée.

# 5.1.1.2 Fermer le couvercle chauffant

#### Prérequis

Thermobloc garni de tubes de réaction ou d'une plaque de PCR.

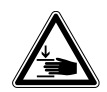

#### ATTENTION ! Attention à ne pas vous coincer les doigts en fermant le couvercle chauffant.

- Saisissez la poignée du couvercle chauffant au milieu.
- Lorsque vous refermez le couvercle chauffant, pensez à ne pas mettre les doigts entre le couvercle chauffant et le boîtier.

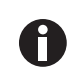

Oberver les consignes de chargement du thermobloc avec les tubes de PCR (voir [Garnir le](#page-60-1)  [thermobloc à la page 61\)](#page-60-1).

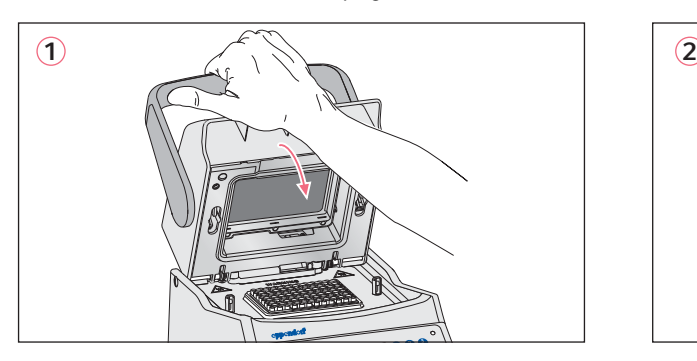

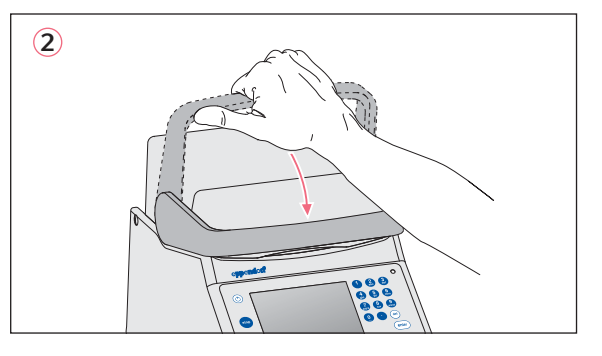

- 1. Saisir et fermer le couvercle chauffant au milieu de la poignée du couvercle(1).
- 2. Redescendre le couvercle du couvercle jusqu'en position horizontale (2).

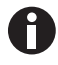

La force dont vous avez besoin pour amener la poignée du couvercle en position horizontale dépend du type de tube ou de plaque de PCR utilisé. .

Le couvercle chauffant est maintenant verrouillé.Vous pouvez démarrer un cycle de programme ou effectuer une thermostatisation du couvercle chauffant et de vos échantillons. .

# <span id="page-33-0"></span>5.2 Démarrer le Mastercycler nexus

#### Prérequis

Le Mastercycler nexus est monté correctement et raccordé au secteur.

Activer l'appareil avec l'interrupteur secteur sur la face arrière[.\(voir p. 15\)](#page-14-1) 

Le voyant d'état s'allume et le ventilateur se met en route. L'éclairage de l'écran est allumé (pas sur leMastercycler nexus eco).

# <span id="page-34-0"></span>5.2.1 Définir l'identifiant administrateur

Pour protéger l'appareil contre l'accès non autorisé, vous pouvez définir un identifiant utilisateur lors du premier démarrage. . L'identifiant utilisateur est enregistré et n'est pas perdu lors de la désactivation du Mastercycler nexus.

Si aucun identifiant utilisateur n'a été défini, vous êtes prié d'en définir un.

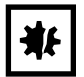

AVIS ! Perte de données en cas d'utilisation abusive du mot de passe administrateur. Le mot de passe administrateur protège le logiciel de l'appareil contre tout accès indésirable.

- ▶ Notez le mot de passe administrateur.
- Conservez le mot de passe administrateur dans un lieu sûr.
- Ne communiquez le mot de passe administrateur qu'aux personnes chargées de configurer le système.
- En cas de problème avec le mot de passe administrateur, veuillez-vous adresser à Eppendorf SE.
- 
- Si vous ne voulez pas avoir recours à l'administration utilisateur, vous n'avez pas besoin de définir d'identifiant utilisateur. Dans ce cas, laissez les champs d'entrée vierges dans la fenêtreInput Admin PIN et désactivez la fonction PIN. Vous trouverez séparément plus d'informations sur l'administration utilisateur.(voir [Paramètres du système à la page 71\)](#page-70-1).
- Si la fonction Identifiant est activée (voir [Paramètres du système à la page 71\)](#page-70-1), vous devez définir un identifiant administrateur.Sinon, cette invite s'affiche après chaque activation. .
- Vous pouvez aussi modifier l'identifiant utilisateur ultérieurement(voir [Modifier le PIN](#page-70-0)  [administrateur à la page 71\)](#page-70-0).

Pour définir l'identifiant administrateur, effectuer les actions suivantes dans l'ordre décrit.

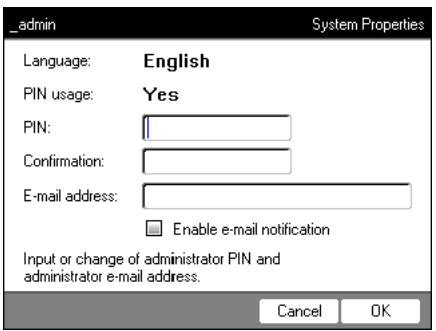

next

del

- 1. Activer le Mastercycler nexus avec l'interrupteur secteur. La fenêtre Input Admin PIN s'affiche.
- 2. Entrer l'identifiant utilisateur voulu avec les touches numériques.

- 3. Passer au champ Confirmation: et entrer de nouveau l'identifiant pour confirmation.
- 4. Si les deux identifiants entrés ne coçncident pas, un message d'erreur s'affiche.Dans ce cas, effacez l'identifiant incorrect et entrez de nouveau l'identifiant.
- 5. En option : dans le champE-mail address:, entrer l'adresse e-mail de l'administrateur pour recevoir des messages du Mastercycler nexu[s\(voir p. 87\).](#page-86-0)
- 6. En option : Avec Enable e-mail notification, activer les messages par e-mail pour l'administrateur.
- 7. Appuyer sur la touche programmable OK.

Après confirmation de l'identifiant utilisateur, l'arborescence de navigation apparaît à l'écran. Vous êtes maintenant connecté comme administrateur.

# <span id="page-35-0"></span>5.2.2 Étapes suivantes

#### 5.2.2.1 Modifier la langue

Vous pouvez modifier la langue de l'interface utilisateur du Mastercycler nexus (voir [Paramètres du système](#page-70-1)  [à la page 71\)](#page-70-1).

# 5.2.2.2 Régler la date et l'heure

La date et l'heure sont affichées dans l'angle supérieur droit de l'écran. Vous pouvez régler cette horloge interne en tant qu'administrateur(voir [Paramètres du système à la page 71\)](#page-70-1).

# 5.2.2.3 Créer des comptes utilisateur

Pour pouvoir utiliser le Mastercycler nexus, vous devez créer au moins un compte utilisateur. Vous trouverez séparément des informations complètes sur la création de comptes utilisateur et sur la gestion des utilisateurs(voir [Gérer les comptes utilisateur à la page 69\)](#page-68-2).
37

# 5.3 Connexion et déconnexion d'un utilisateur

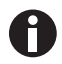

Les fonctions décrites ici ne sont disponibles que si la fonction PIN est activée [\(voir](#page-70-0)  [Paramètres du système à la page 71\)](#page-70-0).

#### 5.3.1 Connexion d'un utilisateur

Pour pouvoir vous connecter sous votre nom d'utilisateur, il faut que votre administrateur vous ait créé un compte utilisateur.

Procédez comme suit :

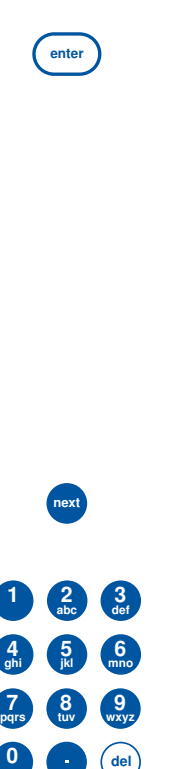

0

7

1. Ouvrez la liste avec la touche enter et sélectionner le nom d'utilisateur.

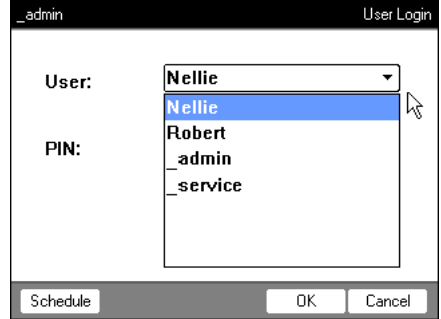

- 2. Appuyez sur la touche next. Le curseur passe au champ PIN:.
- 3. Entrez votre PIN personnel avec les touches numériques. Si le PIN est incorrect apparaîtWrong PIN. Avec la touche programmable Login, revenir à la fenêtreUser Login, effacer le PIN incorrect avec la touche Delete et entrer à nouveau votre PIN.
- 4. Pour confirmer votre entrée, appuyer sur OK. L'arbre de navigation apparaît sur l'écran.

Vous êtes à présent connecté sous votre nom d'utilisateur et vous pouvez travailler avec leMastercycler nexus.

# 5.3.2 Changer d'utilisateur

Un seul utilisateur peut être connecté. Pour changer d'utilisateur, procéder comme suit :

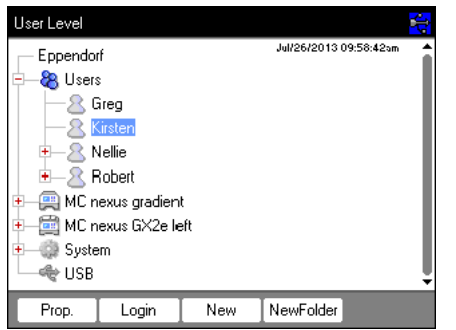

- 1. Sélectionner votre nœud d'utilisateur ou le nœud Other Users.
- 2. Appuyez sur la touche programmable Login.
- 3. Vous connecter comme utilisateur. L'utilisateur précédemment connecté est automatiquement déconnecté.

## 5.3.3 Connexion d'un utilisateur

Vous pouvez vous déconnecter pour protéger vos programme contre les modifications de personnes non autorisées.

- 1. Sélectionner votre compte d'utilisateur.
- 2. Appuyez sur la touche programmable Logout.

Vous êtes maintenant déconnectés.

L'utilisateur hôte est automatiquement connecté. L'utilisateur hôte ne peut pas démarrer de programme et n'a que des droits de lecture sur tous les programmes et dossiers.

# 5.4 Aperçu de l'utilisation du logiciel

# 5.4.1 Aperçu arborescence de navigation

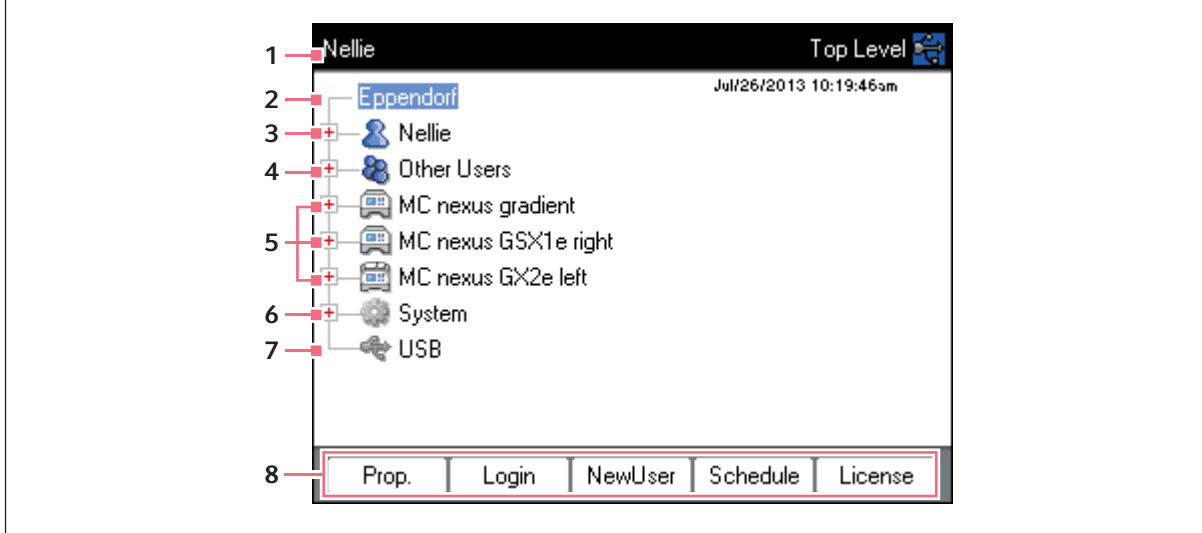

#### 1 Titre de la fenêtre

Niveau actuel dans l'arborescence de navigation ou titre d'une fenêtre de dialogue.

#### 2 Nœud Eppendorf

est le nœud principal qui contient tous les autres nœuds.

#### 3 Nœud User

Comprend les programmes et les dossiers ainsi que la liste des 5 derniers programmes démarrés de l'utilisateur connecté.

#### 4 Nœud Other Users

Résume les nœuds de l'utilisateur connecté si les identifiants sont utilisés [\(voir p. 71\).](#page-70-0)

#### 5 Nœud de cycleur

Chaque cycleur connecté et activé est affiché sous la forme d'un nœud de cycleur propre. Le nœud du cycleur permet d'afficher le statut du cycleur et d'exécuter les fonctions.

#### 6 Nœud System

Ce nœud comporte les réglages les plus importants du système. Ces réglages ne peuvent être modifiés que par l'administrateur.

#### 7 Nœud USB

Ce nœud n'est visible que si le support de mémoire USB est branchéCe nœud permet de transférer les programmes et d'effectuer des sauvegardes de données.

#### 8 Touches programmables

Aux 5 touches programmables sont assignées des fonctions contextuelles en fonction des nœuds marqués ou de la fenêtre active.

#### 5.4.2 Naviguer dans l'arbre de navigation 5.4.2.1 Ouvrir le nœud

Vous avez trois possibilités :

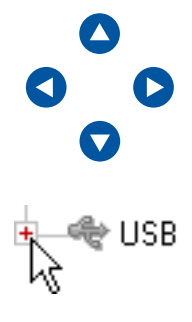

- Marquer le nœud avec les touches fléchées et appuyer sur la toucheenter ou sur la touche  $\bullet$ .
	- Le nœud est ouvert et le symbole  $\pm$  passe à  $\pm$ .

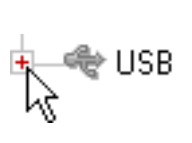

 $\triangleright$  Ou cliquer avec la souris sur le symbole  $\pm$  avant le nœud.

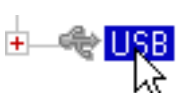

Ou bien double-cliquer avec la souris sur le nœud voulu.

# 5.4.2.2 Fermer le nœud

Procéder en sens contraire comme suit ::

- $\triangleright$  Ou cliquer avec la souris sur le symbole  $\square$  avant le nœud.
- Ou bien double-cliquer avec la souris sur le nœud voulu.

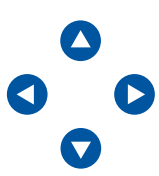

- ▶ Ou bien marquer le nœud avec les touches fléchées et appuyer sur la toucheenter ou sur la touche fléchée .
	- Le nœud est ouvert et le symbole  $\Box$  passe à  $\Box$ .

# <span id="page-39-0"></span>5.4.3 Utiliser des supports de mémoire externes

Vous pouvez enregistrer des programmes, des fichiers de journal et des protocoles sur un support de mémoire puis les archiver sur un PC ou les imprimer.En outre, des supports de mémoire externes sont nécessaires pour les sauvegardes de données et les mises à jour du logiciel[\(voir p. 71\)](#page-70-0).

# 5.4.3.1 Connecter le support de mémoire USB.

Connecter le support de mémoire USB à un raccord USB.

Au bout de quelques secondes apparaît dans l'arborescence de navigation le nœud USB. Les programmes et les nœuds utilisateur enregistrés sur ce support de mémoire USB sont accessibles via ce nœud.

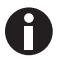

Le Mastercycler crée sur le support de mémoire USB un dossier \eppendorf dans lequel sont déposés tous les fichiers.

## 5.4.3.2 Retirer le support de mémoire USB.

Attention ! Pendant l'accès au support de mémoire s'affiche dans le coin supérieur droit le symbole . Attendre avant de retirer le support de mémoire USB que ce symbole ait disparu.

Retirer le support de mémoire USB.

Le nœud USB disparaît de l'arborescence de navigation.

## 5.4.4 Sélectionner les formats de fichier d'exportation

Pour exporter des programmes, protocoles ou fichiers journal sur des supports d'enregistrement externes, vous pouvez choisir entre le format texte (.TXT) et le format PDF.

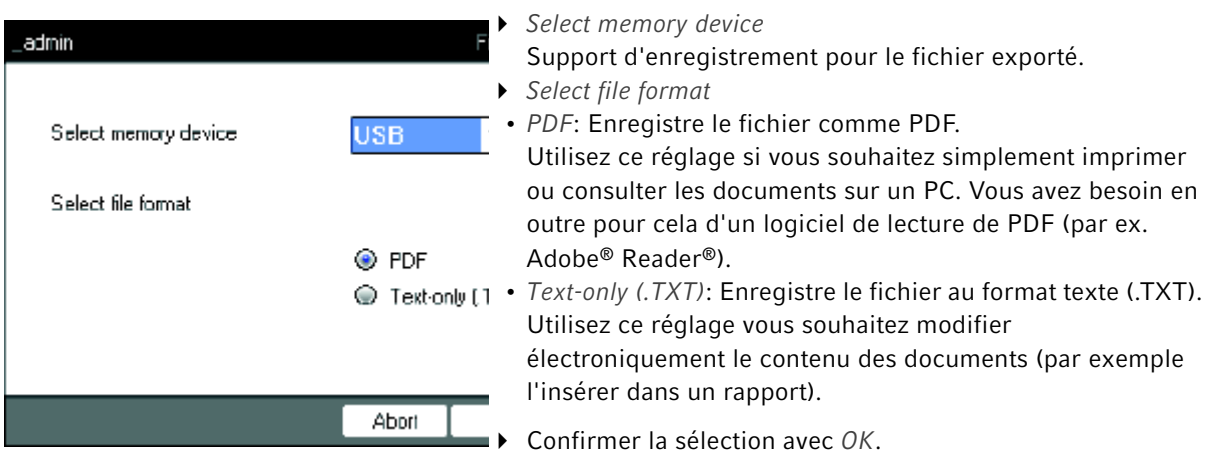

Le fichier est copié sur le support de mémoire externe et le nom de fichier utilisé s'affiche.

# 5.5 Administrer les dossiers et les programmes

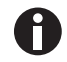

Si vous êtes connecté en tant qu'utilisateur (et non administrateur), vous ne pouvez créer, modifier et effacer des programmes et des dossiers que sous votre propre nœud d'utilisateur. Vous trouverez plus d'informations sur les droits d'utilisateur dans un paragraphe à part [\(voir](#page-68-0)  [Fonctions d'admistrateur à la page 69\)](#page-68-0).

# 5.5.1 Créer des dossiers et des programmes

## 5.5.1.1 Créer un dossier

Procéder comme suit :

- 1. Sélectionner le nœud d'utilisateur.
- 2. Appuyer sur la touche programmable NewFolder.
- 3. Avec les touches numériques, entrer un nom pour le nouveau dossier.

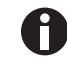

À la place des touches numériques, vous pouvez utiliser le clavier du logiciel pour effectuer des saisies dans les champs de texte. Vous pouvez y accéder par la touche programmable Keybd.

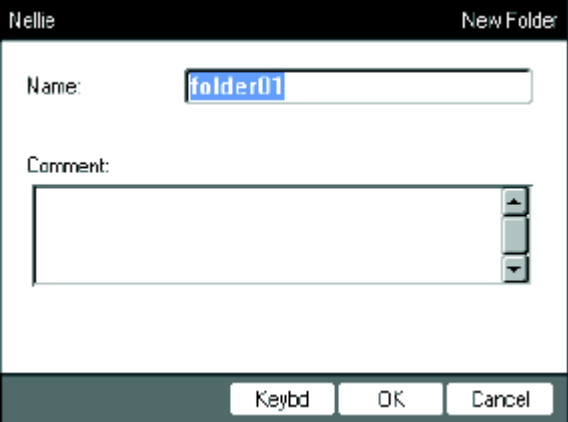

- 4. Pour saisir un commentaire sur le nouveau dossier, passez avec la touche next dans le champ Comment:.
- 5. Saisissez un commentaire avec les touches numériques et confirmez avecOK.

Le dossier est créé et apparaît dans l'arbre de navigation sous votre nœud d'utilisateur.

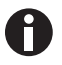

Vous pouvez à tout moment modifier le nom et le commentaire du dossier avec la touche programmable Prop..

42

## <span id="page-42-0"></span>5.5.1.2 Créer un nouveau programme

Vous pouvez créer des programmes dans l'arbre de navigation au niveau des nœuds d'utilisateur ou au niveau du dossier.

- 1. Dans l'arbre de navigation, sélectionner le nœud d'utilisateur ou le dossier dans lequel vous voulez créer le nouveau programme.
- 2. Appuyer sur la touche programmable New.

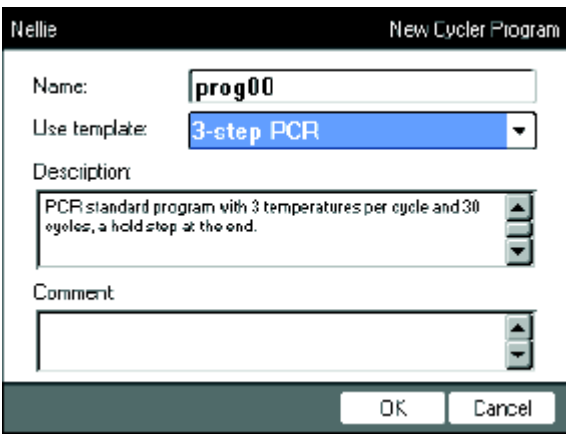

- 3. Dans le champ Name:, entrer le nom du programme. Un maximum de 21 signes est autorisé.
- 4. Dans le champ Use template:, sélectionner un modèle de programme.

Vous trouverez séparément une vue d'ensemble des modèles de programme disponibles[\(voir p. 59\)](#page-58-0). Si vous ne souhaitez pas utiliser de modèle, sélectionnez l'entrée none.

- 5. En option : Dans le champComment, entrer un commentaire sur le nouveau programme.
- 6. Appuyer sur la touche programmable OK.

Le nouveau programme est ouvert dans l'éditeur de programmes. Vous pouvez maintenant modifier et enregistrer le programme[\(voir p. 49\)](#page-48-0).

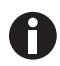

Vous pouvez modifier après-coup les propriétés du programme. Sélectionnez le programme dans l'arbre de navigation avec la touche programmable Prop.. Vous pouvez modifier les propriétés suivantes :

- Nom du programme
- Commentaire sur le programme
- Droits d'écriture du programme

#### <span id="page-43-0"></span>5.5.2 Copier les dossiers et les programmes

Vous pouvez copier des dossiers et des programmes comme suit dans votre propre nœud d'utilisateur. Lorsque l'on copie un dossier, les programmes qu'il contient sont automatiquement copiés eux aussi.

- 1. Dans le nœud d'utilisateur d'un utilisateur donné, sélectionnez le dossier ou le programme que vous souhaitez copier.
- 2. Appuyer sur la touche programmable Copy. Un message apparaît indiquant que le dossier ou le programme a été copié dans le presse-papier.
- 3. Pour confirmer ce message, appuyer sur la touche programmable  $OK$ .
- 4. Sélectionnez votre propre nœud d'utilisateur. Si vous souhaitez copier un programme, vous pouvez également sélectionner un dossier sous votre nœud d'utilisateur dans lequel le programme doit être inséré.
- 5. Appuyer sur la touche programmable Paste.

S'il existe déjà un programme ou un dossier portant le même nom, vous êtes prié de saisir un autre nom.

Le dossier ou le programme sont insérés sous votre nœud d'utilisateur. Vous pouvez maintenant démarrer ou modifier ce programme.

#### 5.5.3 Effacer des dossiers et des programmes

- 1. Dans l'arbre de navigation, sélectionner le dossier ou le programme.
- 2. Appuyez sur la touche del.

Une demande de confirmation s'affiche.

3. Appuyer sur la touche programmable Yes. Le dossier ou le programme est effacé.

# 5.6 Utilisez un plan d'affectation

Le plan d'affectation permet aux utilisateurs de réserver différents appareils pour une période donnée.Vous pouvez afficher à tout moment afficher le plan d'affectation ou l'afficher automatiquement comme écran de veille. Les nœuds System > Schedule Settings vous permettent de régler les appareils et les jours de la semaine du plan d'affectation. Les entrées dans le plan d'affectation qui se trouvent dans le passé sont automatiquement effacées.

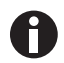

Vous pouvez afficher automatiquement le plan d'affectation comme écran de veill[e\(voir p. 71\).](#page-70-0)

 $\triangleright$  Marquer le nœud  $\bigcirc$  Eppendorf. ScheduleAppuyer sur la touche programmable.

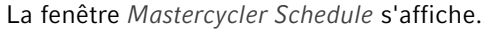

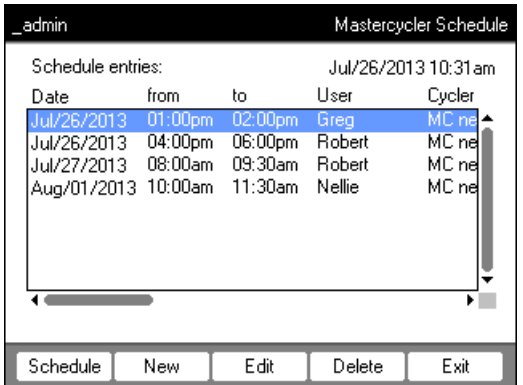

Schedule **Afficher le plan d'affectation.** 

New Créer un nouveau plan d'affectation.

Edit Modifier l'entrée dans le plan d'affectation de l'utilisateur connecté. Delete Effacer l'entrée dans le plan d'affectation de l'utilisateur connecté. Exit Fermer la fenêtre.

# 5.6.1 Modifier le plan d'affectation

Si vous souhaitez afficher, créer ou modifier un plan d'affectation, la fenêtre suivante s'affiche :

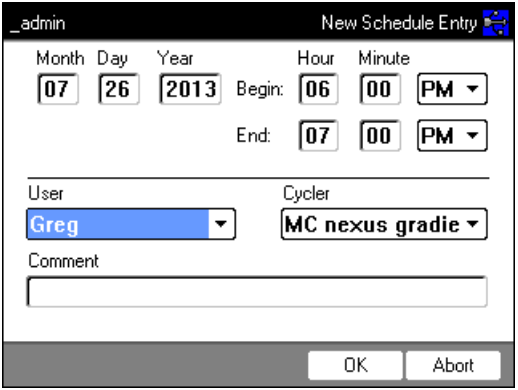

1. Remplir les champs comme suit.

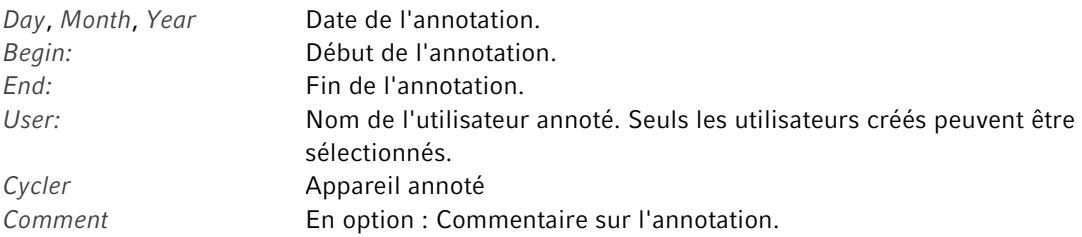

## 2. Appuyer sur la touche programmable OK.

Dans la fenêtre Mastercycler Schedule apparaît l'entrée dans le plan d'affectation dans la liste.

47

# 5.6.2 Afficher le plan d'affectation.

Vous pouvez afficher le plan d'occupation dans les fenêtres Mastercycler Schedule et User Login.

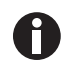

Vous pouvez afficher automatiquement le plan d'affectation comme écran de veill[e\(voir p. 71\).](#page-70-0)

1. Dans la fenêtreMastercycler Schedule ou User Login, appuyer sur la touche programmableSchedule. Le plan d'occupation est affiché par jour.

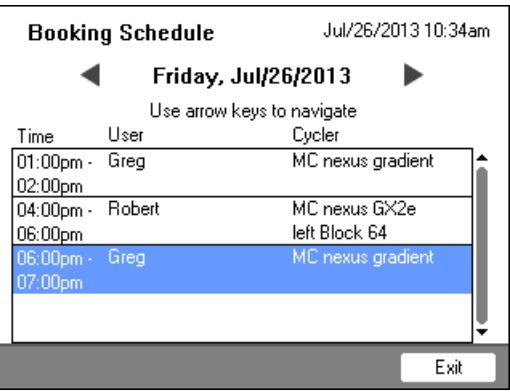

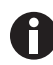

Le plan d'occupation n'indique que les jours de la semaine que l'administrateur a activé[s\(voir](#page-70-0)  [p. 71\)](#page-70-0).

- 2. Pour afficher les entrées d'un autre jour, faire défiler les pages vers la gauche ou la droite avec les touches fléchées.
- 3. Pour quitter le plan d'affectation, appuyer sur la touche programmable Exit.

# 5.7 Utiliser le mode économie d'énergie

Pour réduire la consommation d'énergie au ralenti, vous pouvez utiliser le mode économie d'énergie.

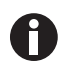

Le Mastercycler nexus eco passe automatiquement en mode économie d'énergie si le thermobloc et le couvercle chauffant ne sont pas thermostatisés.

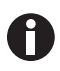

L'administrateur peut définir que le Mastercycler nexus passe automatiquement en mode économie d'énergie[\(voir p. 71\)](#page-70-0).

#### Prérequis

- Il n'y a pas de programme ni de thermostatisation actif.
- L'éditeur de programmes n'est pas ouvert.
- Aucun message d'erreur ne s'affiche.

#### Activer le mode économie d'énergie

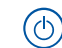

- Appuyer sur la touche Veille.
	- L'appareil passe en mode économie d'énergie.
- L'écran est désactivé
- Les connexions USB sont désactivées.
- Le ventilateur est désactivé.
- Le voyant d'état clignote en vert à un intervalle long.

#### Quitter le mode économie d'énergie

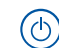

- Appuyer sur la touche Veille.
- L'appareil quitte le mode économie d'énergie.
- L'écran s'allume.
- Les connexions USB sont activées.

# 6 Programmation

# <span id="page-48-0"></span>6.1 Sommaire de l'éditeur de programmes

L'éditeur de programmes vous permet de consulter et de modifier les programmes existants.

## <span id="page-48-1"></span>6.1.1 Ouvrir l'éditeur de programmes

- 1. Mettez le programme souhaité en surbrillance dans l'arbre de navigation ou créez un nouveau programme .
- 2. Appuyer sur la touche programmable Edit.

L'éditeur de programmes est affiché.

#### 6.1.2 Structure de l'éditeur de programmes

Un programme comporte un en-tête et jusqu'à 99 étapes de programme traitées successivement par le cycleur. Vous pouvez créer et modifier des programmes à l'aide de l'éditeur de programmes.

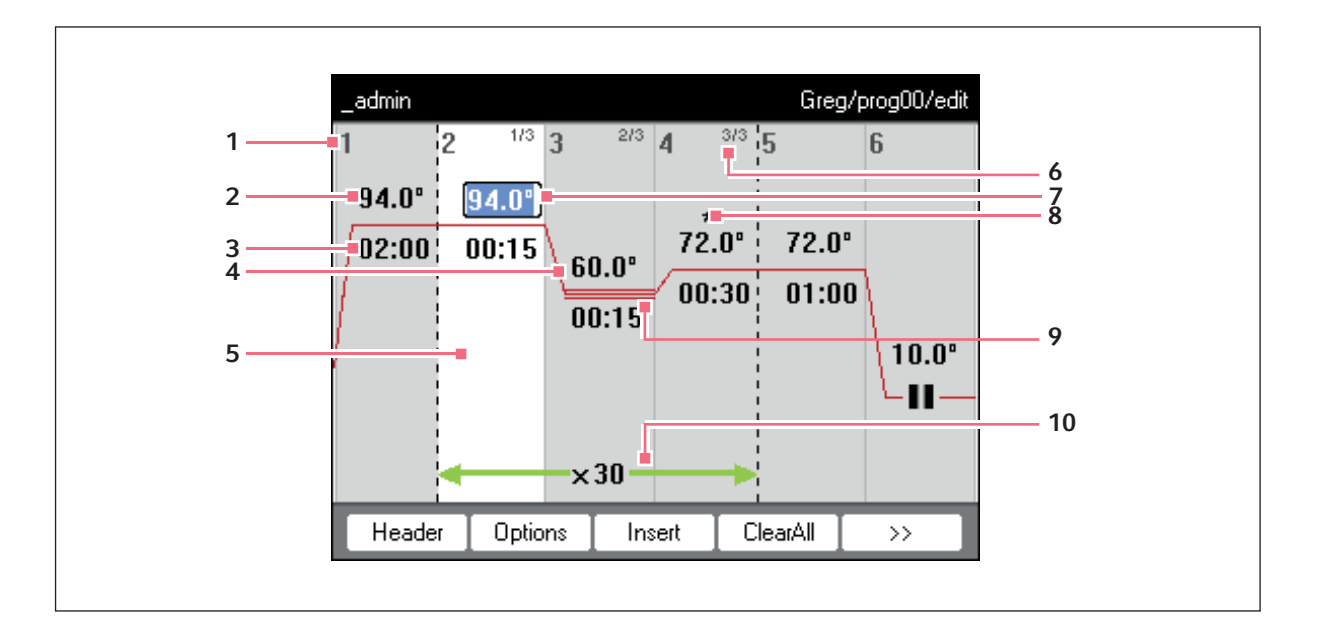

#### 1 Numéro d'étape du programme

- 2 Température du bloc [°C] Le thermobloc est réchauffé à cette température dans l'étape correspondante.
- 3 Durée de maintien [mm:ss]

La température du bloc est maintenue pendant cette durée.

4 Température moyenne lors de l'utilisation de la fonction gradient

Lors de l'utilisation de la fonction Gradient, le système génère des températures croissantes de gauche à droite en définissant une température individuelle pour chaque secteur du thermobloc. La température moyenne est affichée ici.

5 Mise en surbrillance d'une étape du programme

L'étape du programme sélectionnée est mise sur 10 Nombre de cycles fond bleu. . Les nouvelles étapes du programme sont insérées avant l'étape mise en surbrillance.

#### 6 Numéro d'étape à l'intérieur du cycle

Le numéro de l'étape d'un cycle et le nombre total d'étapes du cycle sont affichés en haut à droite. Exemple : 2/3: deuxième étape d'un cycle de trois (3 StepCyc).

7 Champ d'entré activé Entrée par les touches numériques.

Etappe de programme élargie

Les étapes du programme sont marquées d'une étoile\* quand ils comportent un incrément de durée de maintien ou de température ou une vitesse de chauffage ou de refroidissement réduite.

9 Caractérisation des étapes de gradients Les étapes de gradients sont marqués par une triple ligne horizontale.

Le nombre de cycles indique la fréquence de répétition des étapes du programme délimitées par la flèche verte horizontale.

# <span id="page-50-0"></span>6.2 Effectuer les réglages généraux

Chaque programme Mastercycler nexus possède un programme du couvercle dans lequel vous définissez le mode de thermostatisation du bloc et le comportement du couvercle chauffant. Ces réglages sont valables pour l'ensemble du programme.

# 6.2.1 Ouvrir l'en-tête

1. Ouvrir l'éditeur de programmes (voir [Ouvrir l'éditeur de programmes à la page 49\)](#page-48-1).

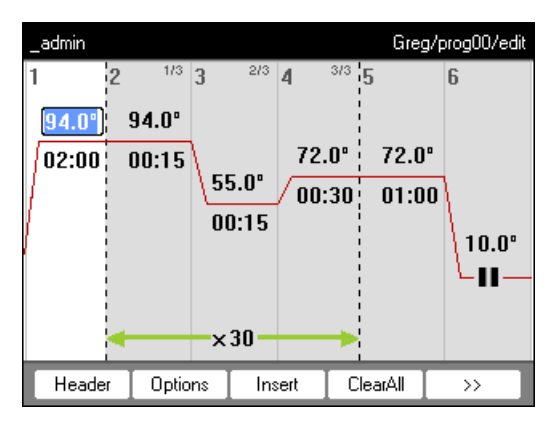

2. Appuyer sur la touche programmable Header.

Les réglages du Header sont affichés.

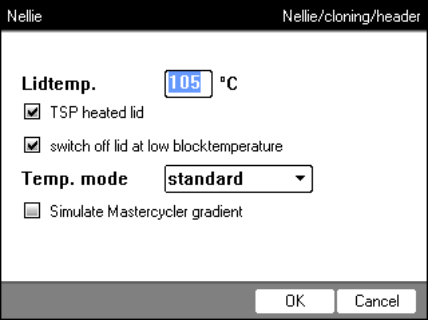

# <span id="page-51-0"></span>6.2.2 Modifier les réglages du Header

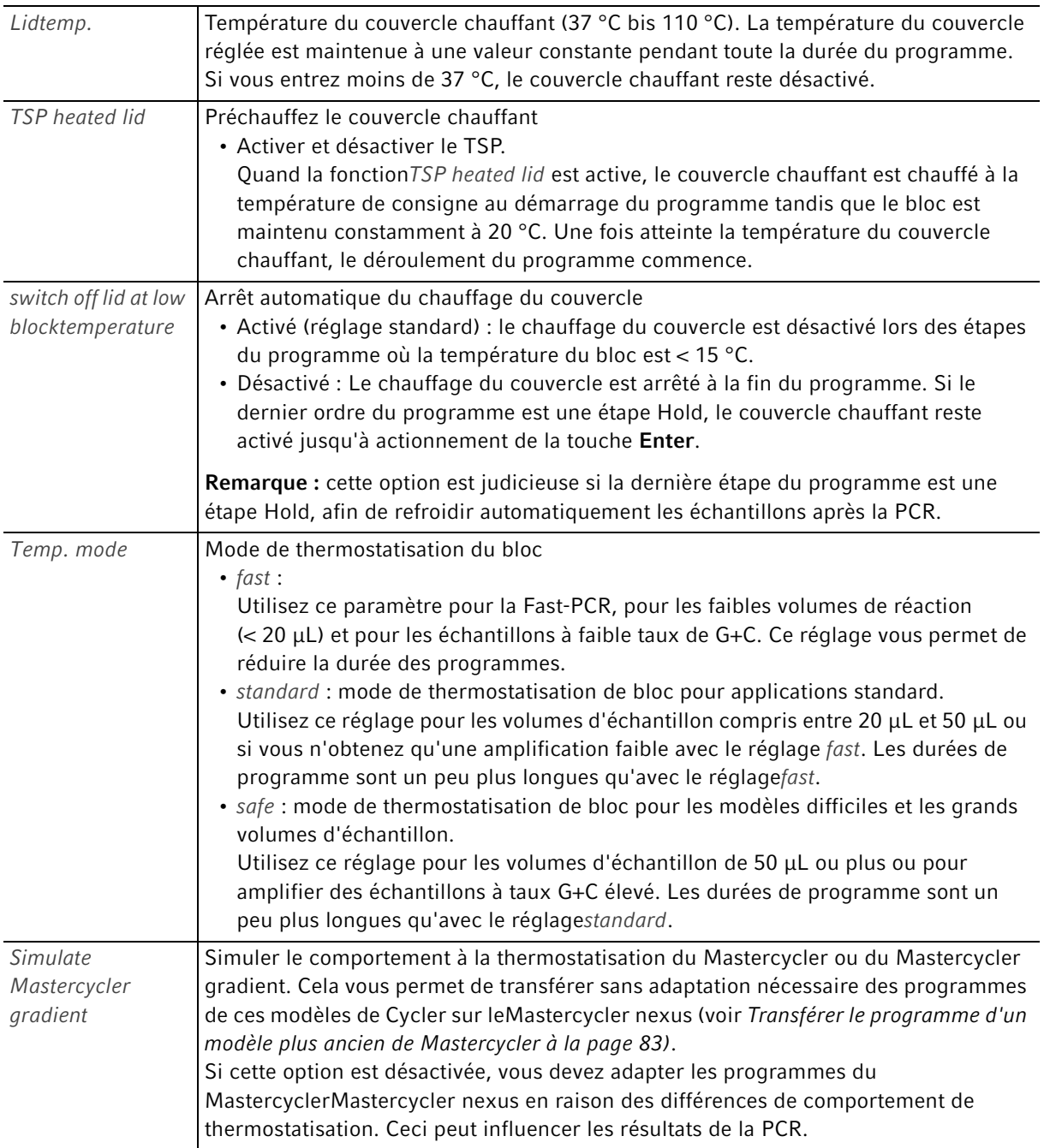

# 6.3 Modifier un programme

Vous pouvez compléter les nouveaux programmes ou les programmes [\(voir p. 43\)](#page-42-0) copiés [\(voir p. 44\)](#page-43-0) par des opérations nouvelles ou alors modifier ou supprimer certaines étapes du programme.

## 6.3.1 Insertion d'une étape de programme

- 1. Ouvrir l'éditeur de programmes (voir [Ouvrir l'éditeur de programmes à la page 49\)](#page-48-1).
- 2. Avec les touches fléchées, sélectionner l'étape du programme avant laquelle il faut insérer une nouvelle étape.

L'étape du programme mise en surbrillance est placée sur fond bleu.

3. Appuyer sur la touche programmable Insert.

Vous voyez apparaître une liste d'étapes de programme disponibles.

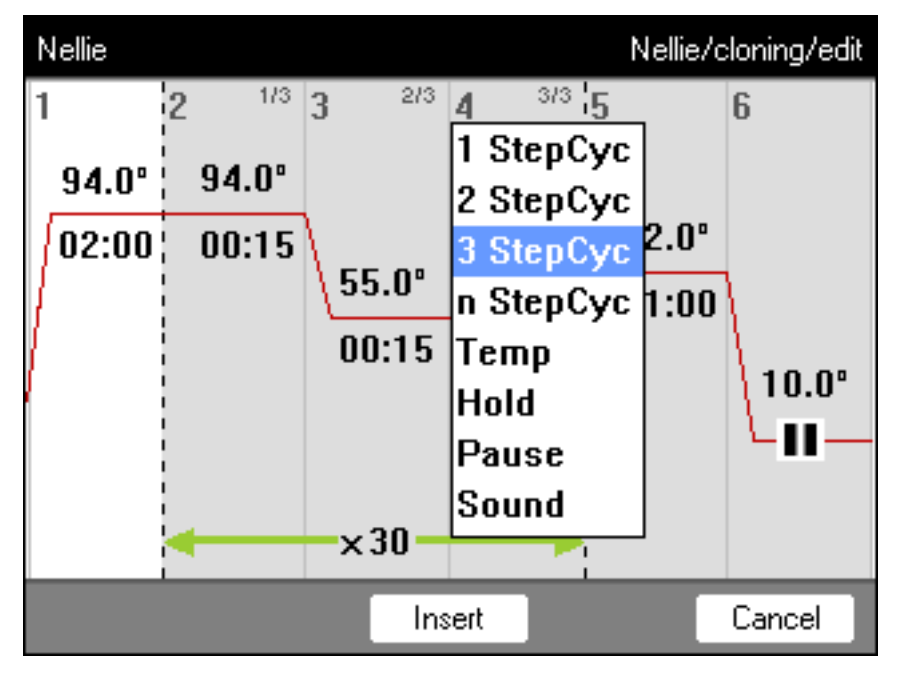

4. Sélectionner l'étape du programme voulue avec les touches fléchées.

Les étapes suivantes sont disponibles :

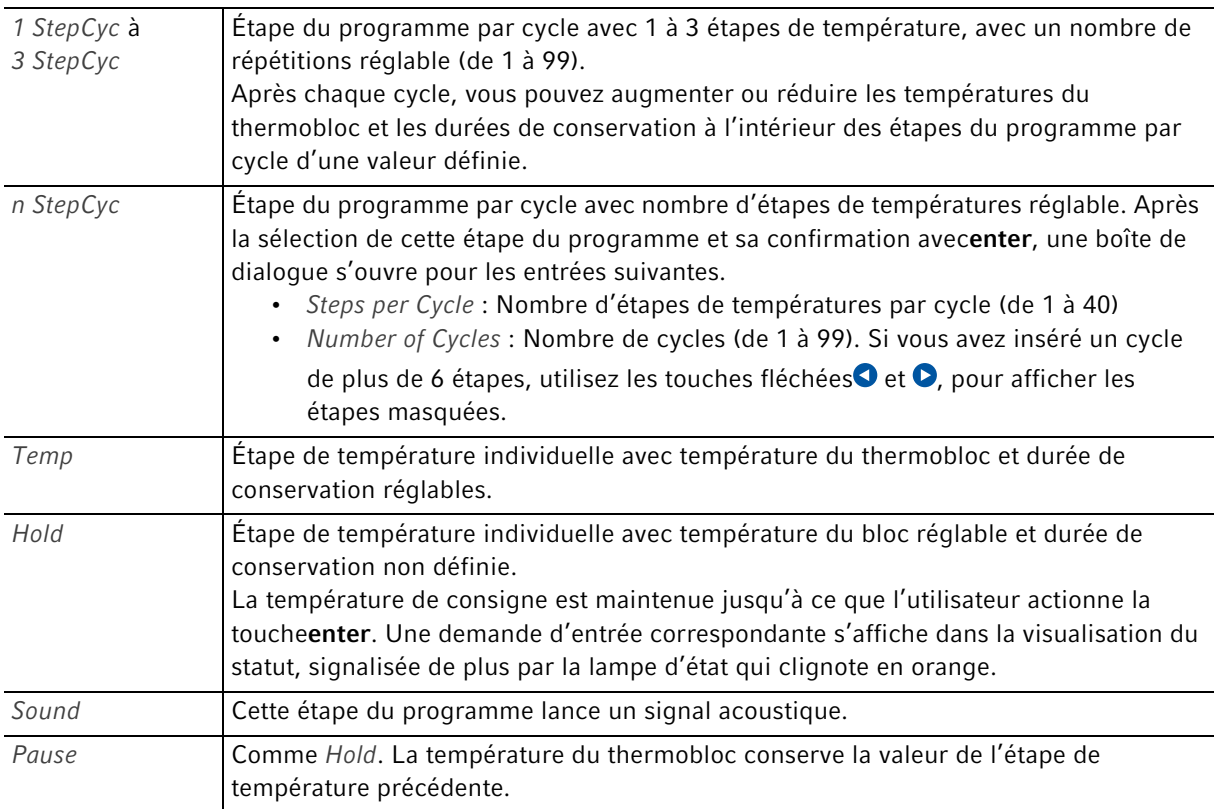

5. Appuyer sur la touche programmable Insert.

L'étape du programme est insérée avec les paramètres par défaut.

Vous pouvez maintenant insérer d'autres étapes du programme ou modifier les paramètres des étapes du programme.

# 6.3.2 Modifier les paramètres

1. Sélectionner l'étape du programme voulue avec les touches fléchées.

L'étape du programme mise en surbrillance est placée sur fond bleu.

Vous pouvez modifier directement la température, la durée de conservation et le nombre de cycles dans cette vue.

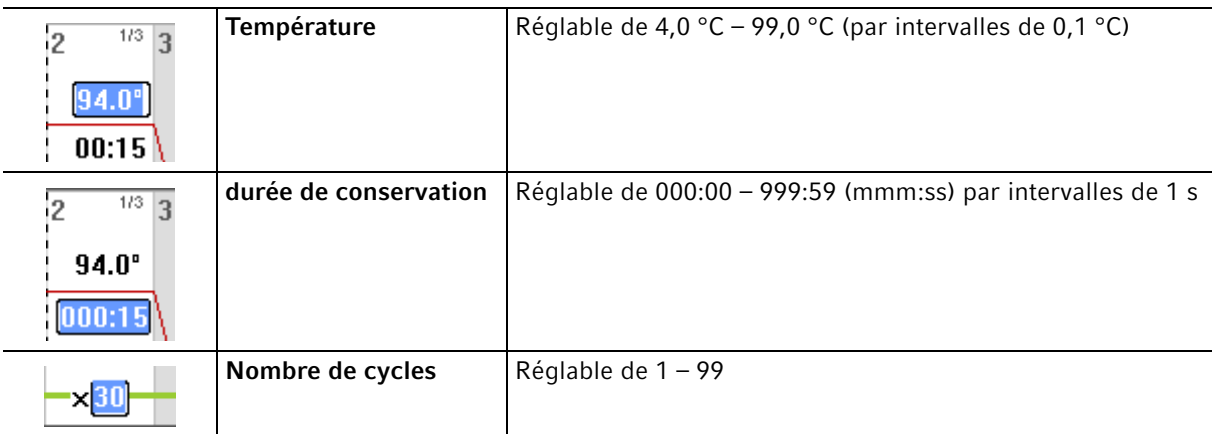

2. Pour valider les modifications, appuyez sur la touche enter.

#### Options étendues

3. Appuyer sur la touche programmable Options.

Les nouveaux paramétrages définis pour l'étape du programme sélectionnée sont affichés sur l'écran.

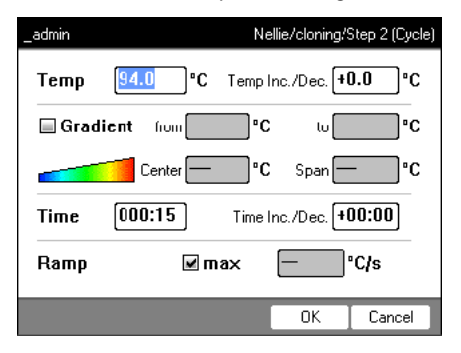

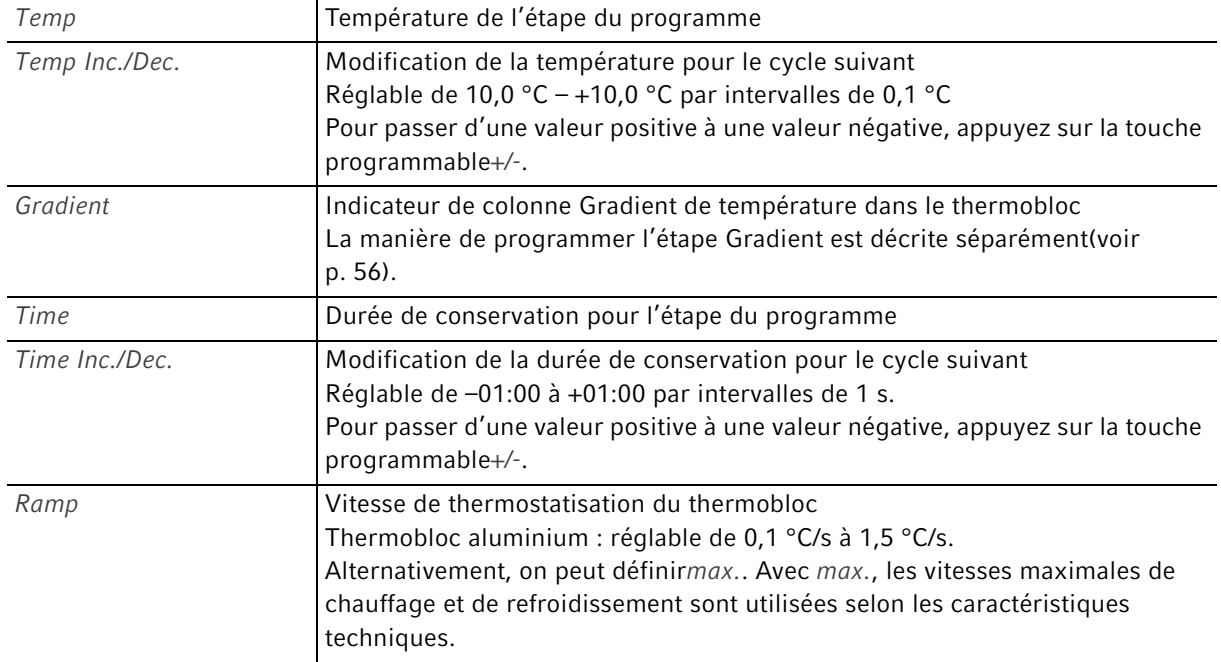

- 4. Pour valider les réglages, appuyez sur la touche programmable OK. La vue Programm est affichée.
- 5. Appuyer sur la touche programmable >>. Appuyer sur la touche programmable Save. Les modifications sont enregistrées.
- 6. Pour quitter l'éditeur, appuyez sur la touche programmable Exit.

# <span id="page-55-0"></span>6.3.3 Créer une étape Gradient

Pour optimiser la spécificité et le rendement dans les réactions de PCR, vous pouvez également utiliser l'étape Gradient. Pendant la durée de conservation, un gradient de température montant de la gauche à la droite du bloc est généré. Les rampes de température avant et après l'utilisation de la fonction Gradient sont pendant ce temps constantes dans tout le thermobloc.

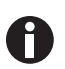

Vous trouverez des indications sur la plage de gradients dans la désignation [\(Tab. à la](#page-21-0)  [page 22\).](#page-21-0)

La fonction des gradients n'est disponible que pour les appareils suivants :

- Mastercycler nexus gradient
- Mastercycler nexus gradient eco
- Mastercycler nexus GX2 (Fonction Gradient uniquement pour le thermobloc 64 puits)
- Mastercycler nexus GX2e (Fonction Gradient uniquement pour le thermobloc 64 puits)

Pour définir une étape Gradient dans un programme de PCR, procéder comme suit :

- 1. Sélectionner l'étape de thermostatisation dans laquelle le gradient doit être défini.
- 2. Appuyer sur la touche programmable Options.

Les options de l'étape de thermostatisation s'affichent.

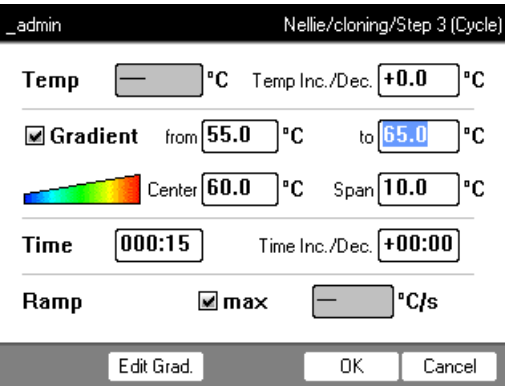

3. Activer la case à cocher Gradient.

4. Définir les températures du gradient.

Vous pouvez définir les températures de deux manières :

- Entrer les températures limites
	- from : température inférieure (bord gauche du bloc)
	- to : température supérieure (bord droit du bloc)
- Entrer la température moyenne et l'étendue de la plage de températures
	- Center : température moyenne (milieu du bloc)
	- Span : plage de température (étendue du gradient)
- 5. En option : pour afficher les températures résultantes dans les colonnes de bloc, appuyez sur la touche programmable Edit Grad..

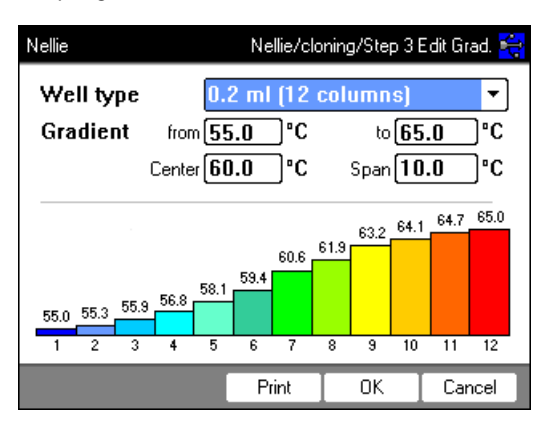

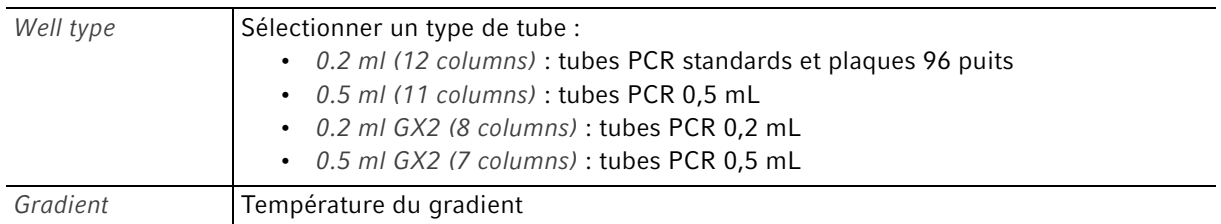

6. Pour valider les réglages et fermer la fenêtre, appuyez sur la touche programmableOK.

L'étape Gradient est symbolisée dans l'éditeur de programmes par trois lignes horizontales.

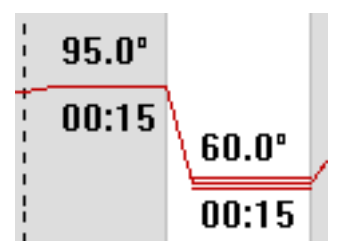

## 6.3.4 Effacer les étapes du programme

- 1. Sélectionner l'étape du programme voulue avec les touches fléchées. Pour effacer toutes les étapes du programme, appuyez sur la touche programmable ClearAll.
- 2. Appuyer sur la touche del.
- 3. Pour enregistrer la modification, appuyez sur la touche programmable Save.

Pour quitter l'éditeur, appuyez sur la touche programmable Exit.

58

## 6.3.5 Exporter le programme sous forme de fichier PDF ou texte

Vous pouvez exporter un programme pour archivage sous forme de fichier sur un support de données externe.

- 1. Connecter un support de données [\(voir p. 40\).](#page-39-0)
- 2. Appuyer sur la touche programmable >>.
- 3. Appuyer sur la touche programmable Export.
- 4. Choisir le format de fichier (texte ou PDF). Appuyer sur la touche programmable OK. Le programme est enregistré sur le support de données externe.

#### 6.3.6 Enregistrer le programme et fermer l'éditeur

- 1. Appuyer sur la touche programmable >>.
- 2. Appuyer sur la touche programmable Save. Le programme est enregistré.
- 3. Appuyer sur la touche programmable Exit.

L'arbre de navigation apparaît sur l'écran. Vous pouvez maintenant démarrer le programme (voir [Démarrer](#page-62-0)  [le programme à la page 63\)](#page-62-0).

# <span id="page-58-0"></span>6.4 Modèles de programme

Le tableau suivant donne un aperçu des modèles de programmes. Des modèles de programmes sont disponibles lors de la création d'un nouveau programme.

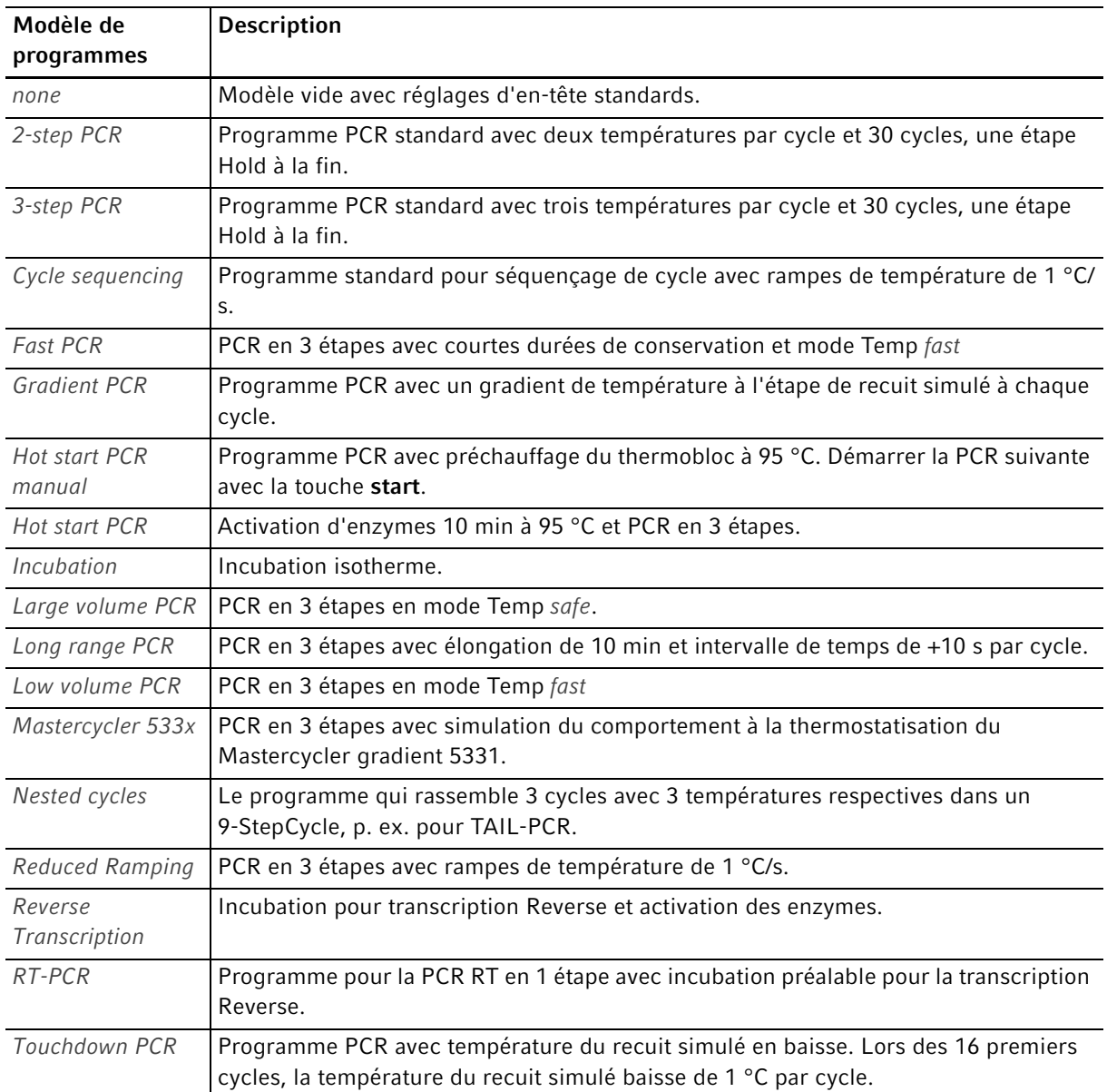

Programmation Mastercycler® nexus Français (FR)

60

# 7 Fonctionnement du PCR

## <span id="page-60-0"></span>7.1 Garnir le thermobloc

## 7.1.1 Sélectionner les tubes d'échantillon

## 7.1.1.1 Tubes d'échantillon approuvés pour les appareils avec thermobloc 96 puits

Vous pouvez garnir le thermobloc avec les tubes de prélèvement suivants :

- tubes PCR 0,1 mL
- tubes PCR 0,2 mL
- tubes PCR 0,5 mL (uniquement pour le thermobloc en aluminium)
- barrettes de tubes PCR (0,1 mL ou 0,2 mL)
- plaques PCR 96 puits
- segments de plaques de PCR 96 puits divisibles

#### 7.1.1.2 tubes de prélèvement approuvés pour les appareils avec thermobloc 64+32 puits

Vous pouvez garnir le thermobloc avec les tubes de prélèvement suivants :

- tubes PCR 0,1 mL
- tubes PCR 0,2 mL
- tubes PCR 0,5 mL
- barrettes de tubes PCR (0,1 mL ou 0,2 mL)
- plaques PCR 64 puits et 32 puits
- segments de plaques de PCR 96 puits divisibles

## 7.1.1.3 Types de plaques PCR compatibles

Les types de plaques PCR suivants sont compatibles.

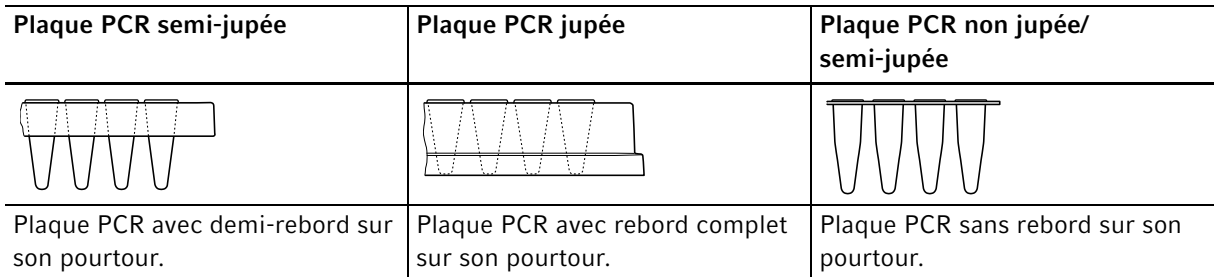

## 7.1.1.4 Exigences

Les tubes d'échantillon doivent répondre aux exigences suivantes :

- Résistance à la température min. 120°°C
- Ajustement précis dans le thermobloc

# 7.1.1.5 Volumes maximaux

Les volumes d'échantillons qui peuvent être utilisés peuvent varier en fonction du type de tubes réactifs d'échantillon utilisé.

#### Pour les appareils avec un thermobloc en aluminium

- Plaques PCR et tubes PCR de 0,1 mL ou 0,2 mL : Max. 70 μL
- tubes PCR 0,5 mL : Max. 100 μL

## 7.1.2 Mettre en place les tubes d'échantillon

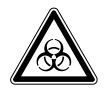

AVERTISSEMENT ! Le matériel d'échantillonnage conservé directement dans le thermobloc constitue un risque biologique.

- Ne pas verser de matériel d'échantillonnage directement dans le thermobloc.
- N'utilisez que des tubes, plaques et capuchons conformes aux exigences stipulées dans le manuel d'utilisation.

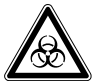

#### AVERTISSEMENT ! Risque biologique lors de la thermostatisation effectuée avec un couvercle ouvert.

Lors des thermostatisations effectuées avec un couvercle chauffant ouvert, les couvercles des tubes risquent de s'ouvrir brusquement, laissant s'échapper du matériel d'échantillonnage.

N'effectuez les thermostatisations qu'avec un couvercle chauffant fermé.

Si vous garnissez le thermobloc avec des tubes, observez les instructions suivantes :

- Charger le thermobloc avec des récipients au centre et de manière symétrique par rapport au centre du thermobloc. Cela vaut pour les tubes individuels, les barrettes de tubes et les segments de plaques PCR divisibles.
- Charger au moins 5 récipients sur le thermobloc de 96 puits. Si vous avez moins de mélanges réactionnels, insérer des récipients vides supplémentaires de sorte que le bloc thermique soit équipé d'au moins 5 récipients.
- ▶ Charger au moins 2 récipients sur le thermobloc de 64+32 puits. Si vous avez moins de mélanges réactionnels, insérer des récipients vides supplémentaires de sorte que le bloc thermique soit équipé d'au moins 2 récipients.

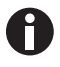

Les tubes PCR très souples peuvent être déformés à des températures élevées. Pour éviter les déformations :

- Augmenter le nombre de tubes d'échantillon dans le thermobloc.
- Réduire la température du couvercle chauffant [\(voir p. 52\)](#page-51-0).
- Utiliser des consommables PCR originaux d'Eppendorf. Les consommables PCR d'Eppendorf sont parfaitement adaptés à l'appareil.

63

# <span id="page-62-0"></span>7.2 Démarrer le programme

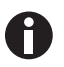

Si la fonctionPIN-est activée, vous ne pouvez démarrer que des programmes enregistrés sous votre nœud d'utilisateur[\(voir p. 69\)](#page-68-0).

Prérequis

- Thermobloc garni [\(voir p. 61\)](#page-60-0)
- Couvercle chauffant fermé [\(voir p. 34\)](#page-33-0)
- 1. Sélectionnez un programme dans l'arbre de navigation avec les touches fléchées ou dans l'éditeur.
- 2. Appuyez sur la touche start.

Si plusieurs cycleurs cycleurs sont disponibles, la fenêtreCycler Selection s'ffiche.

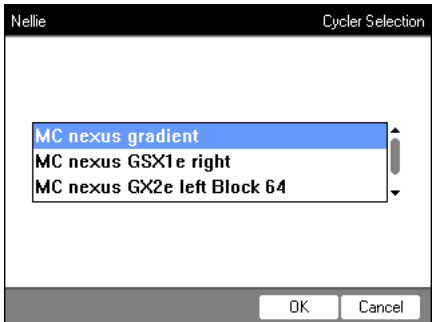

- 3. Mettez le thermocycleur désiré en surbrillance.
- 4. Appuyez sur la touche programmable OK.

Le programme est démarré et la vue d'état apparaît sur l'écran.

## 7.2.1 Visualisation du statut

La vue d'état est affichée automatiquement, directement après le démarrage d'un programme. Elle présente la progression et des informations sur un programme utilisé. L'étape activée est affichée sous forme de ligne clignotante.

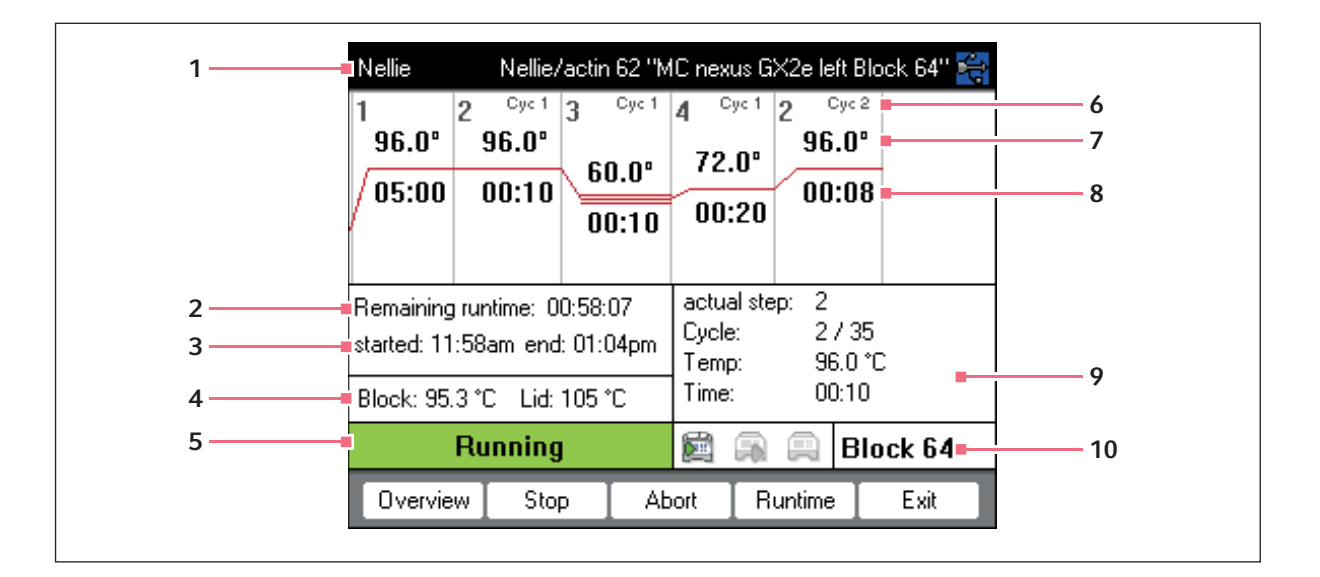

- 1 Utilisateur, nom du programme et Cycler
- 2 Durée de fonctionnement restante
- 3 Heure de démarrage et de fin du programme
- 4 Température du thermobloc et du couvercle chauffant
- 5 Statut de l'appareil
- 6 Numéro de cycle
- 7 Température consigne du bloc
- 8 Durée de maintien restante
- 9 Informations sur l'étape actuelle du programme
- 10 Indication du cycler sélectionné

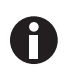

Si vous avez activé la fonctionTSP dans l'en-tête du programme, [\(voir p. 51\)](#page-50-0), le couvercle chauffant est d'abord tempéré avant que le programme ne démarre. Ce processus est indiqué dans la visualisation de statut par le messageTSP heated lid.

Vous pouvez à tout moment quitter la visualisation de statut avec la touche programmable Exit et revenir à l'arbre de nacvigation, par exemple pour éditer un autre programme ou pour démarrer sur un autre cycleur. Vous pouvez accéder à la vue d'état des autres cyclers connectés au moyen des touches fléchées gauche / droite. Ceci n'interrompt pas le déroulement du programme déjà démarré.

65

# 7.2.1.1 Afficher la vue d'état

Procédez comme suit :

- 1. Marquez Cycler dans l'arbre de navigation.
- 2. Appuyez sur la touche programmable Status.

Le statut du cycleur est représenté par une icône :

- A Marche à vide
- **A** Marche du programme active
- **A** Marche du programme arrêtée (pause)
- **B**Erreur

## 7.2.2 Vue d'état commune pour les appareils avec thermobloc 64+32 puits

La vue d'état commune montre l'avancement et les informations principales des programmes en cours des deux thermoblocs.

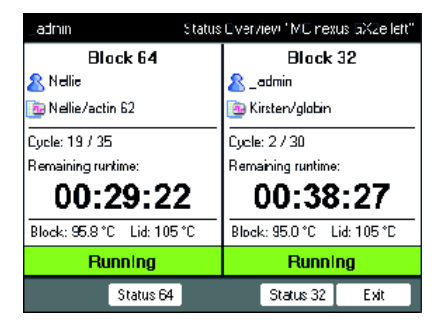

Les touches programmables Block 64 et Block 32 vous permettent d'afficher les vues d'état de chaque programme.

Les touches fléchées haut / bas vous permettent également d'accéder aux vues d'état de chaque programme.

Vous pouvez accéder aux vues d'état communes des autres cyclers connectés au moyen des touches fléchées droite / gauche.

Pour ouvrir la vue d'état commune, procédez comme suit :

- 1. Marquez Cycler dans l'arbre de navigation.
- 2. Appuyez sur la touche programmable Aperçu.

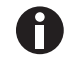

La vue d'état commune s'ouvre également avec la touche programmable Aperçu dans la vue d'état du programme correspondant.

## 7.3 Annuler ou stopper un programme

#### 7.3.1 Interrompre le programme

- 1. Ouvrir la vue d'état (voir [Démarrer le programme à la page 63\)](#page-62-0).
- 2. Appuyez sur la touche stop. La visualisation de statut affichePaused.

#### 7.3.2 Continuer le programme

- 1. Si le couvercle chauffant est ouvert, fermez-le
- 2. Appuyez sur la touche programmable Resume.

Dans la visualisation de statut apparaîtrunning et la marche du programme continue.

#### 7.3.3 Arrêter le programme

 Appuyez sur la touche programmable Abort. Le statut *Idle* s'affiche. Le programme est annulé et ne peut pas être poursuivi.

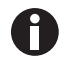

Le mode Hold à la fin du programme de PCR est terminé avec la toucheenter. Dans la vue d'état commune, il est possible de terminer un programme de PCR depuis le mode Hold avec les touches programmablesFin 64 ou Fin 32.

# 7.4 Afficher le dernier programme exécuté

L'appareil peut afficher la liste des 5 derniers programmes exécutés.

Si la PINfonction est enclenchée et qu'un utilisateur est enregistré, le noeud & Recently Usedse trouve dans le noeud de l'utilisateur.

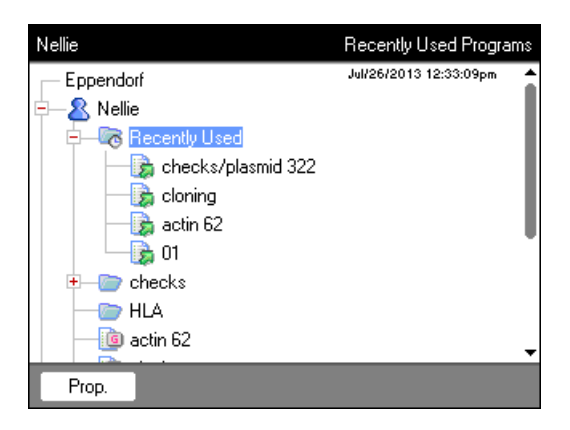

Si la PINfonction est désactivée et que l'administrateur est enregistré, le noeud <sup>c</sup>e Recently Usedse trouve sous le noeud <sup>@</sup> Eppendorf.

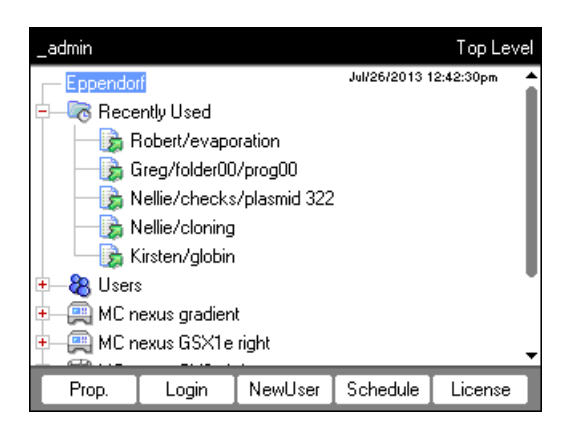

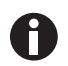

Si aucun utilisateur n'est enregitré, le noeud <sup>c</sup>e Recently Used n'existe pas.

Vous disposez des fonctions suivantes :

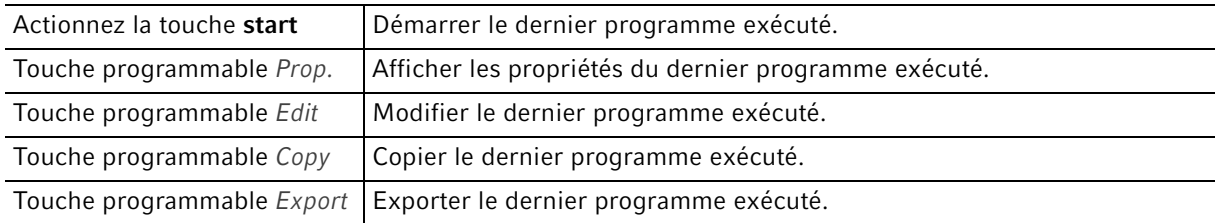

Fonctionnement du PCR

Mastercycler® nexus Français (FR)

68

# <span id="page-68-0"></span>8 Administration du système 8.1 Fonctions d'admistrateur

Le logiciel duMastercycler nexus fait la distinction entre les utilisateurs standard et l'administrateur. Tous les utilisateurs et l'administrateur ont besoin d'un PIN pour s'enregistrer sur l'appareil. Un utilisateur ne peut effectuer de modifications que dans son propre compte. L'administrateur possède un droit d'écriture dans chaque domaine. Quand vous désactivez al fonction PIN, tous les utilisateurs travaillent automatiquement avec des droits d'administrateur et peuvent effectuer des modifications dans tous les comptes utilisateurs. [\(voir p. 71\).](#page-70-0)

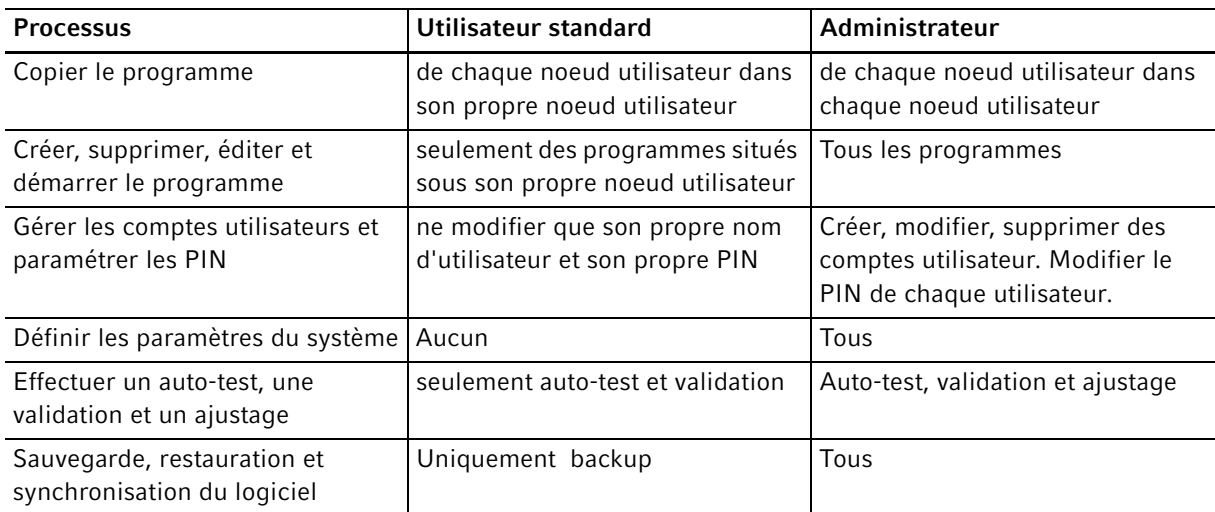

Les droits d'accès se distinguent comme suit :

# 8.2 Gérer les comptes utilisateur

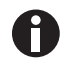

• Vous ne pouvez attribuer un nom d'utilisateur qu'une fois.

• L'administrateur utilise le nom d'utilisateur fixe\_admin.

# 8.2.1 Créer un compte utilisateur

#### Prérequis

Quand la fonction PIN est activée : connecté comme administrateur

Vous pouvez créer un compte utilisateur pour chaque utilisateur :

1. Sélectionnez le nœud le plus élevé dans l'arbre de navigationEppendorf.

2. Appuyez sur la touche programmable NewUser. La fenêtreNew User s'affiche.

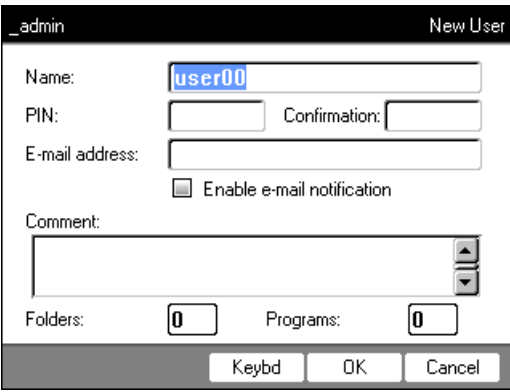

- 3. Entrez le nom et le PIN du nouvel utilisateur. Répétez l'entrée du PIN dans le champConfirmation:.
- 4. En option, entrez le courriel de l'utilisateur dans le champE-mail address:. Pour activer la notification de courriels, activez la checkbox Enable e-mail notification
- 5. Appuyez sur la touche programmable OK.

Le nouveau compte utilisateur est créé. Un nouveau compte utilisateur portant ce nom d'utilisateur est créé dans l'arbre de navigation.

L'utilisateur peut maintenant se connecter avec son PIN.

#### 8.2.2 Modifier un compte utilisateur

Si vous possédez les droits d'utilisateur ou d'administrateur, vous pouvez modifier les propriétés suivantes d'un compte utilisateur existant :

- PIN
- Courriel
- Commentaire
- 1. Marquer le nœud utilisateur dans l'arbre de navigation. Appuyez sur la touche programmable Prop.. La fenêtreUser Properties s'affiche.
- 2. Modifier les paramètres du compte utilisateur. Appuyez sur la touche programmable OK.

## 8.2.3 Effacer un compte utilisateur

Pour effacer un compte utilisateur, vous devez être connecté comme administrateur.

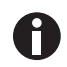

Lors de l'effaçage d'un compte utilisateur, le compte utilisateur concerné est effacé avec tous les dossiers et programmes contenus. La suppression ne peut pas être annulée.

1. Sélectionnez un compte utilisateur. Appuyez sur la touche del.

Un message s'affiche vous demandant si vous voulez réellement supprimer le compte utilisateur.

2. Appuyez sur la touche programmable OK. Le compte utilisateur est supprimé.

# 8.2.4 Modifier le PIN administrateur

Si vous êtes enregistrés comme administrateur, vous pouvez modifier à tout moment le PIN d'administrateur.

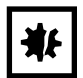

AVIS ! Perte de données en cas d'utilisation abusive du mot de passe administrateur. Le mot de passe administrateur protège le logiciel de l'appareil contre tout accès indésirable.

- Notez le mot de passe administrateur.
- Conservez le mot de passe administrateur dans un lieu sûr.
- Ne communiquez le mot de passe administrateur qu'aux personnes chargées de configurer le système.
- En cas de problème avec le mot de passe administrateur, veuillez-vous adresser à Eppendorf SE.
- 1. Enclenchez le Mastercycler nexus et connectez-vous comme administrateur.
- 2. Sélectionnez le nœud System. Appuyez sur la touche programmable Prop.. La fenêtreSystem Properties s'affiche.
- 3. Entrez un nouveau PIN avec les touches numériques. Si vous avez entré un mauvais PIN, effacez-le avec la touche del et répéter l'entrée du PIN.
- 4. Entrer une nouvelle fois le nouveau PIN pour confirmation dans le champConfirmation:.
- 5. Appuyez sur la touche programmable OK.

Le nouveau PIN d'administrateur est valable immédiatement.

# <span id="page-70-0"></span>8.3 Paramètres du système

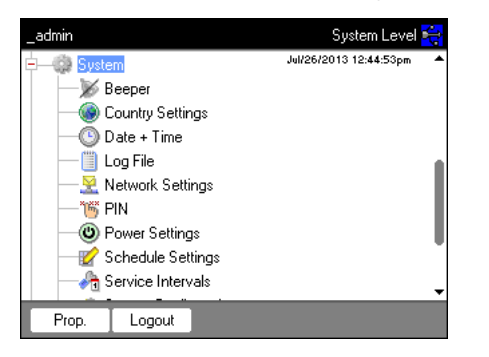

Ouvrir le nœud System pour modifier les paramètres du système.

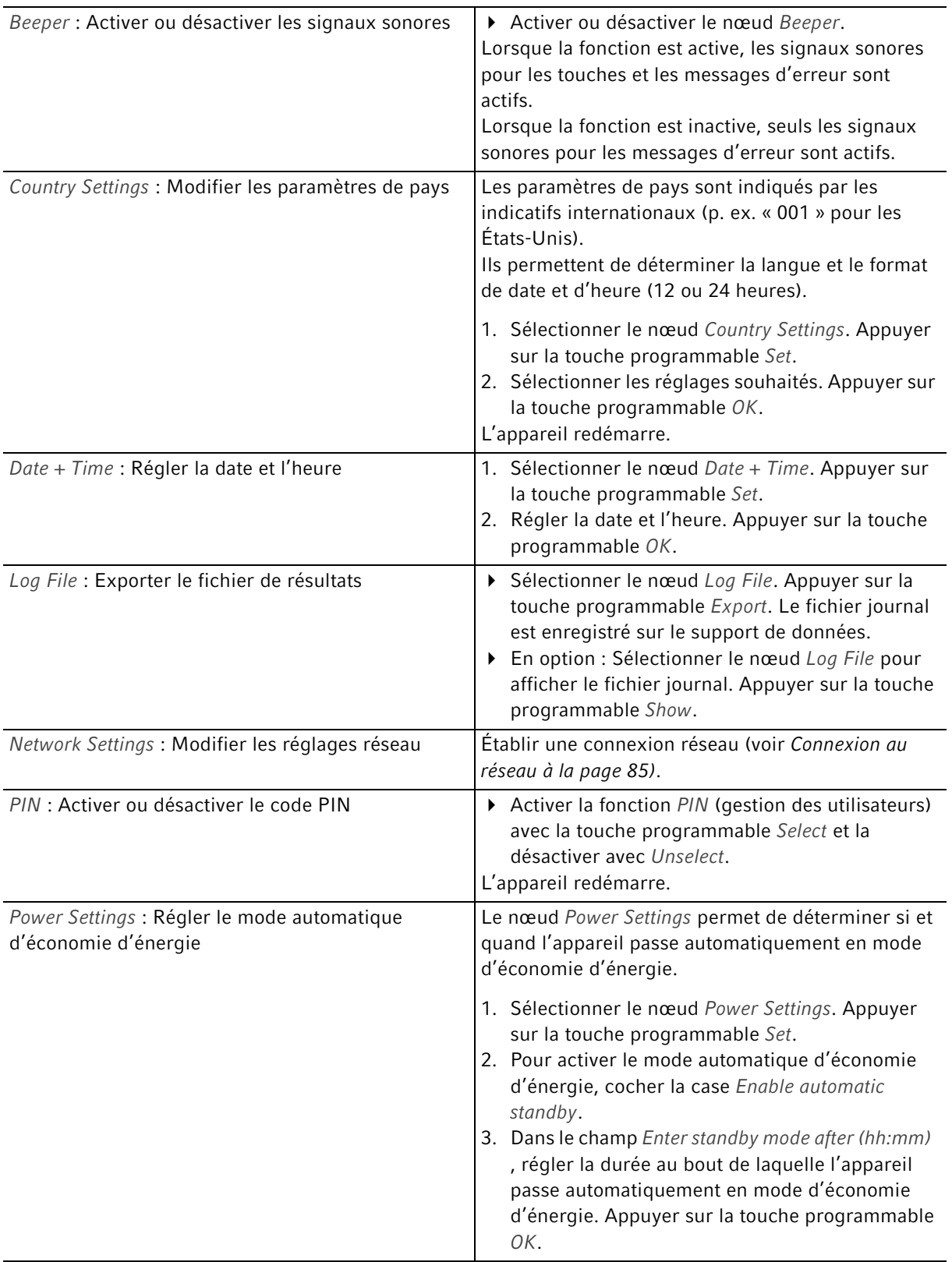
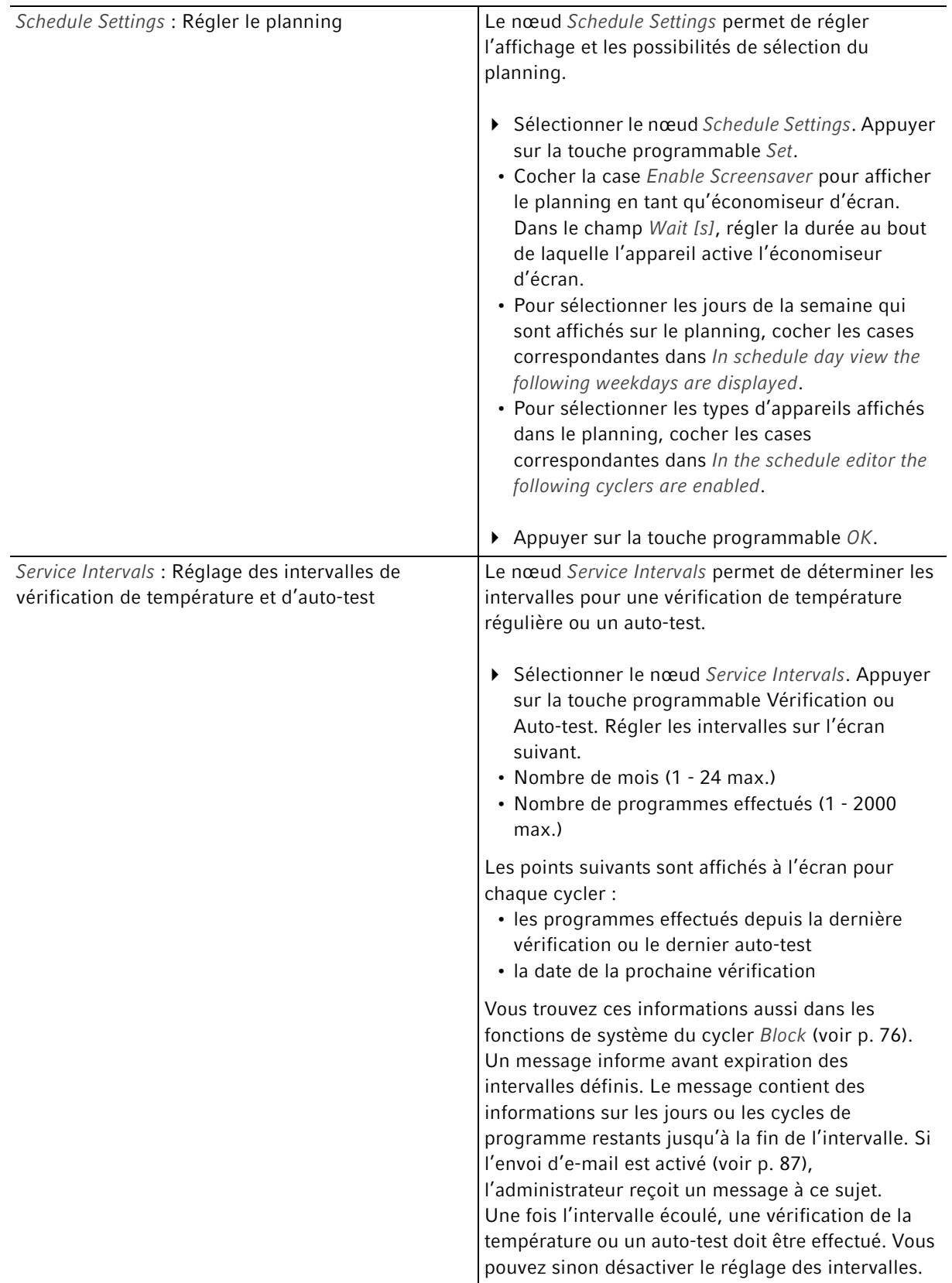

<span id="page-73-0"></span>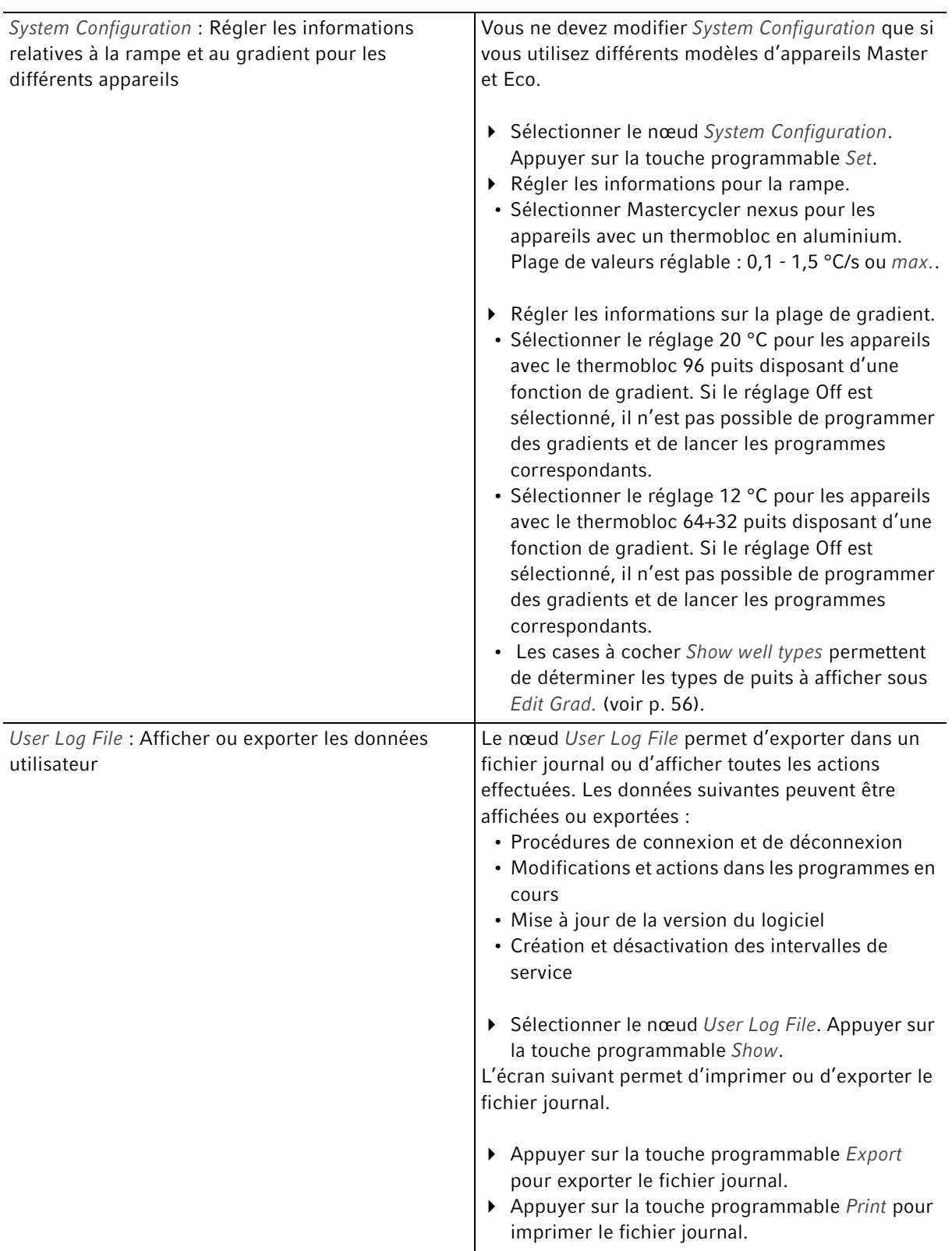

# 8.4 Fonctions du thermocycleur

Le nœud de cycleur<sup>e</sup> vous permet d'afficher et de régler l'état du thermobloc et du couvercle chauffant ainsi que d'accéder aux protocoles des 20 derniers programmes effectués.

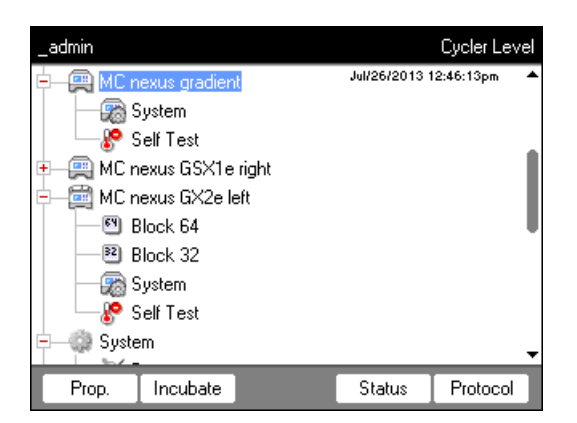

Les touches programmables ont les fonctions suivantes :

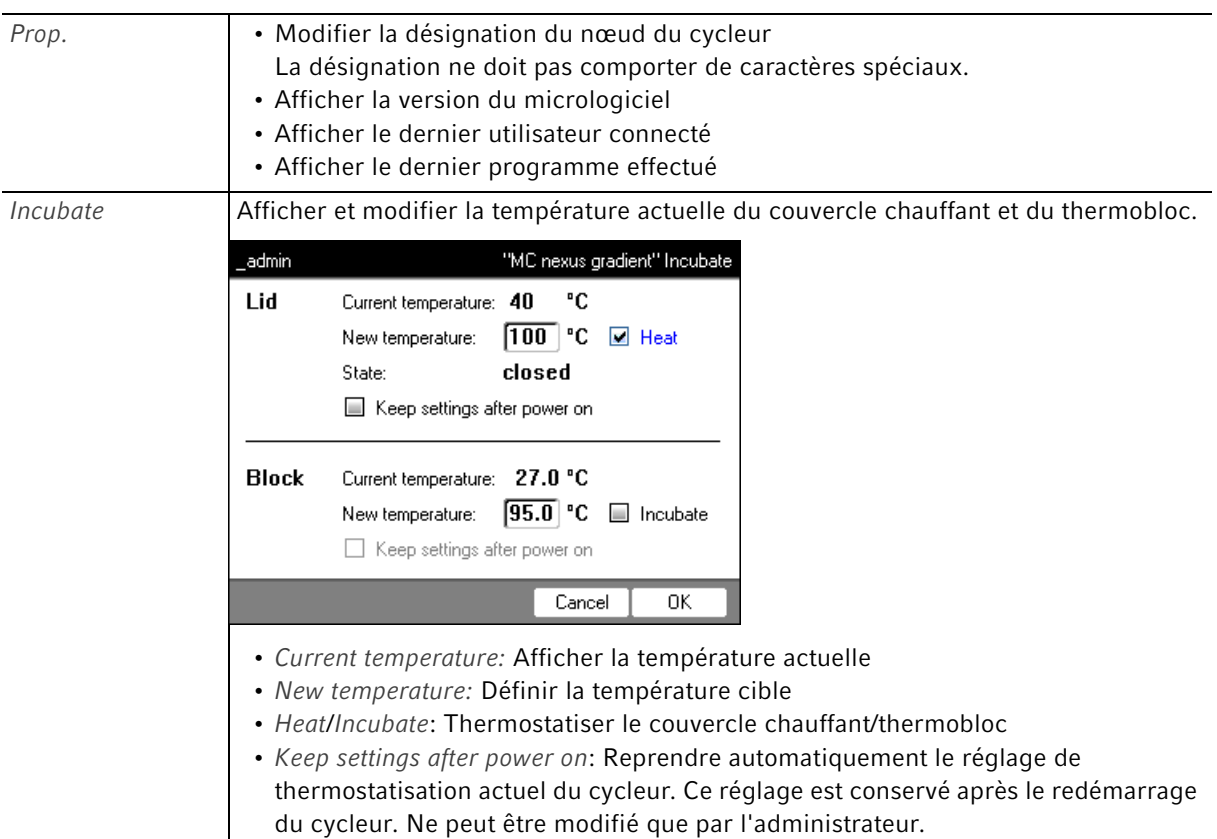

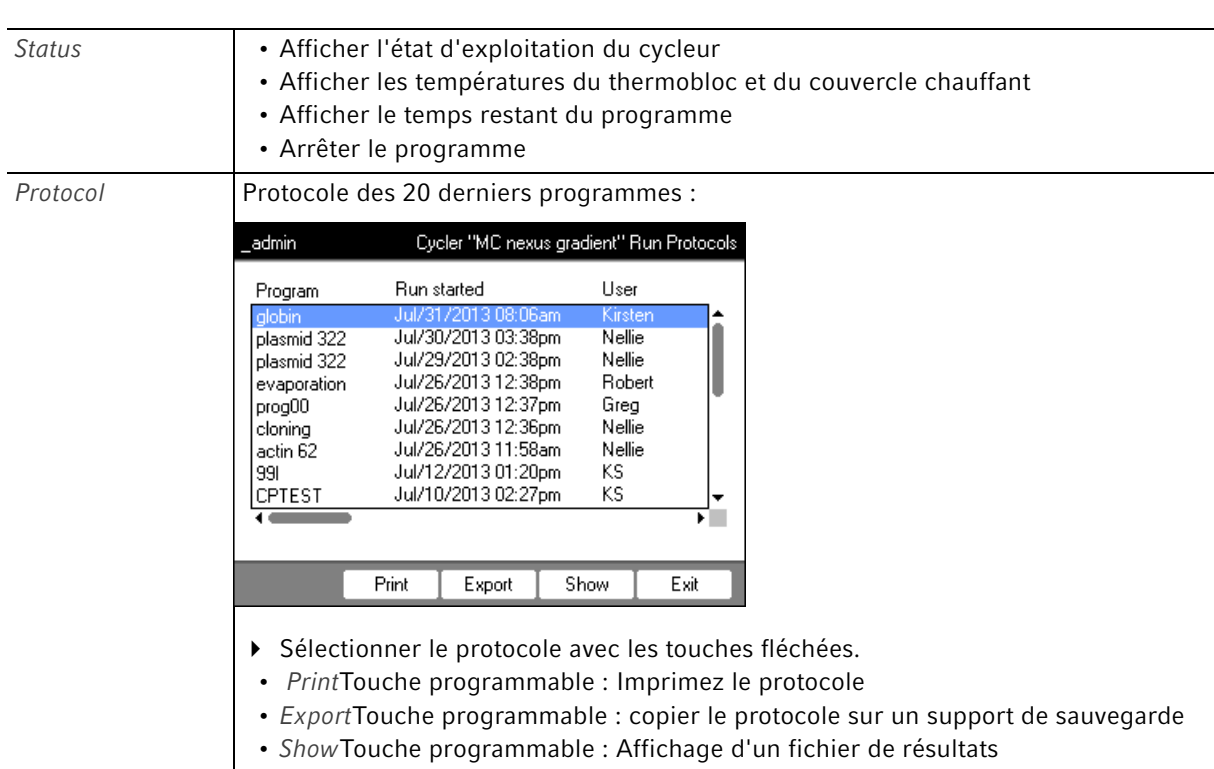

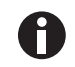

Pour les appareils équipés du thermobloc 64+32 puits vaut ceci :

Les fonctions du cycleur comprennent les touches programmables Propriétés, Aperçu, État 64 et État 32.

Les touches programmables *Incuber* et Protocoles se trouvent sous le sous-nœud Block 64 ou Block 32.

## <span id="page-75-0"></span>8.4.1 Fonctions du thermocycleur

Le nœudSystem comporte le niveau de système cycleur avec les touches programmables suivantes.

<span id="page-75-1"></span>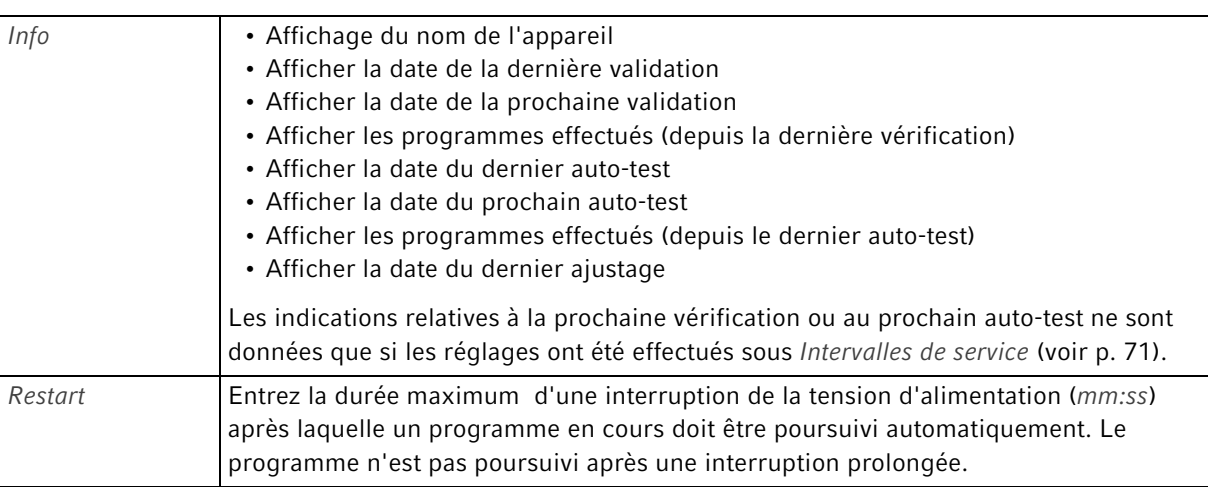

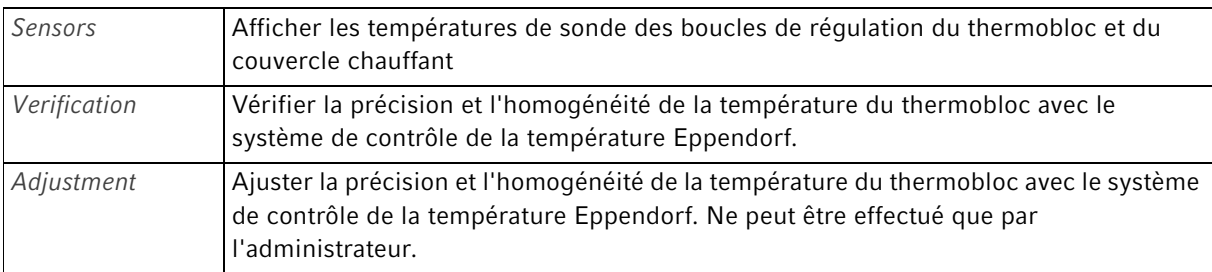

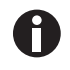

Pour les fonction Verification et Adjustment, vous avez besoin du système de contrôle de la température Eppendorf. Le maniement de ce système figure dans le mode d'emploi correspondant.

#### <span id="page-76-0"></span>8.4.2 Autotest

La fonction auto-test vous permet de contrôler rapidement et sans utiliser de système de mesure externe les propriétés suivantes du thermobloc :

- Vitesses de chauffage et de refroidissement
- Fonctionnement correct des circuits de régulation de la température
- Température homogène dans chacune des trois zones du thermobloc ou dans tout le thermobloc

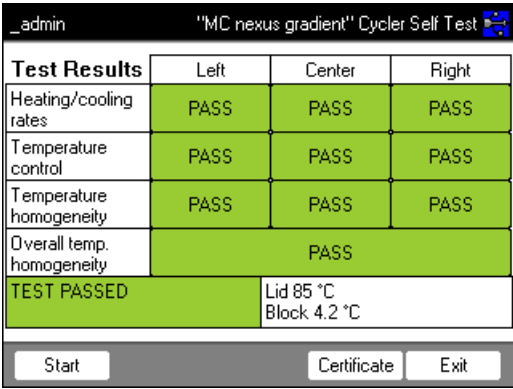

Un certificat peut être généré en format PDF lorsque l'autotest a délivré les résultats attendus.

#### Réalisation de l'auto-test

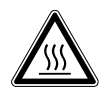

ATTENTION ! Brûlures sur le thermobloc, le couvercle chauffant et les tubes. Le thermobloc, le couvercle chauffant et les tubes atteignent très rapidement des températures supérieures à 50 °C.

- Patientez jusqu'à ce que la température du thermobloc, du couvercle chauffant et des tubes soit inférieure à 30 °C.
- Ensuite, Ouvrir le couvercle chauffant.

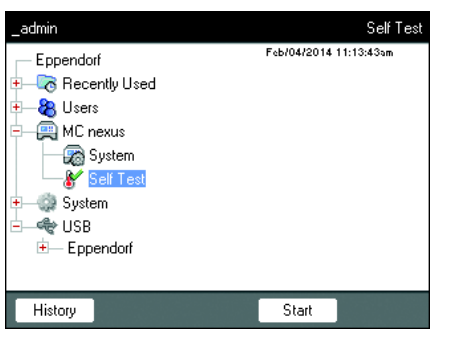

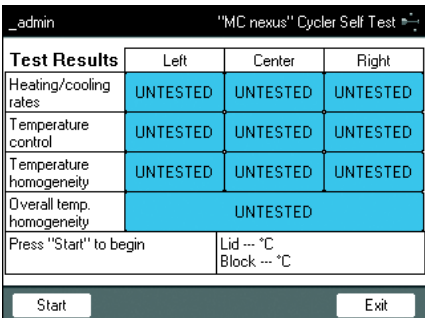

#### Déroulement du test

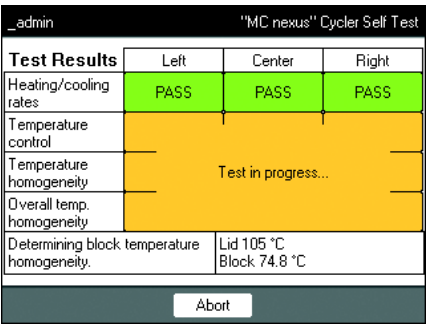

- 1. Équipez le thermobloc d'une plaque PCR vide.
- 2. Fermer le couvercle chauffant.
- 3. Sélectionnez l'appareil dans l'arborescence.
- 4. Marquez la fonction Self Test (auto-test).
- 5. Appuyez sur la touche programmable Start (démarrer).

La fenêtre Test Results (résultats du test) s'affiche.

6. Appuyez sur la touche programmable Start (démarrer). L'auto-test s'effectue automatiquement. Les

informations sur le test en cours s'affichent.

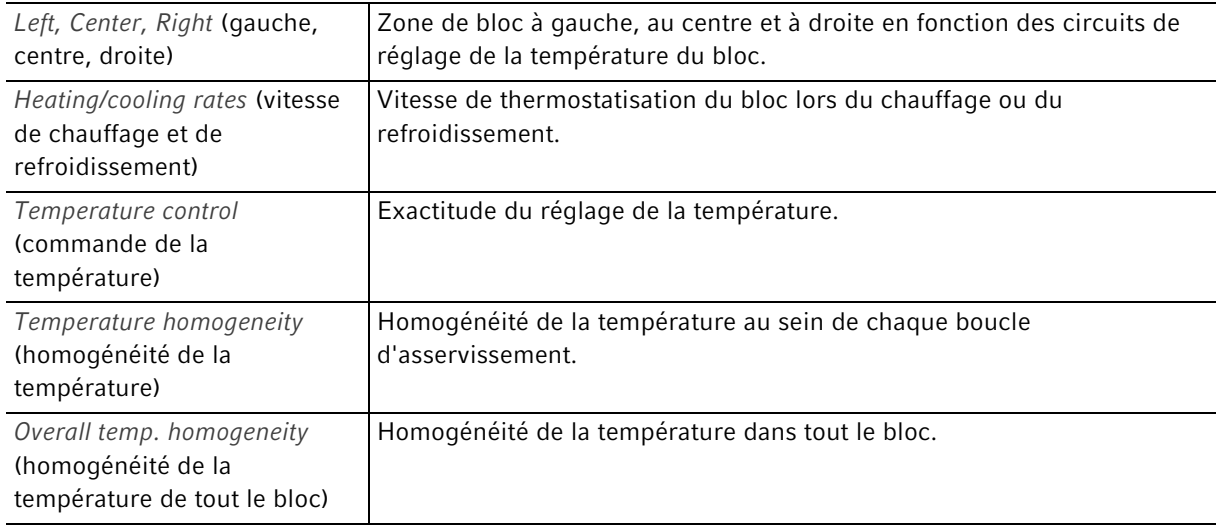

L'homogénéité de la température et l'exactitude du réglage de la température sont déterminées avec les températures du bloc 4 °C, 35 °C, 55 °C, 75 °C et 95 °C après 30 s de durée de maintien.

Le résultat du test s'affiche au bout de 5 à 10 minutes.

#### Affichage des résultats

- PASS : Tests partiels réussis.
- FAIL: tests partiels non réussis.Tests partiels non réussis..

L'auto-test est considéré comme réussi lorsque tous les tests partiels ont été réussis.

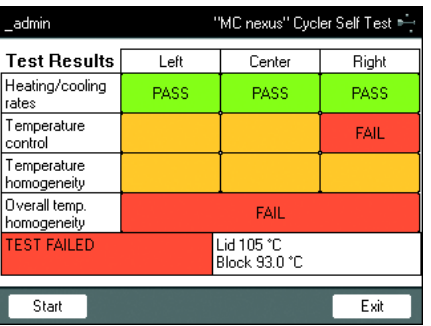

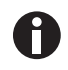

Lorsque l'auto-test ne réussit pas, cela indique un vieillissement, un déréglage ou un dysfonctionnement du bloc. Contactez dans ce cas le service autorisé.

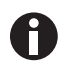

Pour vérifier et ajuster la thermostatisation du bloc, utilisez le Système de contrôle de température Eppendorf.

#### Création du certificat

Prérequis

L'auto-test a été réussi dans tous les tests partiels et le résultat du test s'affiche.

- 1. Raccorder un support de stockage.
- 2. Appuyez sur la touche programmable Certificate (certificat).

Le certificat est copié sur le support de stockage sous forme de fichier PDF. À l'issue du processus, le chemin d'accès du fichier copié s'affiche.

À l'issue de l'auto-test réussi, un certificat peut être exporté au format PDF sur un support de stockage externe.

Le certificat peut être affiché et imprimé sur un ordinateur. Un logiciel de lecture des PDF comme Adobe Reader est nécessaire à cet effet.

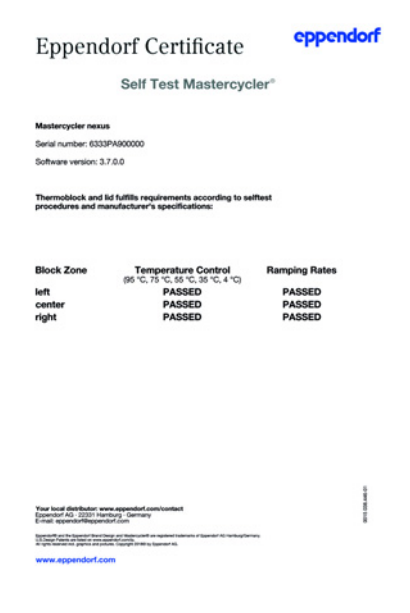

Fig. 8-1: Exemple d'un certificat

#### 8.4.3 Affichage, impression ou export de l'historique

Prérequis

- Un utilisateur est connecté (si la fonction PIN est activée).
- L'arborescence s'affiche.

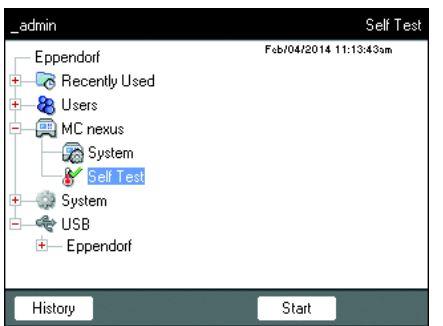

- 1. Sélectionnez l'appareil dans l'arborescence.
- 2. Marquez la fonction Self Test (auto-test).
- 3. Appuyez sur la touche programmable History (historique).

L'historique s'affiche.

#### Impression de l'historique

Prérequis

Une imprimante supportée est raccordée (voir le manuel d'utilisation du thermocycleur).

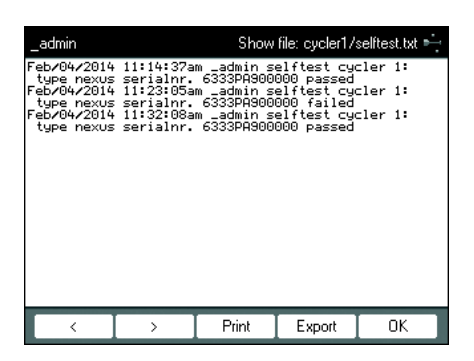

Appuyez sur la touche programmable Print.

## <span id="page-80-0"></span>8.5 Administrer et sauvegarder les données

8.5.1 Procéder à la sauvegarde des données

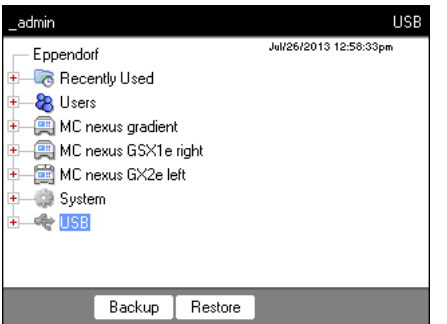

Les touches programmables sur la figure ci-dessus montrent les possibilités de transfert de données s'offrant à l'administrateur. Les utilisateurs standard ne peuvent ici effectuer qu'une sauvegarde.

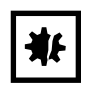

AVIS ! Perte de données par création et restauration d'une sauvegarde de données.

- ▶ Créer une sauvegarde de données sur une clé USB : auparavant, le dossier\eppendorf sur la clé USB est complètement effacé.
- Restaurer la sauvegarde des données : auparavant, les noeuds d'utilisateur, dossiers et programmes déjà existants sont effacés sur le cycleur. Après la restauration, seules les données transmises par le support d'enregistrement sont disponibles.
- 1. Connecter un support d'enregistrement.

Le noeud du support d'enregistrement apparaît dans l'arbre de navigation.

2. Sélectionner le noeud du support d'enregistrement.

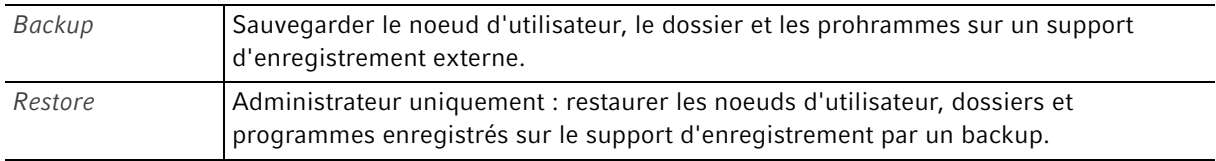

#### <span id="page-81-0"></span>8.5.2 Exporter et importer des programmes

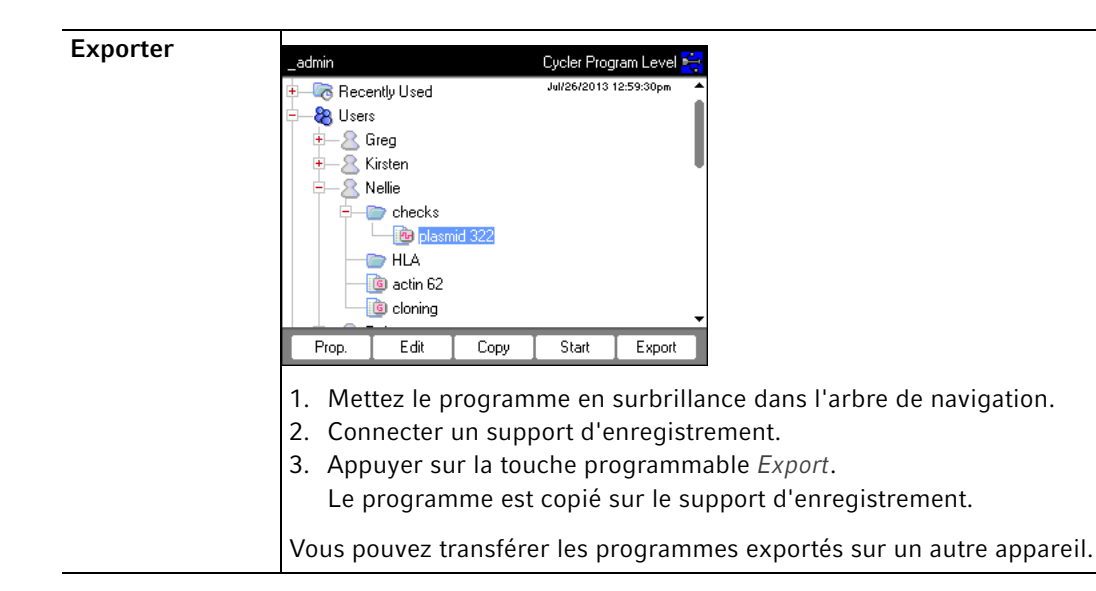

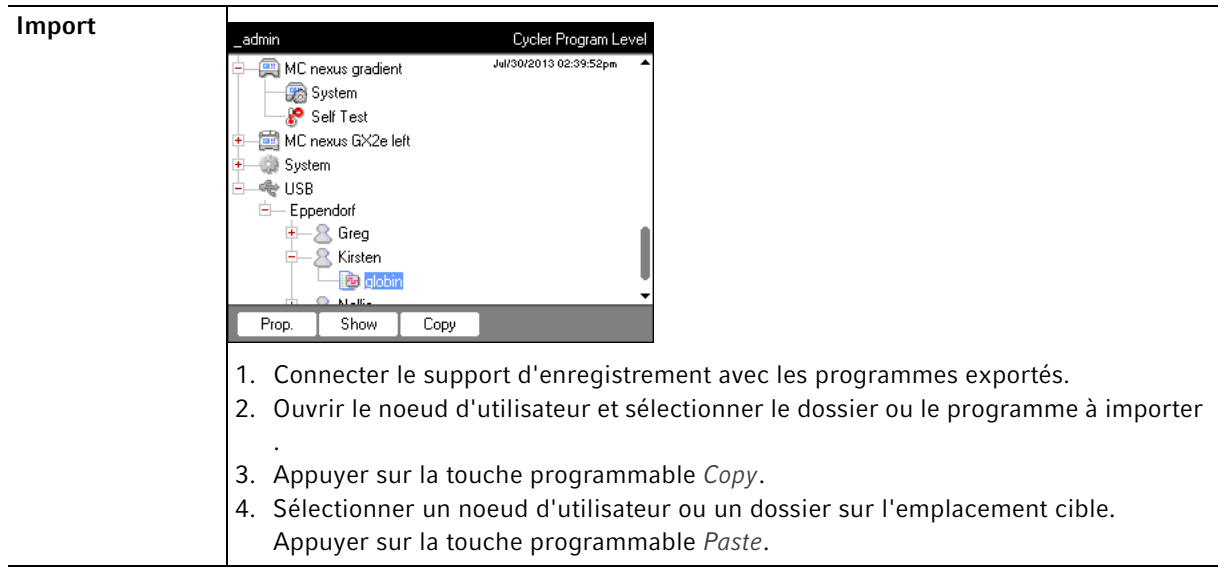

# 8.6 Transférer le programme d'un modèle plus ancien de Mastercycler

Il est possible de transférer les programmes PCR de modèles plus anciens de Mastercycler sur leMastercycler nexus facilement et sans optimiser les températures ni les temps de maintien.

Pour entrer le programme dans l'éditeur du Mastercycler nexus :

#### Protocole de gradients sur le Mastercycler gradient et réglage équivalent sur leMastercycler nexus gradient

Pour entrer le programme dans l'éditeur du Mastercycler nexus :

#### Exemple

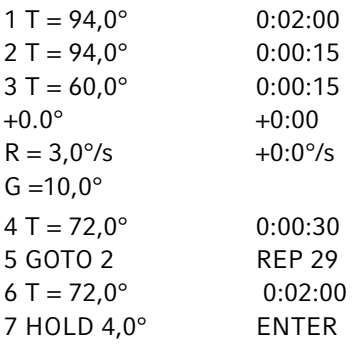

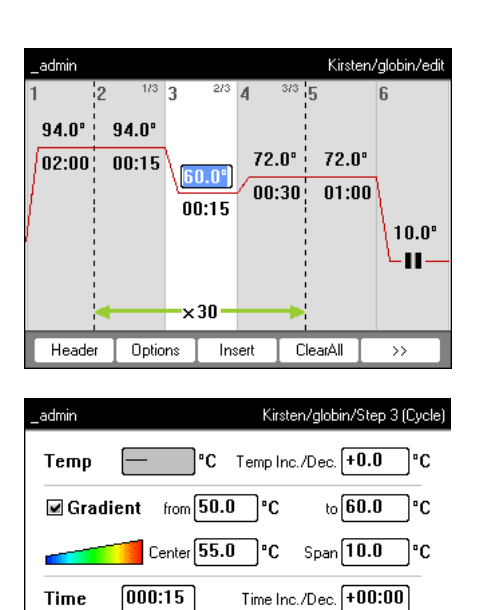

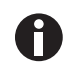

Sur le Mastercycler nexus, vous devez entrer la plage de gradients.

**Time** Ramp

Un réglage de gradients de G = 10.0° sur le Mastercycler gradient correspond à une plage de gradients20,0 °C sur le Mastercycler nexus gradient. Entrez cette valeur dans le champ Span ein.

 $\sqrt{m}$  max

 $\overline{+/\cdot}$ 

°C/s

Cancel

 $\overline{OK}$ 

Effectuez des réglages dans l'en-tête(voir [Modifier les réglages du Header à la page 52\)](#page-51-0).

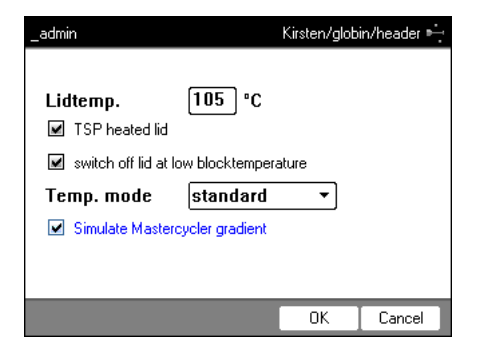

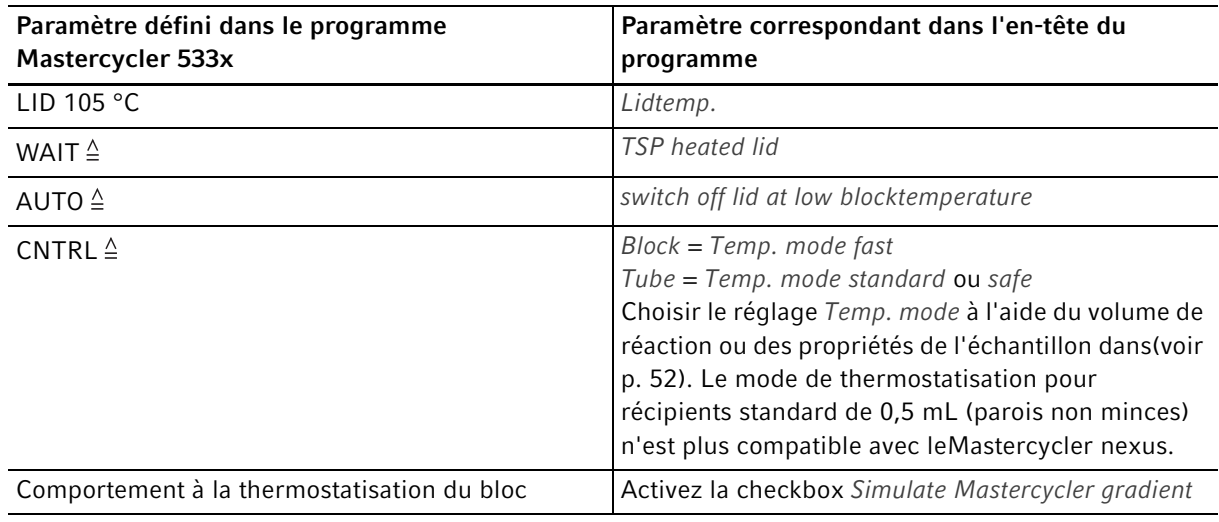

- Appuyez sur la touche programmable OK. L'éditeur de programmes est affiché.
- Appuyez sur la touche programmable >>. Appuyez sur la touche programmable Save.

Vous pouvez démarrer le programme sans optimiser les paramètres.

## 8.7 Connexion au réseau

<span id="page-84-0"></span>Pour envoyer des e-mails et des fichiers de résultats, vous pouvez connecter le Mastercycler nexus à un réseau Ethernet. Pour établir une connexion réseau, vous avez besoin des informations suivantes de la part de votre administrateur réseau :

• Adresse IP, masque de sous-réseau et adresse de gateway pour le Mastercycler nexus (défini par l'administrateur réseau).

Vous pouvez également vous faire adresser l'adresse IP automatiquement par DHCP.

- Adresse IP du serveur DNS primaire Vous pouvez en option entrer l'adresse IP d'un serveur de sauvegarde DNS. Vous pouvez également vous faire adresser l'adresse IP automatiquement par DHCP.
- Pour envoyer des courriels :
	- Adresse e-mail de l'expéditeur, nom d'utilisateur et mot de passe pour connexion au serveur SMTP (si nécessaire)
	- Nom ou adresse et numéro de port du serveur SMTP
- Pour envoyer des messages Syslog :
	- Nom ou adresse et numéro de port du serveur Syslog

#### <span id="page-85-0"></span>8.7.1 Mettre en place une connexion réseau.

Prérequis

- Câble Ethernet (RJ45, Cat.5), non compris dans la livraison
- Connecté en tant qu'administrateur [\(voir p. 37\)](#page-36-0)

Procéder comme suit :

1. Choisir le nœud System > Network Settings.

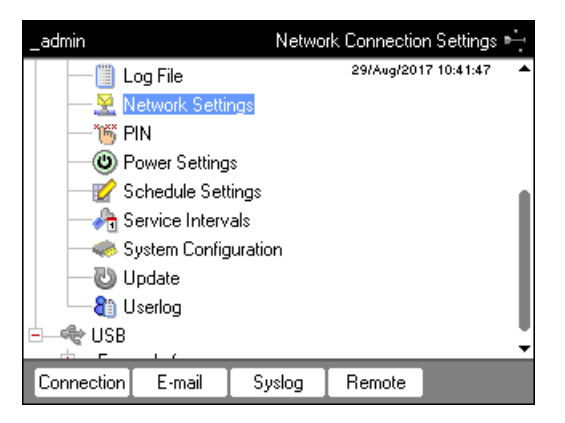

2. Appuyer sur la touche programmable Connection.

La fenêtre Network Connection Settings s'affiche.

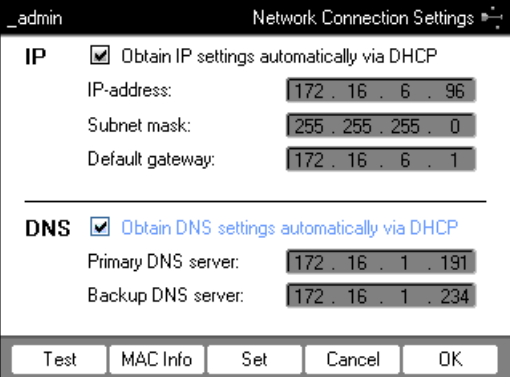

- 3. Pour attribuer automatiquement l'adresse IP par DHCP, activez la case à cocherObtain IP settings automatically via DHCP. Sinon, entrez l'adresse IP, le masque de sous-réseau et le gateway standard conformément aux indications de votre administrateur réseau.
- 4. Pour attribuer l'adresse IP du serveur DNS par DHCP, activer la case à cocherObtain DNS settings automatically via DHCP. Sinon, entrez les adresses IP du serveur DNS conformément aux indications de votre administrateur réseau.
- 5. Branchez le câble Ethernet dans la prise Ethernet à l'arrière de l'appareil et reliez-le au réseau Ethernet.
- 6. Pour valider les réglages, appuyez sur la touche programmable Set.

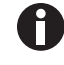

Pour tester la connexion avec le gateway standard, appuyez sur la touche programmable Test.

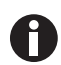

Si votre administrateur réseau a besoin de l'adresse MAC duMastercycler nexus, appuyez sur la touche programmable MAC Info.

86

## <span id="page-86-0"></span>8.7.2 Mettre en place l'envoi de courriels

Prérequis

- Connexion réseau établie [\(voir p. 86\)](#page-85-0)
- Connecté en tant qu'administrateur [\(voir p. 37\)](#page-36-0)

Procéder comme suit :

1. Choisir le nœud System > Network Settings.

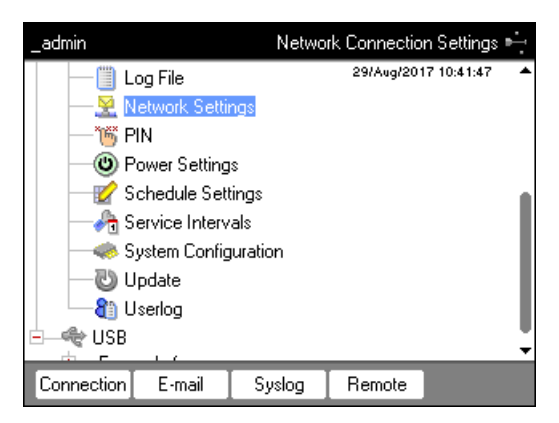

- 2. Appuyer sur la touche programmable E-mail.
	- La fenêtre E-mail Settings s'affiche.

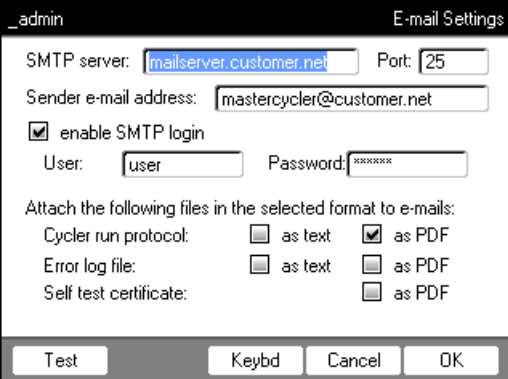

3. Entrez les réglages conformément aux indications de l'administrateur du réseau.

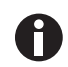

Si le serveur SMPT a besoin d'une identification, activez la case à cocherenable SMTP login. Entrez nom d'utilisateur et mot de passe.

4. Choisissez les données à envoyer et les formats de fichier correspondants.

Les données sélectionnées, telles que les journaux, sont créées par le système et envoyées automatiquement à l'adresse e-mail définie.

- Cycler run protocol: Fichier de résultats de la marche du programme
- Error log file: Fichier log avec les erreurs de la marche du programme
- Self test certificate: Certificat d'auto-test après un auto-test concluant

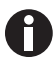

Pour envoyer un courriel de test, appuyez sur la touche programmable Test.

5. Pour valider les réglages, appuyez sur la touche programmable OK.

#### 8.7.3 Mettre en place l'envoi de messages Syslog

Prérequis

- Connexion réseau établie [\(voir p. 86\)](#page-85-0)
- Connecté en tant qu'administrateur [\(voir p. 37\)](#page-36-0)

Procéder comme suit :

1. Choisir le nœud System > Network Settings.

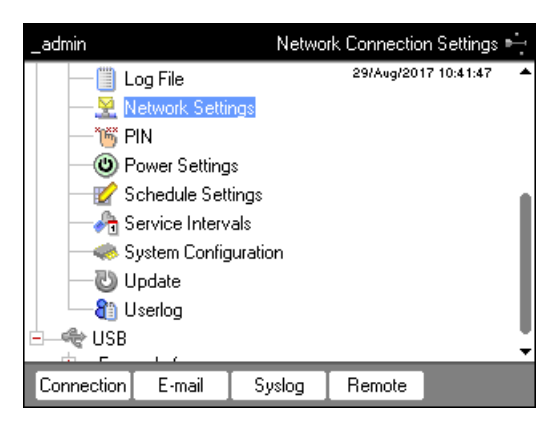

2. Appuyer sur la touche programmable Syslog. La fenêtre Syslog Settings s'affiche.

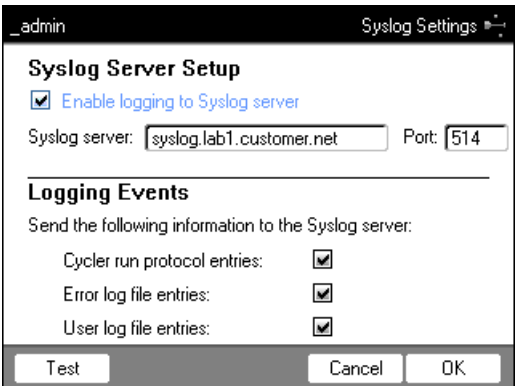

- 3. Pour activer des fichiers log sur le serveur Syslog, activez la case à cocher Enable logging to Syslog server. Entrez l'adresse du serveur et du port.
- 4. Sélectionnez les informations à consigner.
	- Cycler run protocol entries: Fichier de résultats de la marche du programme
	- Error log file entries: Erreur de la marche du programme
	- User log file entries: Fichier de résultats des actions utilisateur (par ex. connexion, déconnexion, édition de programme)

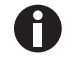

Pour envoyer un message Syslog de test, appuyez sur la touche programmable Test.

5. Pour valider les réglages, appuyez sur la touche programmable OK.

#### 8.7.4 Activation de l'accès à distance

Prérequis

- Connexion réseau établie [\(voir p. 86\)](#page-85-0)
- Connecté en tant qu'administrateur [\(voir p. 37\)](#page-36-0)

Grâce à l'accès à distance, vous pouvez connecter l'appareil à un réseau via la VisioNize box.

Procéder comme suit :

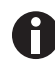

Avant d'effectuer une mise à jour logicielle de l'appareil, il faut désactiver l'accès à distance.

1. Choisir le nœud System > Network Settings.

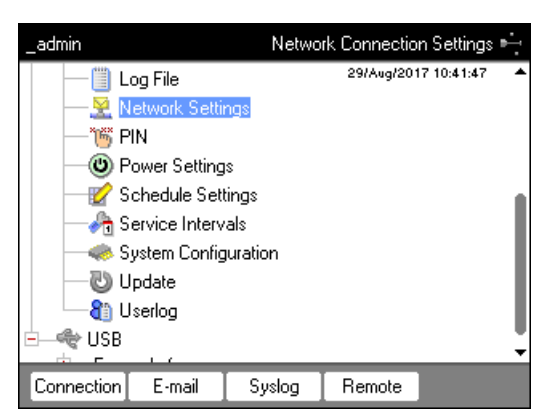

2. Appuyer sur la touche programmable Remote. La fenêtre Remote Access Setup s'affiche.

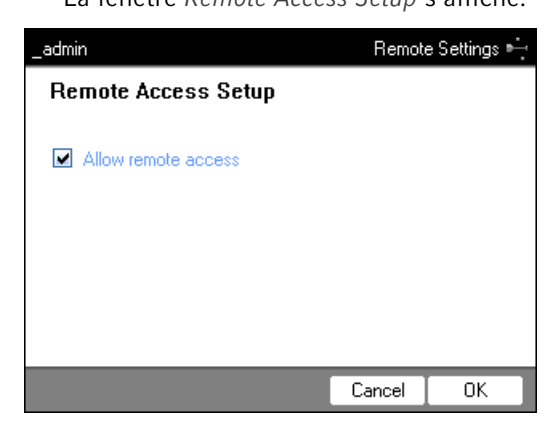

- 3. Activer la case à cocher Allow remote access.
- 4. Appuyer sur la touche programmable OK.

#### Administration du système

Mastercycler® nexus Français (FR)

91

# 9 Démarrage rapide<br>9.1 Login

# Login

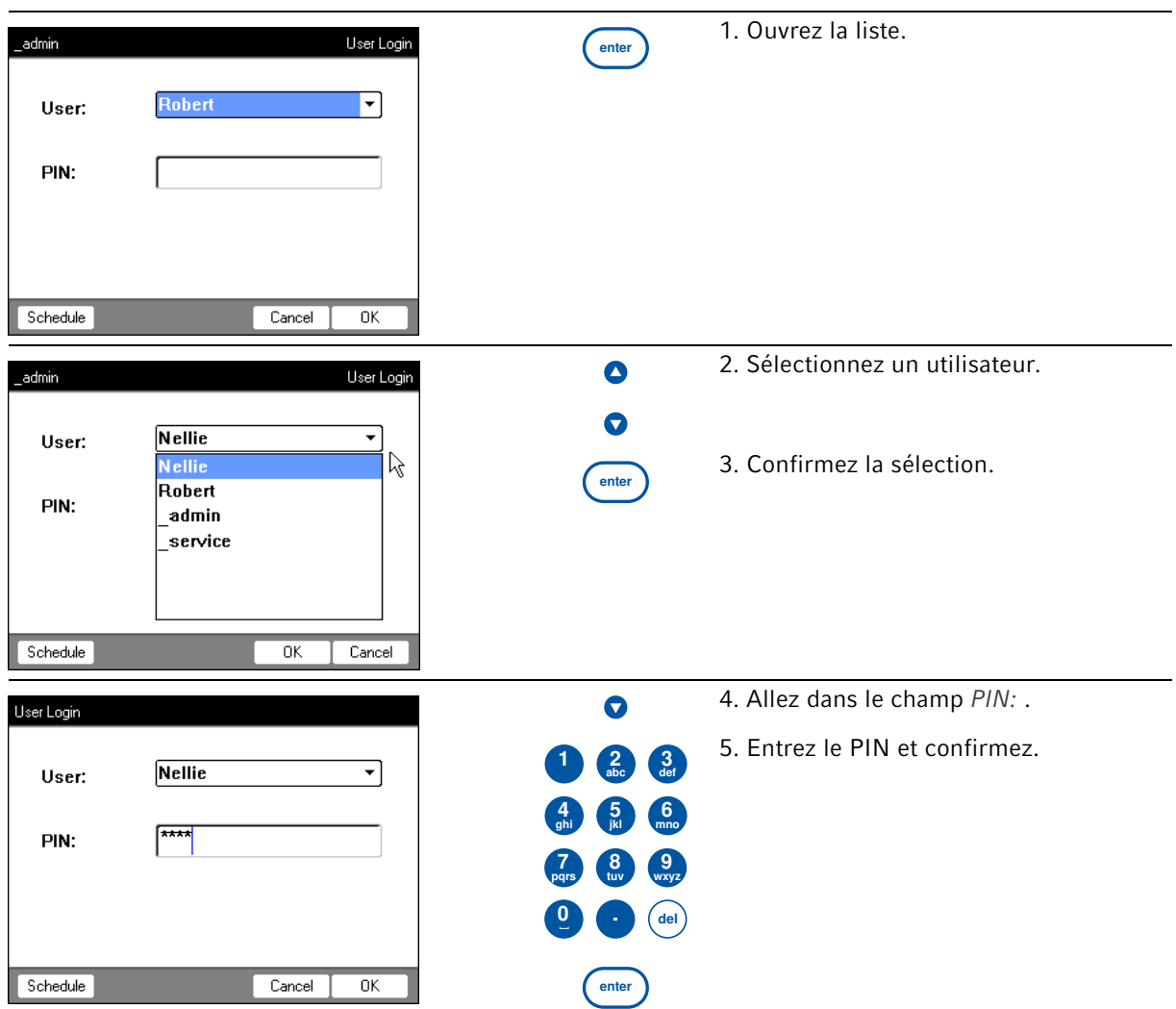

# 9.2 Créer un dossier et des programmes

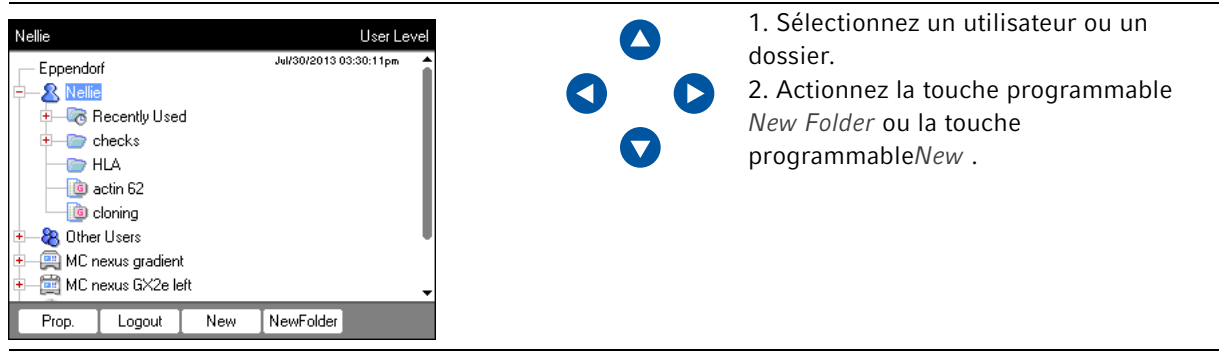

92

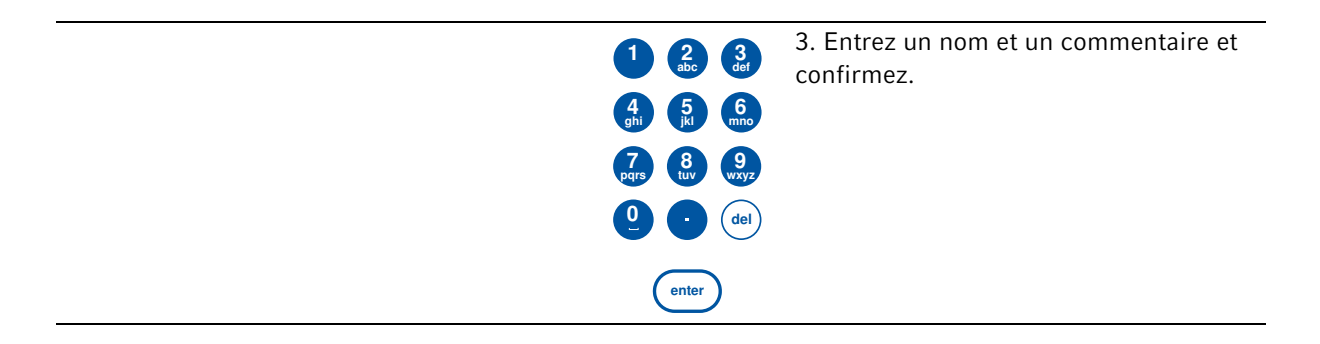

# 9.3 Copier le dossier et le programme

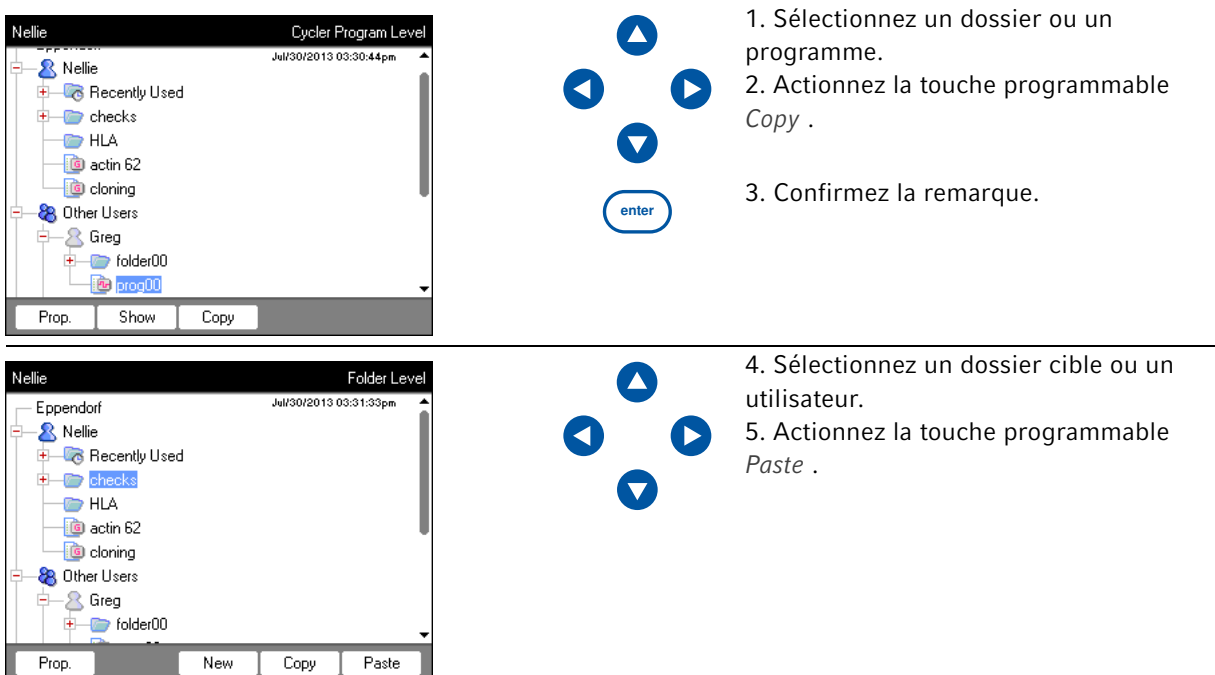

# 9.4 Supprimer des dossiers et des programmes

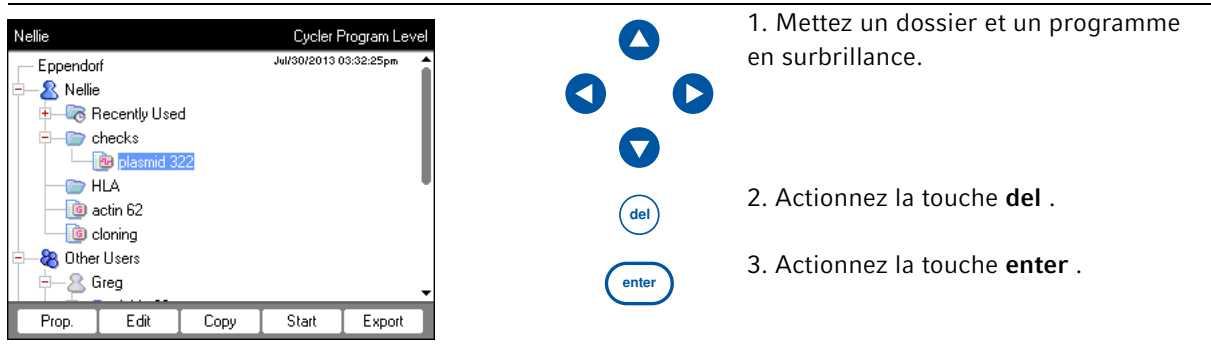

# 9.5 Utiliser le programme

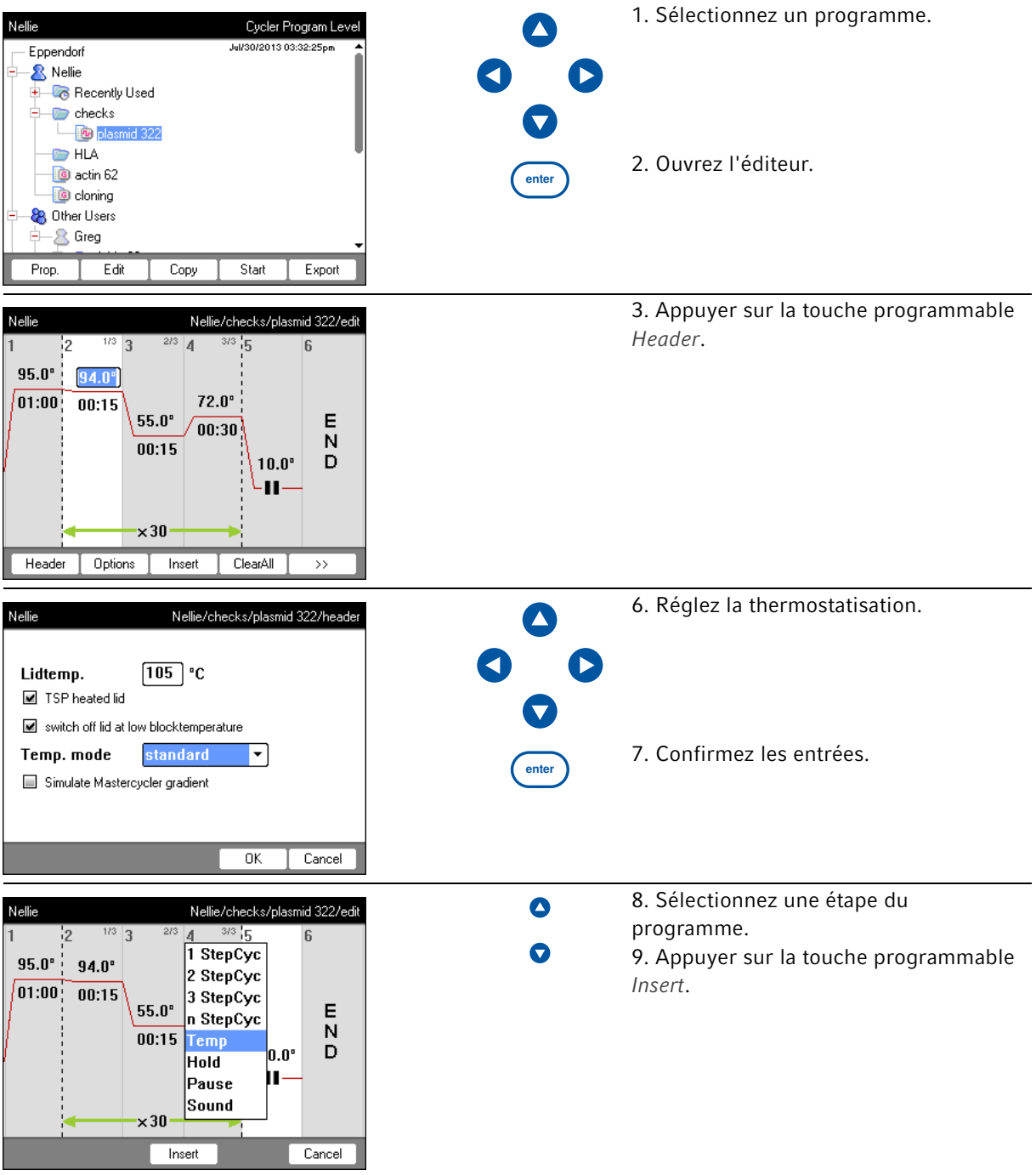

94

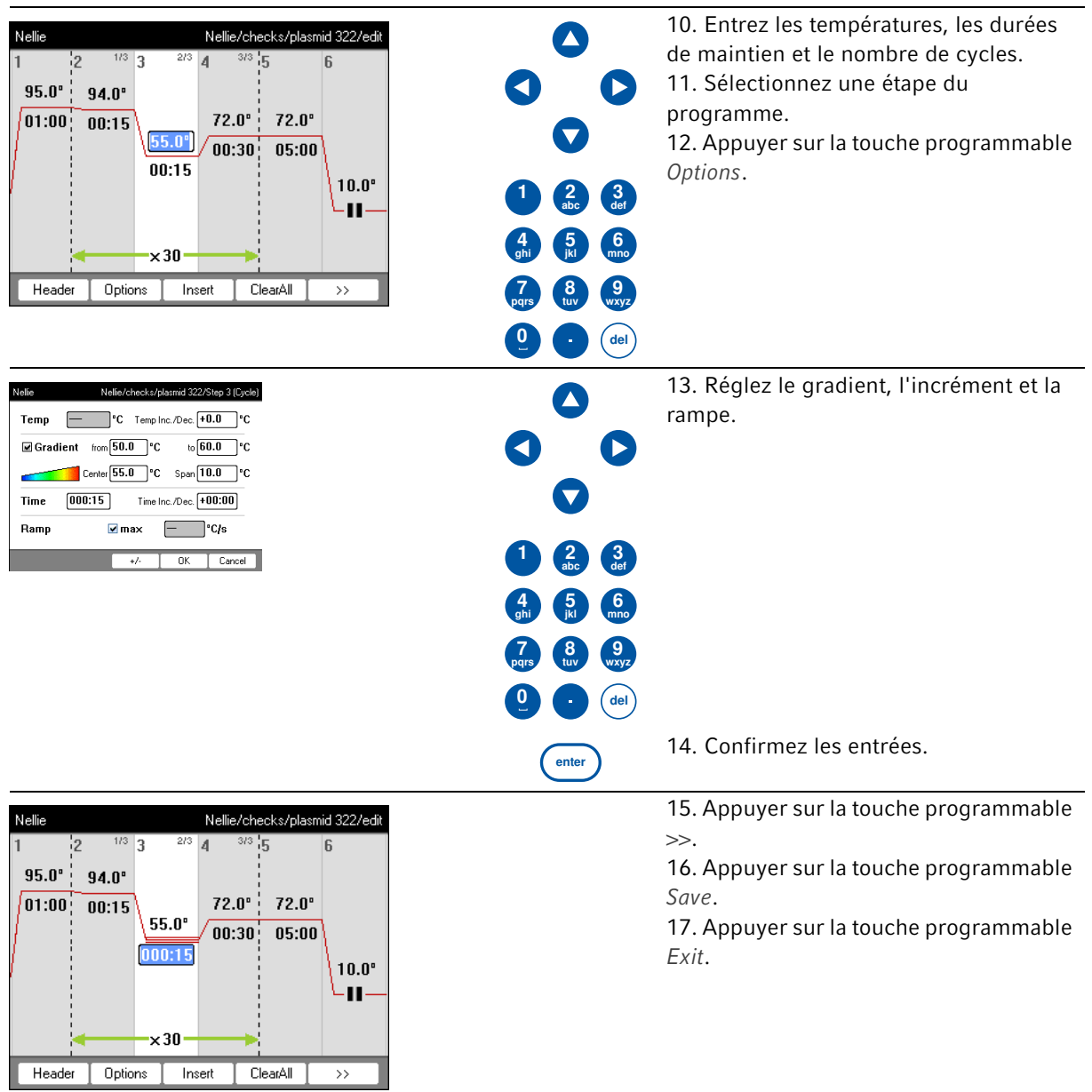

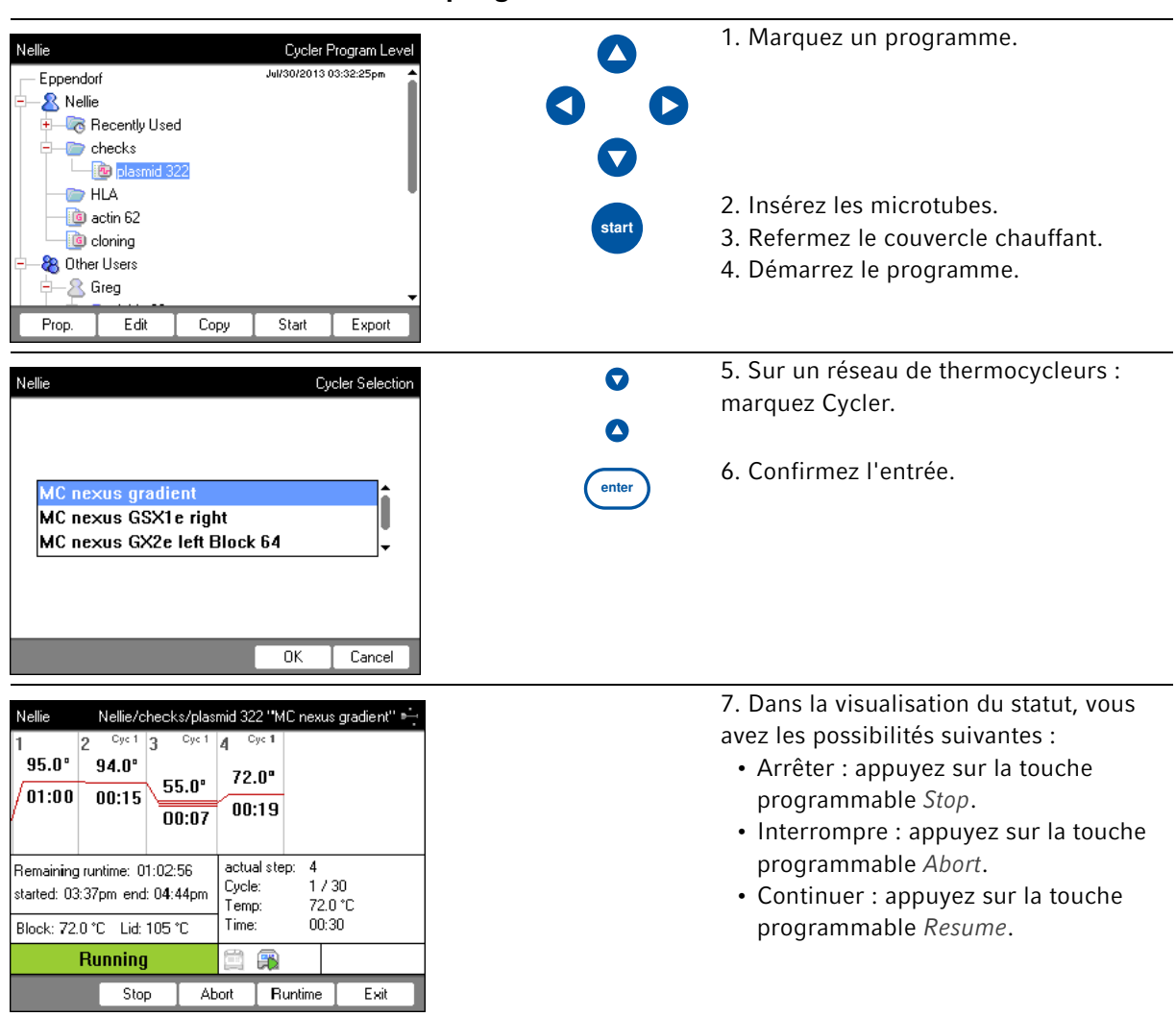

# 9.6 Démarrer et arrêter le programme

Démarrage rapide Mastercycler® nexus Français (FR)

# 10 Entretien

## 10.1 Nettoyage

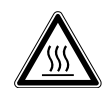

ATTENTION ! Brûlures sur le thermobloc, le couvercle chauffant et les tubes. Le thermobloc, le couvercle chauffant et les tubes atteignent très rapidement des températures supérieures à 50 °C.

- Patientez jusqu'à ce que la température du thermobloc, du couvercle chauffant et des tubes soit inférieure à 30 °C.
- Ensuite, Ouvrir le couvercle chauffant.

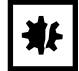

#### AVIS ! Dommages pour cause de substances chimiques agressives.

- Empêchez tout contact de l'appareil et des accessoires avec des produits chimiques agressifs tels que des bases faibles ou fortes, des acides faibles ou forts, l'acétone, le formaldéhyde, les hydrocarbures chlorés ou le phénol.
- Si l'appareil est contaminé par des substances chimiques agressives, nettoyez-le immédiatement avec un détergent neutre

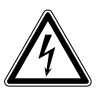

#### DANGER ! Risque d'électrocution causée par l'infiltration de liquide.

- Éteignez l'appareil et débranchez la fiche secteur avant de commencer les travaux de nettoyage ou de désinfection.
- Empêchez tout liquide de pénétrer à l'intérieur du boîtier.
- ▶ Ne nettovez pas le boîtier avec un spray nettovant/désinfectant.
- Branchez l'appareil au secteur seulement quand il est complètement sec à l'intérieur et à l'extérieur.

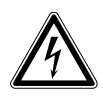

#### DANGER ! Risque d'électrocution.

 Éteignez l'appareil et débranchez la fiche secteur avant de commencer les travaux d'entretien et de nettoyage

#### 10.1.1 Nettoyer le carter

- Nettoyez la surface du Mastercycler nexus à l'aide d'un chiffon humide et non pelucheux.
- Utilisez éventuellement un produit nettoyant neutre pour laboratoire.

Les instructions sur le nettoyage et la décontamination de l'appareil sont décrites séparément.

98

#### 10.1.2 Nettoyer le couvercle chauffant et le thermobloc

- 1. Ouvrez le couvercle chauffant.
- 2. Eliminez les salissures du thermobloc sans oublier le dessous du couvercle chauffant. Utilisez un chiffon non pelucheux humide. Utilisez éventuellement un produit nettoyant neutre pour laboratoire.
- 3. Vérifiez qu'il n'y a pas de trace d'encre appartenant aux tubes sur le couvercle chauffant. Eliminez ces traces à l'éthanol ou à l'isopropanol.

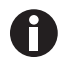

Veillez à ce qu'il n'y ait pas de trace de poussière ou de peluche sur le thermobloc. Les moindres dépôts compromettent le transfert de la chaleur entre le thermobloc et les tubes.

## 10.2 Désinfection/décontamination

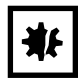

AVIS ! Dommages dus aux UV ou autre rayonnement intensif.

- ▶ Ne faites pas de désinfection par rayons UV, Bêta ou Gamma ou autre rayonnement intensif.
- Évitez un stockage dans des zones à fort rayonnement UV.

#### Auxiliaires requis

• Alcool (éthanol, isopropanol) ou produit désinfectant à base d'alcool

<span id="page-97-1"></span>Procédez comme suit :

1. Choisissez des méthodes de désinfection conformes aux dispositions légales et aux prescriptions définies pour votre domaine d'application.

# <span id="page-97-0"></span>10.3 Décontamination avant envoi

Veuillez tenir compte des informations suivantes si vous expédiez l'appareil pour réparation au service technique autorisé ou à votre distributeur agréé pour sa mise au rebut :

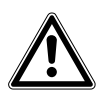

#### AVERTISSEMENT ! Risque pour la santé à cause d'appareils contaminés.

- 1. Observez les indications du certificat de décontamination. Vous trouverez ce dernier sous forme de document PDF sur notre page Internet (https://www.eppendorf.com/ decontamination).
- 2. Décontaminez toutes les pièces que vous désirez expédier.
- 3. Complétez le certificat de décontamination et joignez-le à votre colis.

# 11 Résolution des problèmes

## 11.1 Pannes générales

Les erreurs techniques peuvent être provoquées par des dérangements, par ex. coupure de courant ou variations de la tension du réseau.

Dans la plupart des cas, il suffit donc de procéder comme suit :

- 1. arrêter brièvement l'appareil et le remettre en route env. 10 secondes plus tard.
- 2. Contrôler les connexions de câble.
- 3. Si l'erreur revient : en informer le service après-vente autorisé.

#### Résolution des problèmes

Mastercycler® nexus Français (FR)

100

# 12 Transport, stockage et mise au rebut

#### 12.1 Emballage

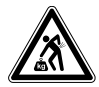

ATTENTION ! Risque de blessures par le soulèvement ou le port de lourdes charges L'appareil est lourd. Soulever et porter l'appareil peut aboutir à des affections dorsales.

- Prévoyez suffisamment de personnes pour transporter et soulever l'appareil.
- Utilisez un auxiliaire de transport pour le transport.

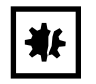

AVIS ! Dommages causés par un emballage inadéquat. Eppendorf SE ne se porte pas garante des dommages causés par un emballage inapproprié.

Utilisez uniquement l'emballage d'origine pour stocker et transporter l'appareil.

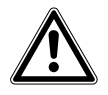

- AVERTISSEMENT ! Risque pour la santé à cause d'appareil et d'accessoires contaminés.
- Décontaminez l'appareil et les accessoires avant de les stocker ou de les retourner.

Emballez l'appareil pour le transport ou le stockage avec les matériaux d'emballage fournis à la livraison. En cas d'absence de matériel d'emballage, veuillez-vous adresser à votre distributeur Eppendorf local.

Avant d'emballer l'appareil, préparez-le comme suit :

- 1. Veuillez tenir compte de la documentation (voir [Décontamination avant envoi à la page 98\)](#page-97-0).
- 2. Laissez l'appareil pendant 30 minutes et vérifiez qu'il n'y a pas d'eau condensée dans le thermobloc.
- 3. Garnissez le thermobloc d'une plaque PCR vide.
- 4. Refermez le couvercle chauffant.

#### 12.2 Mise au rebut

Respecter la réglementation légale applicable pour mettre le produit au rebut.

#### Remarque sur la mise au rebut des appareils électriques et électroniques au sein de la Communauté européenne :

Au sein de la Communauté européenne, la mise au rebut des appareils électriques est régie par les lois nationales basées sur la Directive Européenne 2012/19/UE relative aux déchets d'équipements électriques et électroniques (DEEE).

Ces textes stipulent que tous les appareils vendus après le 13 août 2005 dans le secteur B2B, dont ce produit fait partie, ne peuvent plus être éliminés avec les ordures ménagères ni ramassés avec les encombrants. Pour en être sûr, ils sont marqués du symbole suivant :

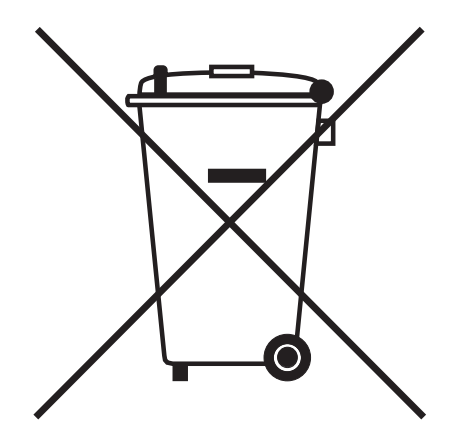

Comme les règles de mise au rebut peuvent différer d'un pays à l'autre dans l'UE, veuillez vous renseigner si nécessaire auprès de votre fournisseur.

# 13 Données techniques<br>13.1 Alimentation électric

# Alimentation électrique

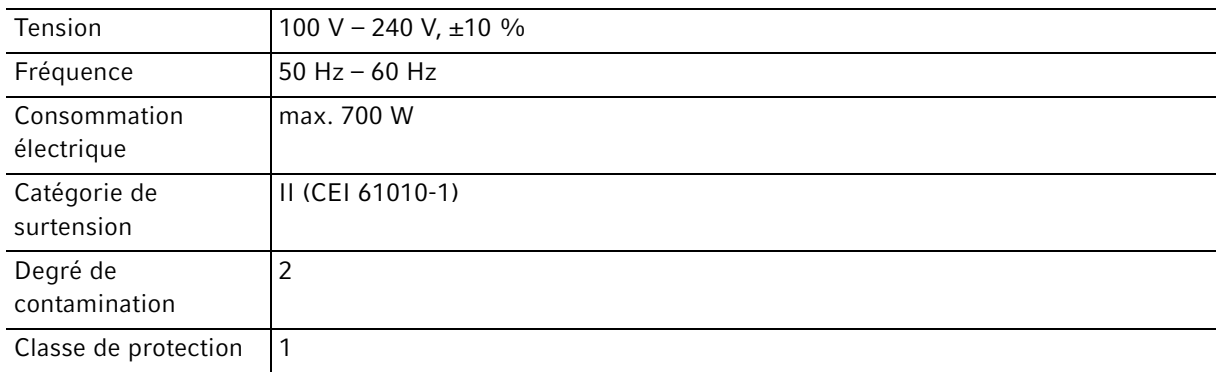

# 13.2 Poids/dimensions

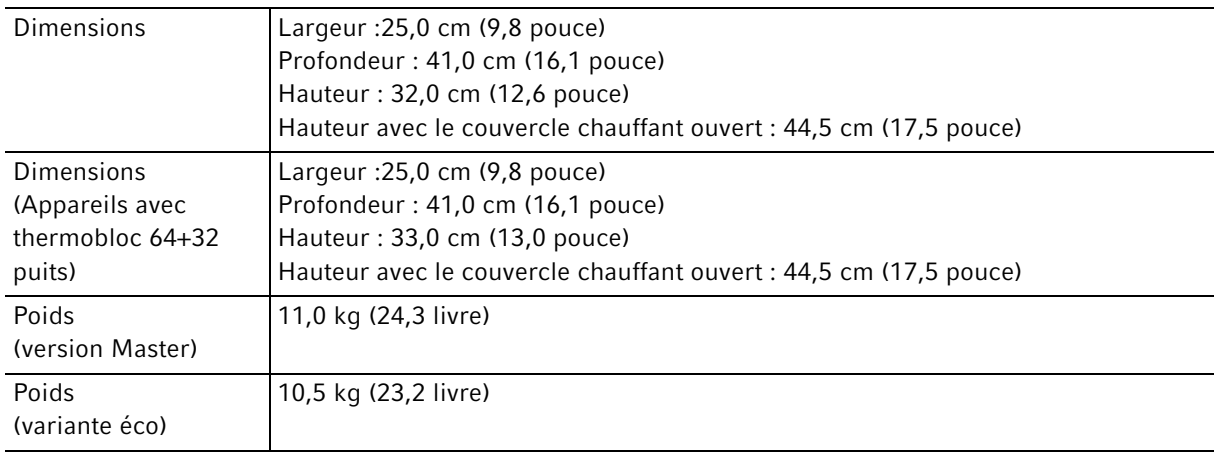

# 13.3 Conditions ambiantes

#### Tab. 13-1: Fonctionnement

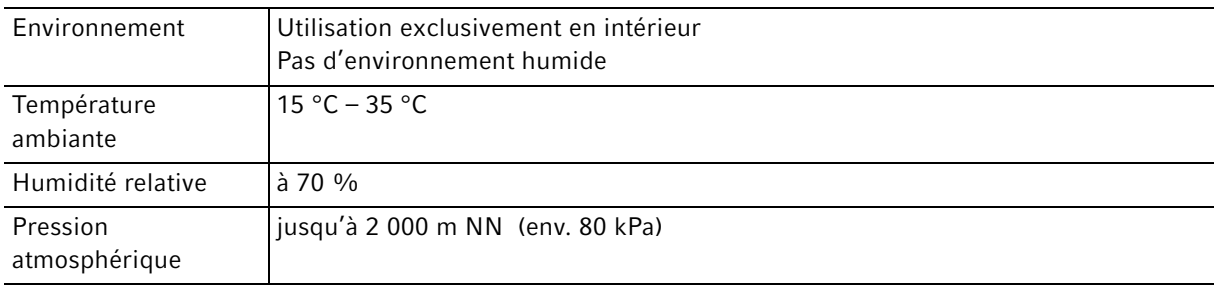

#### Tab. 13-2: Stockage

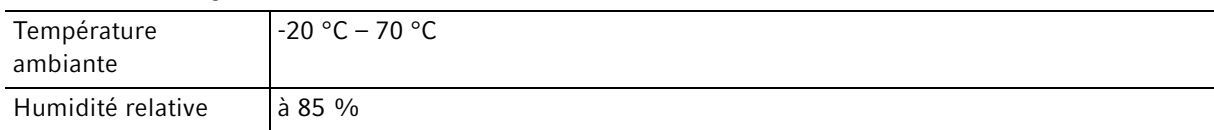

# 13.4 Paramètres d'application

#### Mastercycler nexus gradient, Mastercycler nexus gradient eco Thermobloc Bloc universel, aluminium Capacité en échantillons  $\begin{array}{|c|c|} \hline \text{• 96 tubes PCR de 0,1 mL}\\ \hline \end{array}$ • 96 tubes PCR de 0,2 mL • 71 tubes PCR de 0,5 mL • une plaque PCR 96 puits (non jupée, semi-jupée, jupée, standard et faible volume) Plage de contrôle de température du thermobloc 4 °C – 99 °C Rampe de température (mesurée sur le thermobloc) max. 3 °C/s Homogénéité de la température du thermobloc (quand la fonction de gradient est désactivée) à 35 °C à 90 °C ≤ 0,3 °C  $≤ 0,4 °C$ Précision de régulation (quand la fonction de gradient est désactivée)  $\pm 0.2$  °C Plage de gradients max. 20 °C Plage de contrôle de température du gradient  $30 °C - 99 °C$ Plage de contrôle de température du couvercle chauffant 37 °C – 110 °C

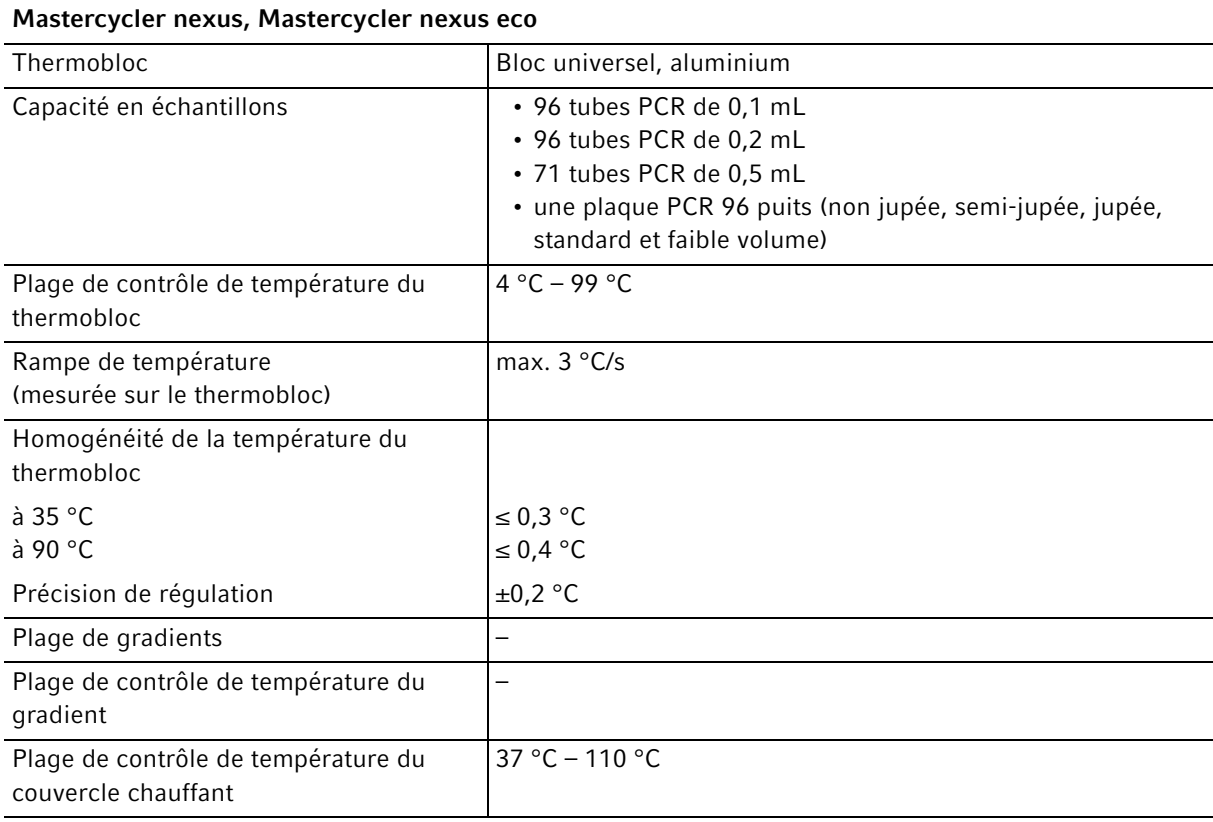

106

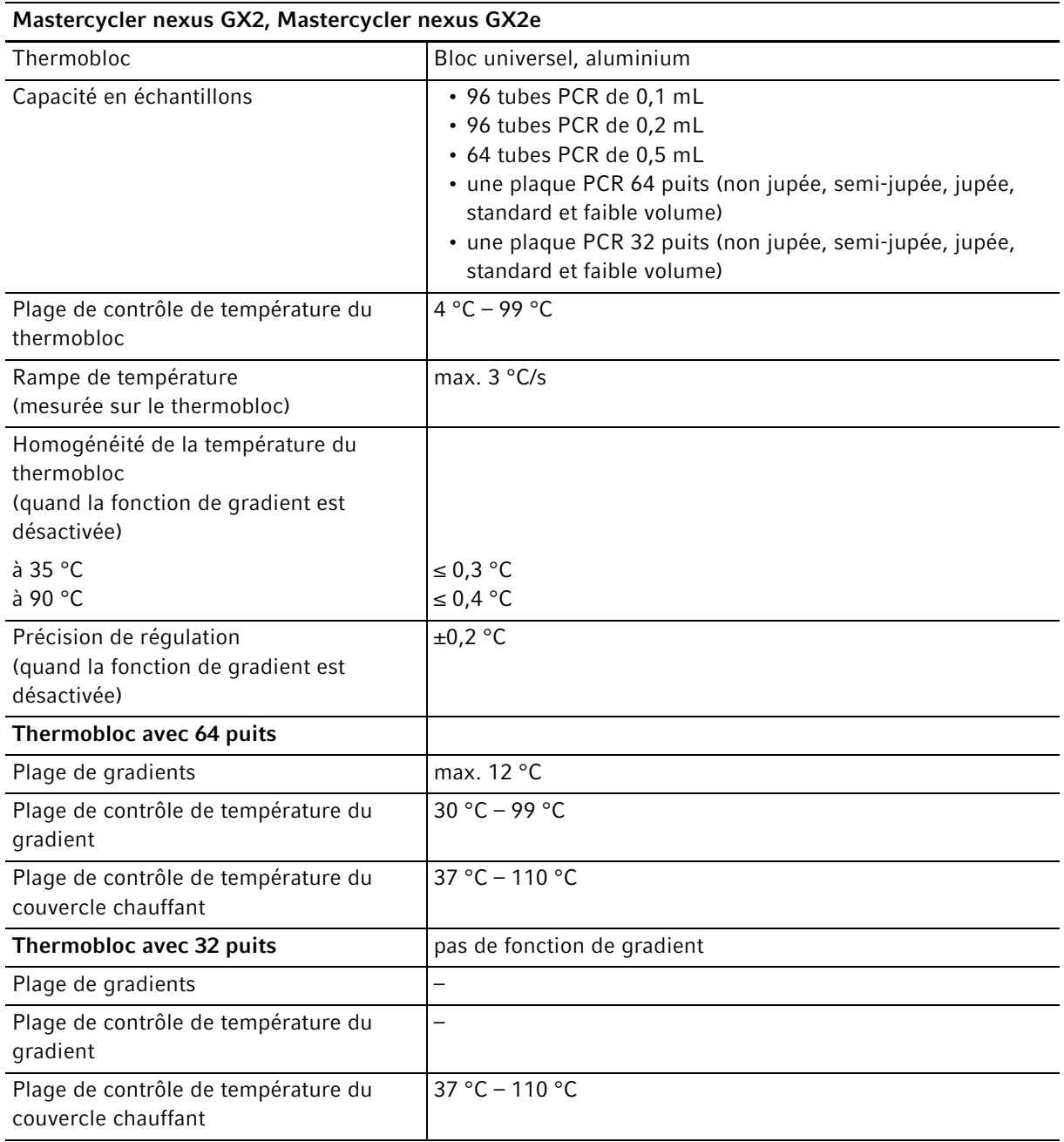

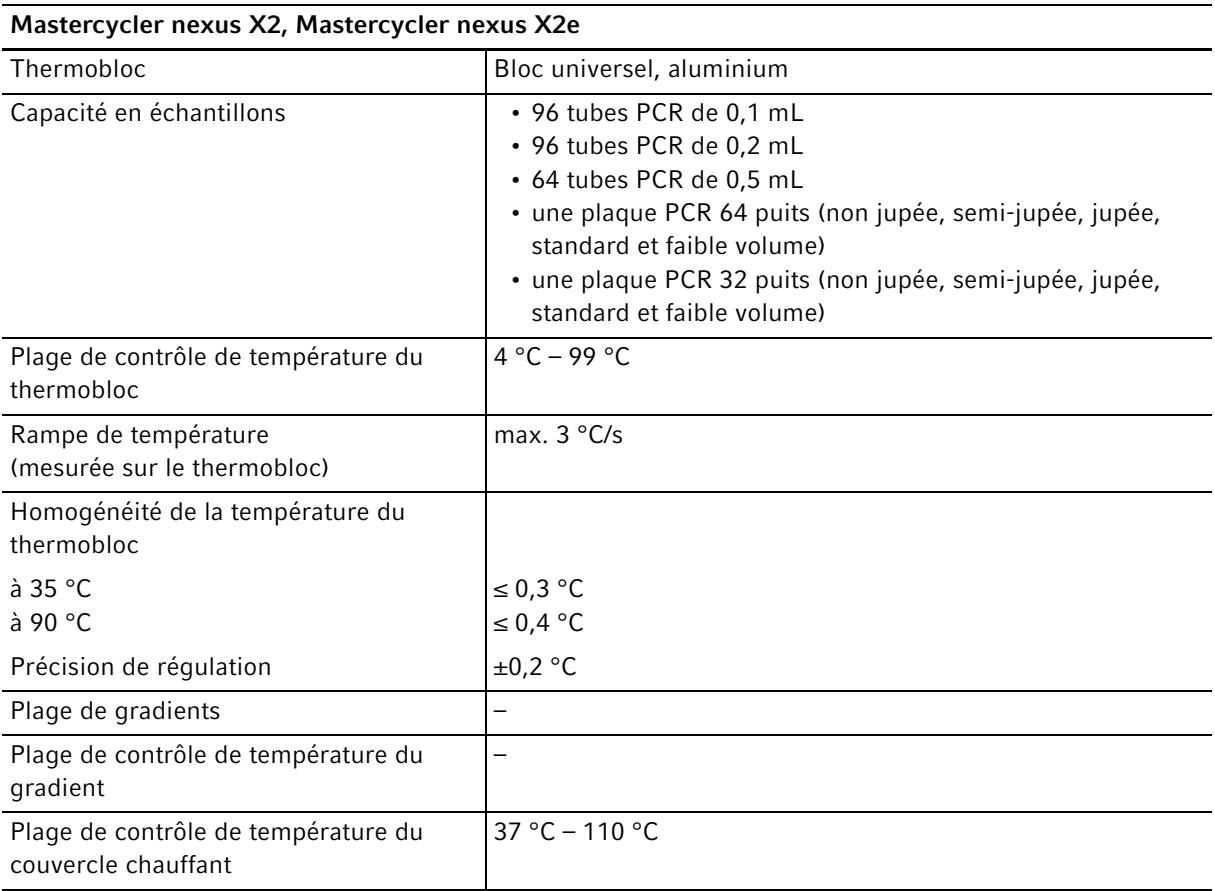

# Index

## $\mathbf{1}$

108

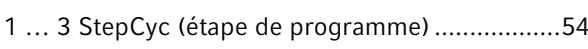

## $\boldsymbol{\mathsf{A}}$

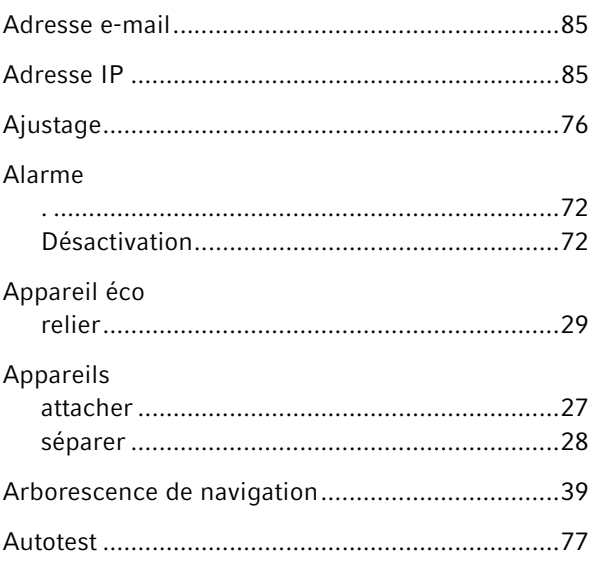

## $\, {\bf B} \,$

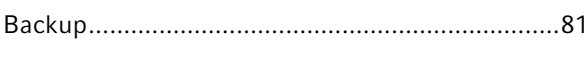

# $\mathsf{C}$

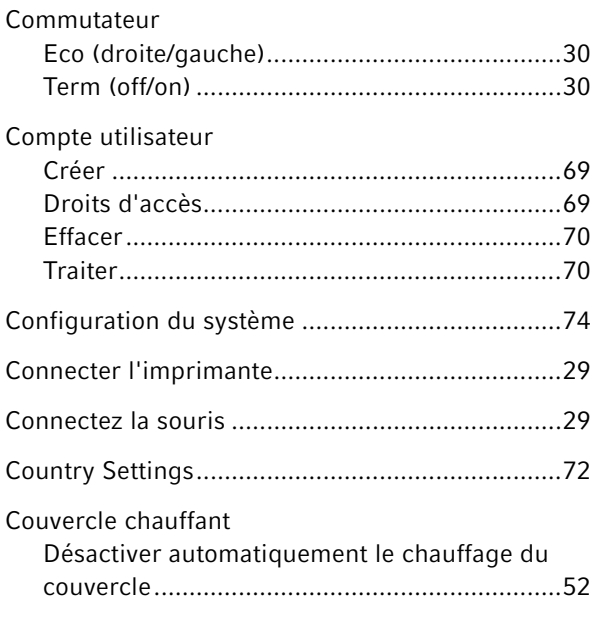

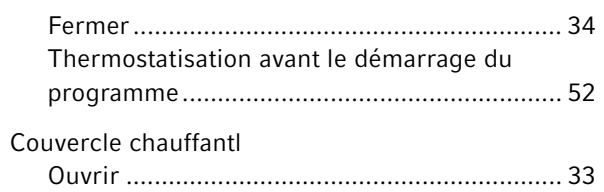

## D

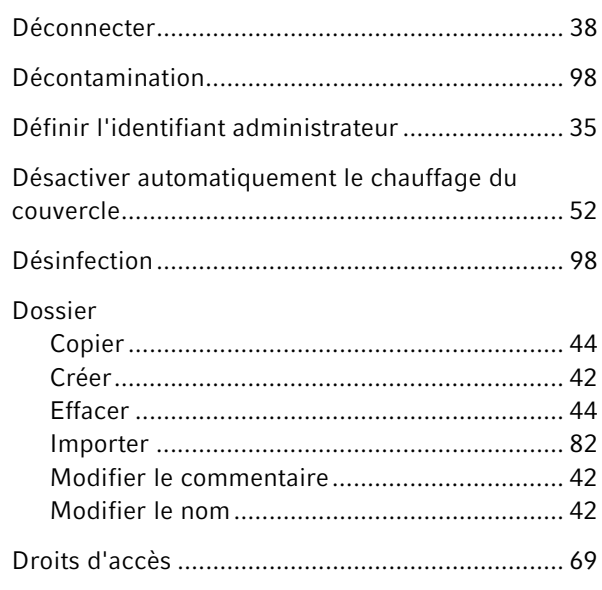

# $\mathsf E$

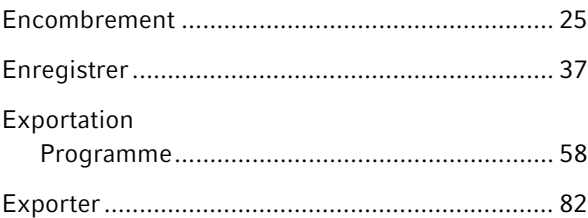

# $\mathsf{F}$

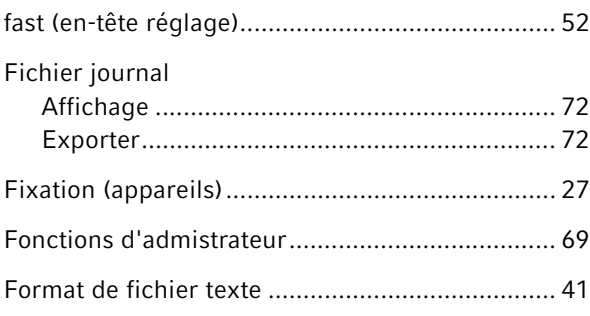
### ${\mathsf G}$

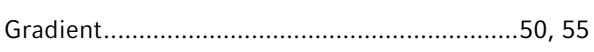

## $\overline{\mathsf{H}}$

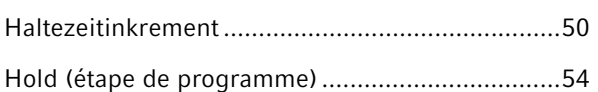

## $\bar{1}$

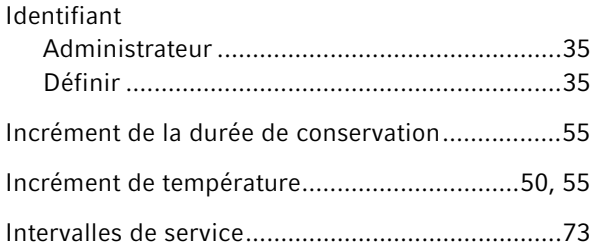

# $\bar{\mathbf{L}}$

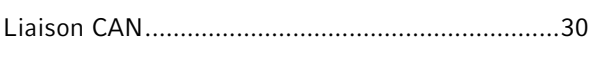

## $\boldsymbol{\mathsf{M}}$

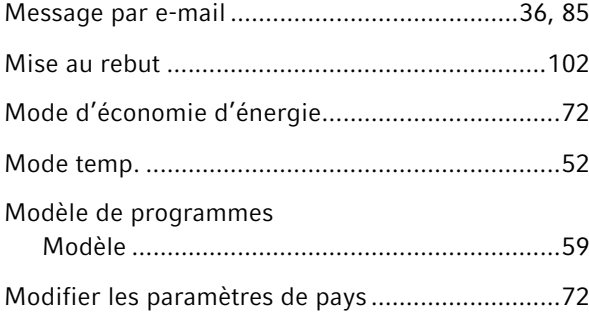

# $\overline{\mathsf{N}}$

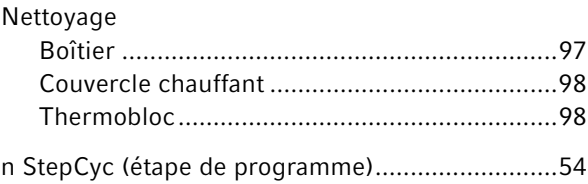

## $\overline{P}$

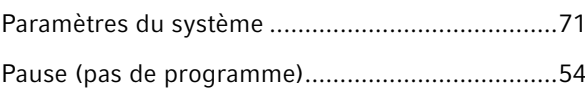

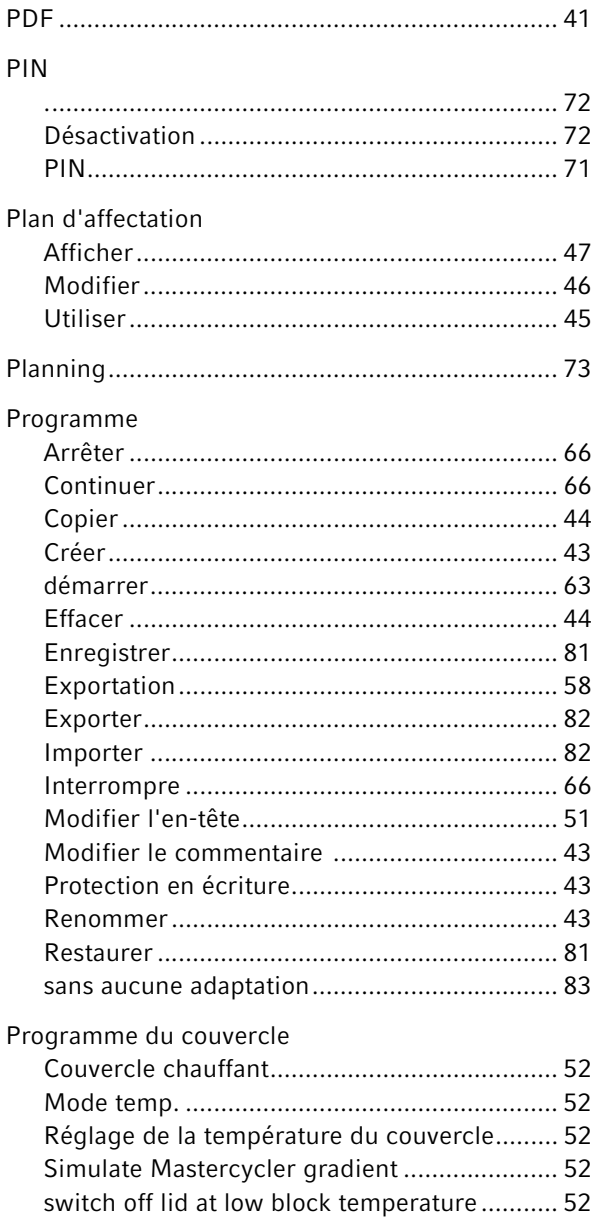

# $\boldsymbol{\mathsf{R}}$

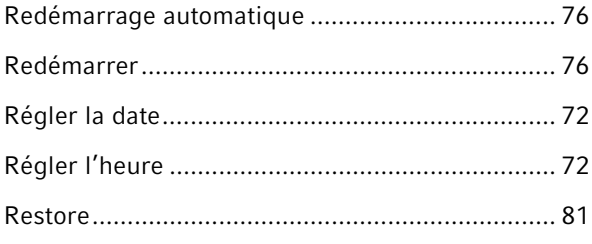

#### $\mathsf S$

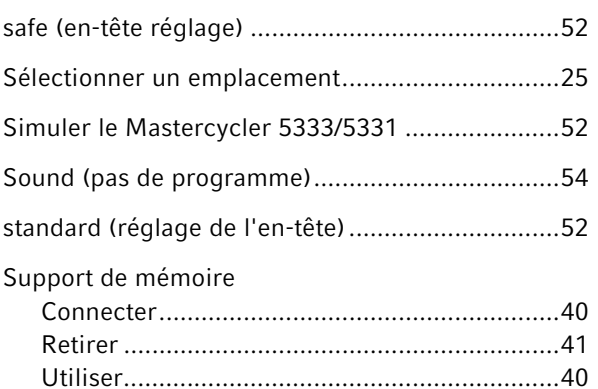

# $\mathbf T$

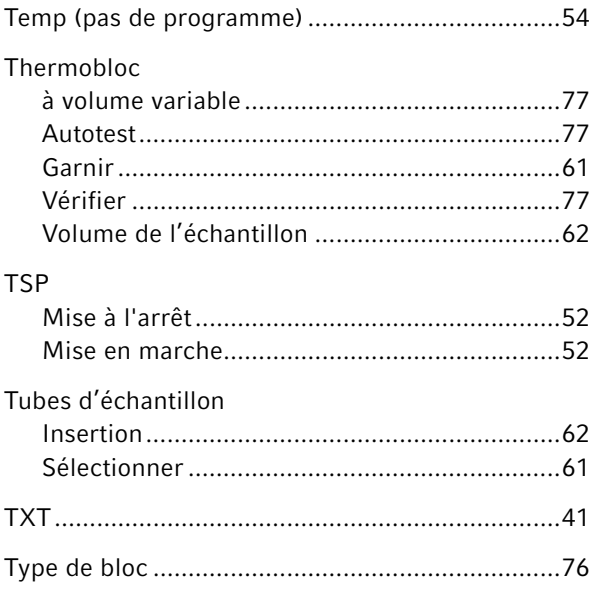

## $\mathsf{U}$

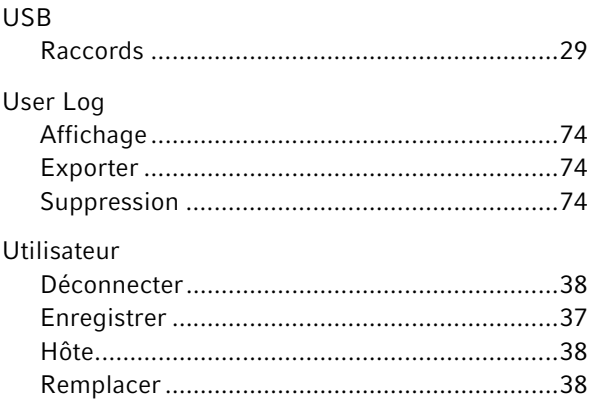

### $\mathsf V$

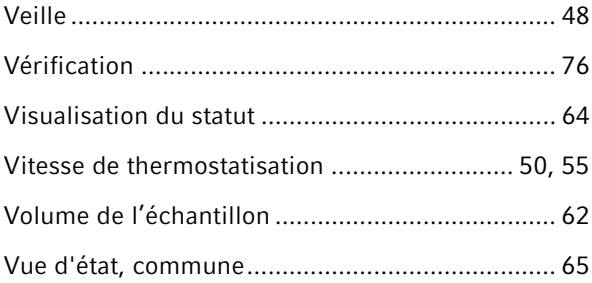

# eppendorf Declaration of Conformity

The product named below fulfills the requirements of directives and standards listed. In the case of unauthorized modifications to the product or an unintended use this declaration becomes invalid.

#### **Product name:**

Mastercycler® nexus, Mastercycler® nexus X2, Mastercycler® nexus X2e

Mastercycler® nexus flat, Mastercycler® nexus eco, Mastercycler® nexus flat eco,

Mastercycler® nexus gradient, Mastercycler® nexus gradient eco,

Mastercycler® nexus GSX1, Mastercycler® nexus GSX1e,

Mastercycler® nexus GX2, Mastercycler® nexus GX2e,

Mastercycler® nexus SX1, Mastercycler® nexus SX1e

#### Product type:

Thermocycler

#### Relevant directives / standards:

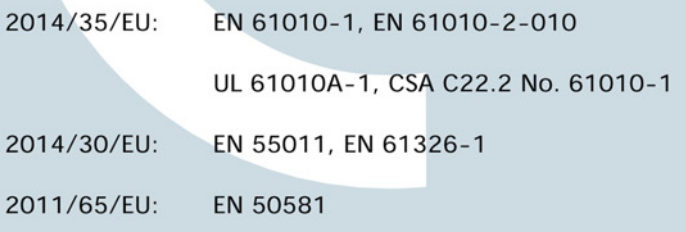

Date: March 10, 2016

Management Board

Portfolio Management

**ISO** 

14001

**Certified** 

Your local distributor: www.eppendorf.com/contact Eppendorf AG · 22331 Hamburg · Germany eppendorf@eppendorf.com

Eppendorf® and the Eppendorf logo are registered trademarks of Eppendorf AG, Germany.<br>U.S. Design Patents are listed on www.eppendorf.com/ip.<br>All rights reserved, incl. graphics and pictures. Copyright 2015 © by Eppendorf

www.eppendorf.com

**ISO 9001** 

**Certified** 

6331 900.999-02

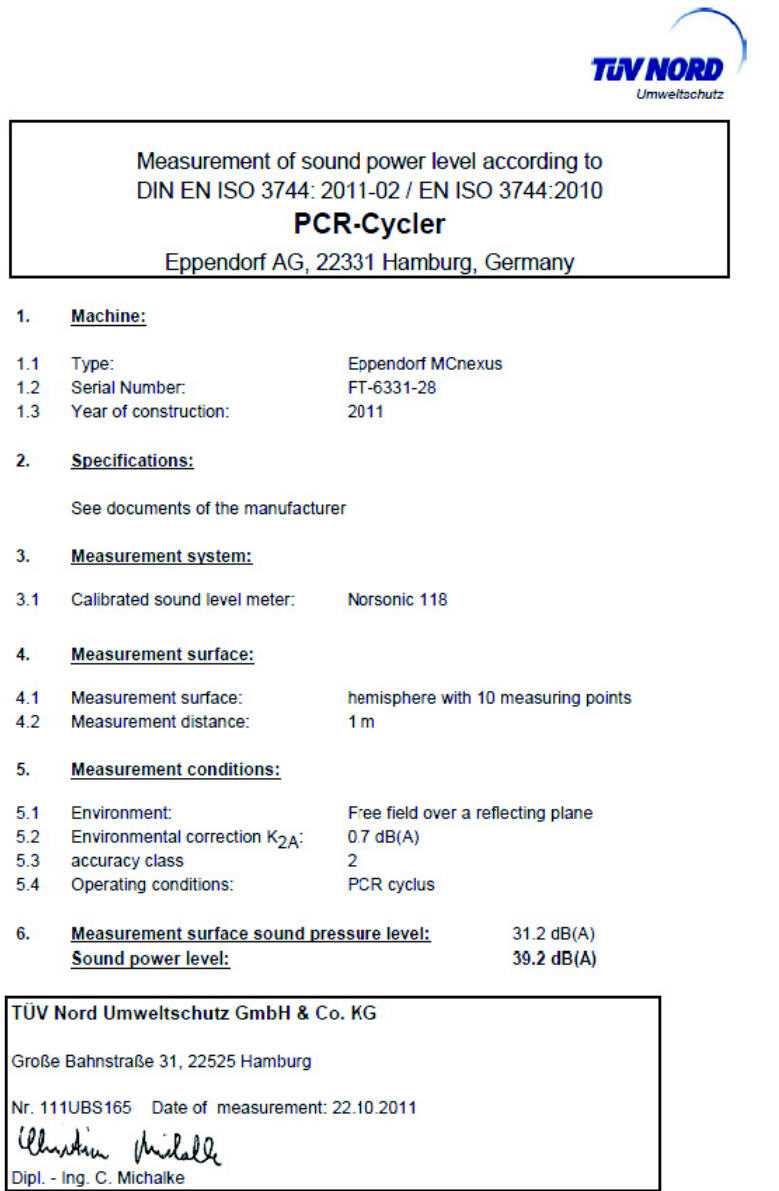

# eppendorf

# Evaluate Your Manual

Give us your feedback. www.eppendorf.com/manualfeedback

Your local distributor: www.eppendorf.com/contact Eppendorf SE · Barkhausenweg 1 · 22339 Hamburg · Germany eppendorf@eppendorf.com · www.eppendorf.com